# OPOUS

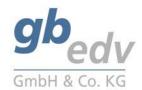

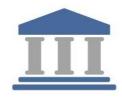

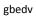

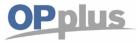

# **Manual Payment Import**

# **Table of Contents**

| General Information                    | 7        |
|----------------------------------------|----------|
| Version                                | 7        |
| Manual Structure                       | 7        |
| Description of Icons                   | 7        |
| OPplus Navigation Area                 |          |
| Data Classification                    | <u>C</u> |
| OPplus License Information module      | 11       |
| Setup Configuration                    | 13       |
| Create Setup Data for All Companies    | 16       |
| OPplus Pmt. Import module              | 17       |
| Important information on initial setup | 17       |
| OPplus Pmt. Import Setup               | 17       |
| Create OPplus Pmt. Setup Data          | 18       |
| Pmt. Import Tab                        | 18       |
| Auto Accounting I Tab                  | 20       |
| Auto Accounting II Tab                 | 22       |
| Auto Application Tab                   | 23       |
| Texts tab                              | 30       |
| General tab                            | 31       |
| Extended Features Setup                | 32       |
| Ext. Application Tab                   | 33       |
| Auto Application Tab                   | 34       |
| Bank Import Tab                        | 35       |
| Texts Tab                              | 36       |
| Dimensions Tab                         | 37       |
| Currency Tab                           | 38       |
| General Tab                            | 39       |
| Using of hyperlinks in reports         | 40       |
| Accounting Hint Texts                  | 41       |
| BC Code Accounting Rules               | 42       |
| Accounting Rules                       | 42       |
| General Tab                            | 43       |

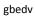

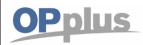

|    | Line 1 Tab                                    | . 44 |
|----|-----------------------------------------------|------|
|    | Line 2 Tab                                    | . 46 |
|    | Line 3 Tab                                    | . 48 |
|    | Line 4 Tab                                    | . 50 |
|    | Options Tab                                   | . 52 |
|    | Adv. Accounting Rules                         | . 54 |
|    | Accounting Rule per Interface                 | . 56 |
|    | Accounting Rule per Field                     | . 57 |
|    | Alt. Bal. Account in Accounting Rule          | . 57 |
|    | Setup Own Fields Values                       | . 58 |
| Cι | stomer / Vendor / G/L Account Exceptions      | . 60 |
| Ва | nk Accounts                                   | . 62 |
| Ex | t. Customer Bank Accounts                     | . 62 |
|    | Blocking Customer Bank Account for the Import | . 62 |
| Ex | t. Vendor Bank Accounts                       | . 63 |
|    | Blocking Vendor Bank Account for the Import   | . 63 |
| lm | ported Bank Accounts                          | . 64 |
| Ex | t. General Journal Templates                  | . 66 |
|    | Ext. General Journal Templates                | . 66 |
|    | Journal Batches                               | . 67 |
|    | Subsequent processing in the General Journal  | . 69 |
| Pr | nt. Import Interfaces                         | . 70 |
|    | Check Sign                                    | . 75 |
|    | Bank Import per Interface Settings            | . 76 |
| Pr | nt. Import Directories                        | . 77 |
|    | Standard Posting Method in Ext. Application   | . 79 |
| CS | V Ports                                       | . 81 |
|    | CSV Port functions in the Ribbon              | . 82 |
|    | General Tab                                   | . 83 |
|    | Import Tab                                    | . 85 |
|    | Export Tab                                    | . 86 |
|    | CSV Port Line Fields                          | . 88 |
|    | CSV Port Card - Functions Ribbon              | . 94 |

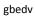

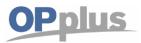

| CSV Port Line                                                                        | 97  |
|--------------------------------------------------------------------------------------|-----|
| Ext. Mapping                                                                         | 100 |
| New Mapping                                                                          | 100 |
| Step-by-Step: Setting up a CSV Port for the Bank Import                              | 103 |
| Note on "Direct CSV Port Import into a Gen. Journal"                                 | 107 |
| Import Pmt. Files (Account Transactions)                                             | 108 |
| Pmt. Import via CSV Port (with Standard Interface)                                   | 108 |
| Pmt. Import via CSV Port (without Standard Interface)                                | 109 |
| Pmt. Import via MT 940                                                               | 110 |
| Pmt. Import via BESR (Payment Import CH)                                             | 111 |
| Pmt. Import via CAMT                                                                 | 112 |
| Pmt. Import via CAMT 54                                                              | 113 |
| Pmt. Import via REMADV and PI                                                        | 114 |
| Pmt. Import via EPA (Credit Card)                                                    | 117 |
| Automated Import                                                                     | 118 |
| Open Pmt. Import Register                                                            | 118 |
| Import Lines                                                                         | 120 |
| Transfer imported data to a general journal for editing                              | 123 |
| Deleting Pmt. Import Register                                                        | 126 |
| All Pmt. Import Registers                                                            | 127 |
| Pmt. Import Register Archive                                                         | 127 |
| Deleting of Pmt. Import Registers                                                    | 128 |
| Print Pmt. Import Register                                                           | 129 |
| Processing of payment imports, e.g. bank statement data or payment advices           | 130 |
| Transferring Imported Pmt. Files to Gen. Journals                                    | 130 |
| Import Lines with Zero Amounts                                                       | 131 |
| Creation of a Logfile for ,Problem Cases'                                            | 131 |
| Propose Application, if Payment Amount does not match the Total Amount of Invoices . | 135 |
| "Manage as Statement": Total via Movement on Bank Acc. for Improved Reconciliation   | 137 |
| Two-Step Import                                                                      | 138 |
| Ext. Cash Receipt Journal (Journal Functionalities)                                  | 141 |
| Additional Columns                                                                   | 141 |
| Action Ribbon                                                                        | 142 |

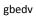

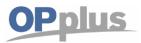

|   | Action Submenu, Additional Features                                                  | . 146 |
|---|--------------------------------------------------------------------------------------|-------|
| E | asy Match Window                                                                     | . 147 |
|   | Ribbon Direct Access in Easy Match                                                   | . 148 |
|   | Action Menu Bar                                                                      | . 149 |
| E | xtended Application window                                                           | . 150 |
|   | Search and Apply with Excel                                                          | . 157 |
|   | Process Area                                                                         | . 158 |
|   | Report Area                                                                          | . 159 |
|   | Entries Area                                                                         | . 160 |
|   | Extended Balance Query in the Ext. Application                                       | . 160 |
| Р | re-Accounting/Open Entry Application during Pmt. Import to Ext. Cash Receipt Journal | . 162 |
|   | Accounting                                                                           | . 162 |
|   | Open Entry Application during Pmt. Import to Ext. Cash Receipt Journal               | . 165 |
|   | 'Payback' feature (= Return Debit Notes)                                             | . 166 |
|   | SEPA Payback Enhancement                                                             | . 170 |
| Р | ractical Tips for the Use of the OPplus Extended Application                         | . 174 |
|   | Pmt. Disc. Given and/or. Keep Pmt. Discount                                          | . 174 |
|   | Pmt. Discount for Partial Payments                                                   | . 174 |
|   | Display of Dimension for Pmt. Disc. Correction                                       | . 174 |
|   | Display of Split Posting when Leaving the Extended Application                       | . 176 |
| Р | rocess Flow Examples for Pmt. Imports with the Pmt. Import module                    | . 176 |
|   | Export of Statement Data from Bank Software                                          | . 177 |
|   | Process Flow – Example: Import MT940 (Single File)                                   | . 177 |
|   | Process Flow – Example: Import MT940 (Single File)                                   | . 178 |
| С | urrency Tool                                                                         | . 178 |
|   | Currencies Tab (Ext. Features Setup)                                                 | . 178 |
|   | Currency Setup                                                                       | . 179 |
|   | Currency Exchange Rates Import                                                       | . 179 |
|   | Updating Currency Exchange Rates Automatically                                       | . 181 |
|   | Exchange Rates in Job Queue                                                          | . 181 |
| E | xt. Templates                                                                        | . 182 |
|   | Cash Book Journal                                                                    | . 182 |
|   | Check Deposit Journal                                                                | . 185 |

### gbedv

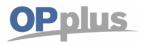

|   | Unapply Single Application                                 | 188 |
|---|------------------------------------------------------------|-----|
|   | Connection via Webservice                                  | 189 |
|   | Setup of Webservice                                        | 189 |
|   | Setup of Web Service for Statement Retrieval               | 191 |
|   | Setup of Interfaces                                        | 191 |
|   | Get Statements                                             | 192 |
|   | Base/Payment/G/L Account – Open Entries → Foreign Currency | 192 |
|   | Currency Tab                                               | 192 |
|   | Example "Exch. Rate LCY applies FCY"                       | 194 |
|   | Example "Exch. Rate FCY applies FCY"                       | 196 |
|   | Example "Calc Gain/Loss on G/L Account"                    | 197 |
| G | eneral Topics                                              | 200 |
|   | General Ledger Entries                                     | 200 |
|   | G/L Account Card                                           | 200 |
|   | Payment Terms                                              | 202 |

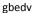

# Manual Payment Import

### **General Information**

### Version

This manual describes the features and functionalities of OPplus version 15.00.

### **Manual Structure**

This manual describes the functionalities of the module:

### **OPplus Pmt. Import**

In the application menu, the functionalities of the module are available via the "Pmt. Import" menu group within the OPplus Navigation area.

The manual describes the relevant fields and functions as well as procedures exemplifying the use of OPplus. For help about a specific field, click the field and press F1.

Please note that OPplus modules may be purchased individually. Therefore, descriptions, menu items and illustrations of cross-module functionalities are not necessarily available to all users.

The following modules of the certified vertical solution OPplus are described in separate manuals:

- Pmt. Export
- G/L Open Entries
- Extended Lists & Reports
- Ext. Analysis (Trial Balance and Affiliation)
- Installment
- Ext. Fixed Asset

### **Description of Icons**

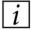

Information – Indicates sections which include important information to be considered by the user.

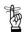

Reminder – Reminds the user of already mentioned information or processes which enable the user to achieve optimized results.

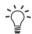

Tip – Indicates sections which assist the user to apply the functionality correctly.

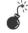

Warning – Signifies information of high importance to be considered in order to avoid any errors.

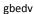

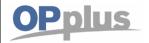

### **Manual Payment Import**

### **OPplus Navigation Area**

After having imported the OPplus .fob files, an OPplus365 role is available to you by default:

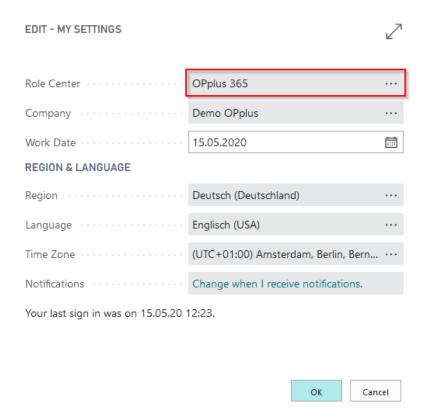

The OPplus menu shows the following menu groups if all OPplus modules are licensed.

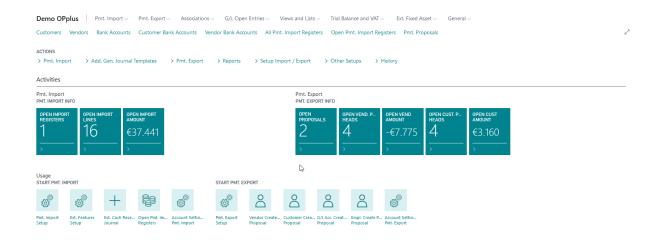

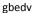

# Manual Payment Import

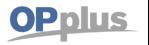

### **DataClassification**

Due to the basic data protection regulation, Microsoft has integrated the "DataClassification" property for each field in the database. This property has been set for all OPplus fields, so that it is always possible to determine which personal values exist in the database.

In addition, we have created the option

- of outputting these values and/or
- making them anonymous

A new selection option has been added to the General menu for this purpose:

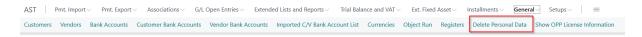

This report offers the possibility to enter an account and to select whether the data should be output or anonymized.

If you select the "Delete personal data" option, an Excel list will be created containing all data of the account.

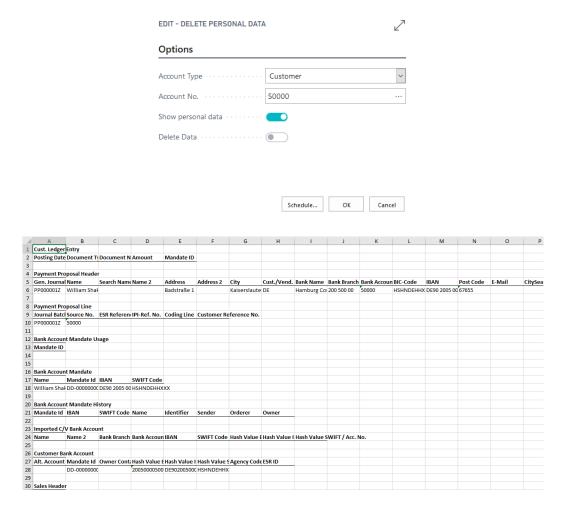

The table outputs all possible fields, even if they do not contain a value.

gbedv

### **Manual Payment Import**

With the option "Delete data" you can make the values anonymous so that they cannot be traced back to the original values. The value "XXXXX" is entered in all fields instead of the original value. This account

- can no longer be used in the database or
- cannot be reset to the original values

If you want to delete the data, you will receive an additional security check, which must be confirmed accordingly if the data is to be completely removed:

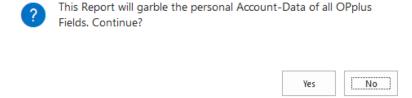

If there are open entries for the account in the system, there is an additional security message:

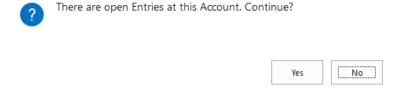

The background is a legal obligation to keep this data for 10 years. If there are open entries in the system, we assume that this period has not yet expired!

At this point we would like to point out that the values cannot be corrected again once they have been deleted!

It is also possible that errors may occur with unposted documents, such as a payment proposal that has not yet been posted!

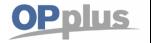

### **Manual Payment Import**

### **OPplus License Information module**

This chapter describes the benefit of the OPplus License Information module which you will find in the Navigation area of the General group. This module is basically included in every OPplus installation.

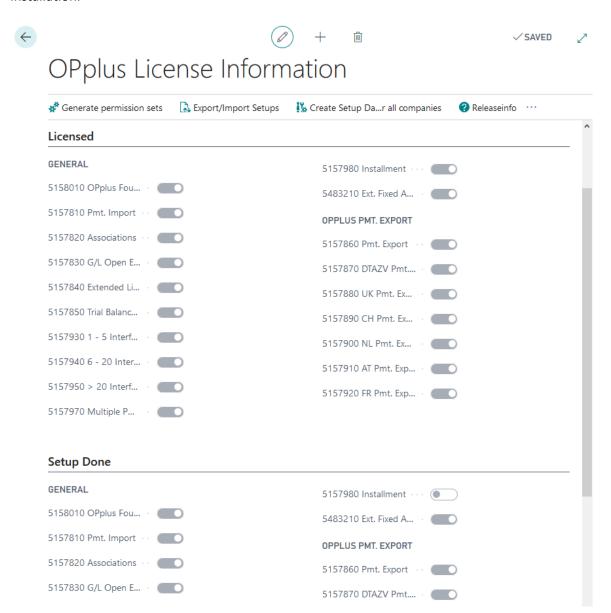

Via the OPplus License Information page, you can see which modules are activated in the customer license.

You may implement OPplus in a database without activating all modules in every company. In order to activate a module it is necessary that the respective module is licensed. Set up the module is valid, if the setup of the module was started.

If you have licensed the Association module, the "Setup done" field will automatically contain a check mark. The system will not have a check mark for this field if any associations/linkages have been set up.

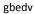

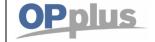

### **Manual Payment Import**

In case you want to use the Pmt. Import with the Pmt. Import module, you have to license one of the following modules:

5157930 OPplus 1 – 5 Interfaces

5157940 OPplus 6 – 20 Interfaces

5157950 OPplus > 20 Interfaces

You will find the registered interfaces on the "Registered Pmt. Interfaces" page.

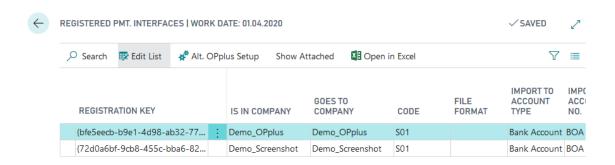

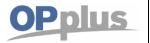

### **Manual Payment Import**

### **Setup Configuration**

By using the "Export/Import Setups" function via the "OPplus License Information", you can transfer OPplus Pmt. Import Setup tables from one database into another or from company A to company B. The command for this is located in the "OPplus License Information".

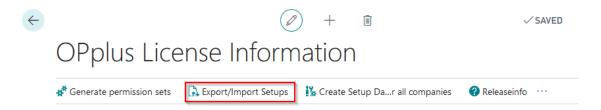

The report is divided into two parts, providing four fields in the upper Options section.

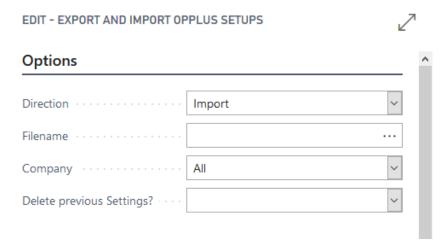

| Option    | Description                                                                                                    |
|-----------|----------------------------------------------------------------------------------------------------|
| Direction | In this field, you can select whether to import or to export files.                                                                                                    |
| Filename  | This field contains the name of the file you want to import and/or create.                                                                                                    |
| Company   | In this field, you can select one of the following 3 options:  Company  All  Current Company-related  • All  • Export Select this option to export the data of all companies of the database into the text file.  • Import If you select this option, the data included in the text file will be imported into the companies of the database.  If you have exported several companies into the file, the system will import the data of the first company contained in the file. |

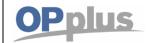

### **Manual Payment Import**

- o Export
  - Select this option to export the data of the current company into the text file.
- o Import
  - Select this option to import the data of the text file into the selected company.
- Company-related
  - o Export

This option is not available for export.

o Import

Select this option if you have previously exported all company data, and some companies are still missing in the database. The system will check if the corresponding company is included in the current database. If yes, the data of this company will be imported. If not, the company will be skipped.

In this field, you can select one of the following 4 options:

### Blank

The system will not delete the setup data.

### Al

The system will delete all setup data, if any.

### Delete previous

Settings?

### Set

With this option, you can specify in the "Modules" area the setup data to delete.

### • From File

The system will delete all setup data included in the file before starting the import.

The option selected in this field will be applicable for the company specified in the "Company" field.

gbedv

## **Manual Payment Import**

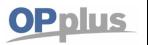

In the lower part of the report, you will find a list of export/import data of respective modules:

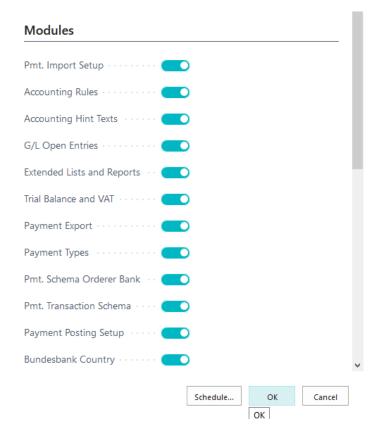

When you open the report, the system checks which of the modules are included in the license. According to the license, the respective option fields are automatically enabled with a check mark. However, the user can change these settings manually.

When you select the "Import" option, the system will automatically import all modules included in the license. When you select the "Export" option, the system will automatically export all modules which are included in the license and (at least) have one record in the corresponding table.

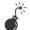

Please note/make sure:

that the current customer license is activated in the server, NO number series are created/edited during the import.

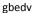

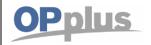

### **Manual Payment Import**

### **Create Setup Data for All Companies**

In the OPplus License Information window, you can create the setup data for <u>all</u> companies simultaneously by clicking the "Create Setup Data for all Companies" button.

The system now starts processing all licensed modules. A message appears which needs to be confirmed by clicking "Yes":

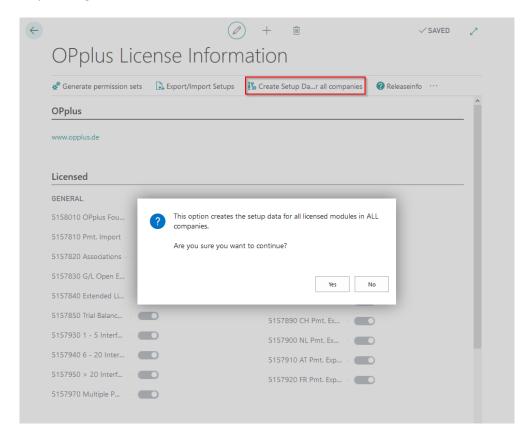

It is a prerequisite that the user has corresponding permission rights in all companies.

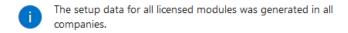

OK

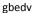

### **Manual Payment Import**

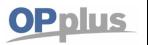

### **OPplus Pmt. Import module**

This chapter describes how to set up and to use the OPplus Pmt. Import module which is available via the Pmt. Import menu group within the Navigation pane.

### Important information on initial setup

Before we start with the setup, we would like to point out that you should choose a very simple setup in the first step, because many facilities are only necessary to map special cases and therefore may not be completed until later.

For this reason we recommend the following procedure for the first setup:

- 1. start in the setup of the module Payment Import (see Create OPplus Pmt. Setup Data)
- 2. import the first bank statement, e.g. MT940 (see Pmt. Import via MT 940)
- 3. set up the resulting interfaces (see Pmt. Import Interfaces)
- 4. import the data again (see 2.)
- 5. import the first import journal, which is now generated, into the Ext. Cash Receipt Journal
- 6. edit the lines not assigned to an account or the lines where no automatic application has taken place and now adjust the facilities if necessary.

### **OPplus Pmt. Import Setup**

The OPplus Pmt. Import Setup window is used to set up the initial settings (to be set up once), the bank import and the association default values.

You must fill in the fields of the OPplus Pmt. Import Setup window for each company you manage with Microsoft Dynamics™ Business Central. This section describes the tabs and fields of the OPplus Pmt. Import Setup window.

To open the OPplus Pmt. Import Setup window from the actions, click Setup Import  $\rightarrow$  Pmt. Import  $\rightarrow$  OPplus Pmt. Import Setup.

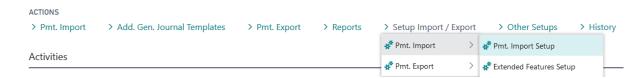

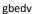

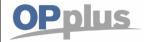

### **Manual Payment Import**

### **Create OPplus Pmt. Setup Data**

Before you can use the Pmt. Import module, it is necessary to specify the initial settings. For this, select Create Setup Data.

Through these initial settings, specific setup fields are filled, among others, with default values as well as the general journals which are used by this module.

 $\vec{l}$  The setup data is created only the first time you select this function thus ensuring that any existing configuration data is not overwritten.

### **Pmt. Import Tab**

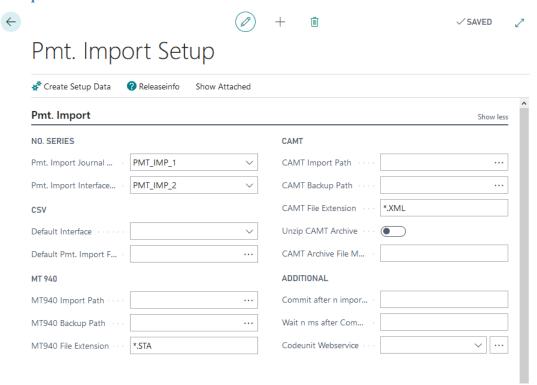

 $oxed{i}$  Please note that the paths are not available in the SaaS (cloud) solution.

| Option                      | Description                                                                                                    |
|-----------------------------|----------------------------------------------------------------------------------------------------|
| Pmt. Import Journal<br>Nos. | This field is used to enter a number series to be used for the import of account statements.  This field should preferably be filled only in the company which is used to import the bank account statements. In the case where multiple companies are used, a different number series should be used for each company. Otherwise, problems will arise when distributing among the companies! |
| Pmt. Import Interface Nos.  | This field is used to enter a number series for the issue of codes to be used for import interfaces.                                                                                                    |

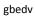

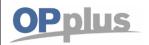

# **Manual Payment Import**

Documentation

| This field should preferably be filled only in the company which is used to import the bank account statements. In the case where multiple companies are used, a different number series should be used for each company. Otherwise, problems will arise when distributing among the companies.  Default Interface  This field is used to specify a default interface to be used for the import of bank account statements via CSV port.  Default Pmt. Import File  MT940 Import Path  This field is used to specify a path and file name. The contents of this field will be always considered when using the default interface during bank imports via CSV port.  This field is used to enter the UNC path for the MT940 import (e.g. VIRMAN/PUBLIC\DOXUMENTE\BENUTZERDATEN\MT940). The contents of this field will be considered when using the MT940 directory function. Unfortunately the Assistedit cannot be used in the Webclient at the moment and results in an error.  MT940 Backup Path  This field is used to enter the path if you want to save and store the import file (see above). The contents of this field will be considered when using the MT940 directory function.  Here you can enter the file extension (e.g. * .sta) for the MT940 file. The contents of this field will be considered when using the MT940 directory function.  CAMT Import Path  This field is used to enter the UNC path for the MT940 import (e.g. \\FIRMA\PUBLIC\DOXUMENTE\BENUTZERDATEN\CAMT). The contents of this field will be considered when using the CAMT directory function.  CAMT Backup Path  CAMT Backup Path  This field is used to enter the UNC path for the MT940 import (e.g. \\FIRMA\PUBLIC\DOXUMENTE\BENUTZERDATEN\CAMT). The contents of this field will be considered when using the CAMT directory function.  CAMT File Extension  Unzip CAMT Archive  Here even the the default at the moment and results in an error.  CAMT File Extension  Unzip CAMT Archive  Here enter the CAMT directory function.  Activate this field if you receive a corresponding CAMT archive (*.C53 * or *.C54 *) instead |                      |                                                                                                    |
|----------------------------------------------------------------------------------------------------|----------------------|----------------------------------------------------------------------------------------------------|
| account statements via CSV port.  Default Pmt. Import File This field is used to specify a path and file name. The contents of this field will be always considered when using the default interface during bank imports via CSV port.  This field is used to enter the UNC path for the MT940 import (e. g. \\FIRMA\PUBLIC\DOKUMENTE\BENUTZERDATEN\MT940). The contents of this field will be considered when using the MT940 directory function. Unfortunately the Assistedit cannot be used in the Webclient at the moment and results in an error.  MT940 Backup Path This field is used to enter the path if you want to save and store the import file (see above). The contents of this field will be considered when using the MT940 directory function.  MT940 File Extension Here you can enter the file extension (e. g. * .sta) for the MT940 file. The contents of this field will be considered when using the MT940 import (e. g. \\FIRMA\PUBLIC\DOKUMENTE\BENUTZERDATEN\CAMT). The contents of this field will be considered when using the CAMT directory function. Unfortunately the Assistedit cannot be used in the Webclient at the moment and results in an error.  CAMT Backup Path This field is used to enter the backup path if you do not want the import file to be deleted (see above). The contents of this field are considered in the CAMT directory function.  CAMT File Extension Here you can enter the file extension (e. g.: *.xml) for the CAMT file. The contents of this field are considered in the CAMT directory function.  Activate this filed if you receive a corresponding CAMT archive (*.C53 * or *.C54 *) instead of an XML file. These files are analyzed according to the configured filter and unpacked automatically.  Here enter the filter of the archive files. If you e. g. receive C53 and C54 archives, it is useful to specify the filter *.C5*.  Specify the number of entries at which a COMMIT shall be initiated in the database.  Please note that the current values will be written in the database after the initiation of a COMMIT.  Wait n ms after  Co |                      | the bank account statements. In the case where multiple companies are used, a different number series should be used for each company. Otherwise, problems will        |
| File always considered when using the default interface during bank imports via CSV port.  MT940 Import Path This field is used to enter the UNC path for the MT940 import (e. g. \\FIRMA\PUBLIC\DOKUMENTE\BENUTZERDATEN\MT940). The contents of this field will be considered when using the MT940 directory function. Unfortunately the Assistedit cannot be used in the Webclient at the moment and results in an error.  MT940 Backup Path This field is used to enter the path if you want to save and store the import file (see above). The contents of this field will be considered when using the MT940 directory function.  MT940 File Extension Here you can enter the file extension (e. g. * .sta) for the MT940 file. The contents of this field will be considered when using the MT940 directory function.  CAMT Import Path This field is used to enter the UNC path for the MT940 import (e. g. \\FIRMA\PUBLIC\DOKUMENTE\BENUTZERDATEN\CAMT). The contents of this field will be considered when using the CAMT directory function. Unfortunately the Assistedit cannot be used in the Webclient at the moment and results in an error.  CAMT Backup Path This field is used to enter the backup path if you do not want the import file to be deleted (see above). The contents of this field are considered in the CAMT directory function.  CAMT File Extension Here you can enter the file extension (e. g.: *.xml) for the CAMT file. The contents of this field are considered in the CAMT directory function.  CAMT Archive Activate this field if you receive a corresponding CAMT archive (*.C53 * or *.C54 *) instead of an XML file. These files are analyzed according to the configured filter and unpacked automatically.  CAMT Archive File Mask Uses a content of the archive files. If you e. g. receive C53 and C54 archives, it is useful to specify the filter of the archive files. If you e. g. receive C53 and C54 archives, it is useful to specify the filter of the archive files. If you e. g. receive C53 and C54 archives, it is useful to specify the filter of the archive f | Default Interface    |                                                                                                    |
| \\FIRMA\PUBLIC\DOKUMENTE\BENUTZERDATEN\MT940\). The contents of this field will be considered when using the MT940 directory function. Unfortunately the Assistedit cannot be used in the Webclient at the moment and results in an error.  MT940 Backup Path  This field is used to enter the path if you want to save and store the import file (see above). The contents of this field will be considered when using the MT940 directory function.  MT940 File Extension  Here you can enter the file extension (e. g. * .sta) for the MT940 file. The contents of this field will be considered when using the MT940 directory function.  CAMT Import Path  This field is used to enter the UNC path for the MT940 import (e. g. \\FIRMA\PUBLIC\DOKUMENTE\BENUTZERDATEN\CAMT). The contents of this field will be considered when using the CAMT directory function. Unfortunately the Assistedit cannot be used in the Webclient at the moment and results in an error.  CAMT Backup Path  This field is used to enter the backup path if you do not want the import file to be deleted (see above). The contents of this field are considered in the CAMT directory function.  CAMT File Extension  Here you can enter the file extension (e. g.: *.xml) for the CAMT file. The contents of this field are considered in the CAMT directory function.  Unzip CAMT Archive  Activate this field if you receive a corresponding CAMT archive (*.C53 * or *.C54 *) instead of an XML file. These files are analyzed according to the configured filter and unpacked automatically.  CAMT Archive File  Mask  Commit after n imported Entries  Please note that the current values will be written in the database after the initiation of a COMMIT.  Wait n ms after  Commit after n continue with postings without being blocked. The longer the time period, the longer other users are allowed to perform postings.  Here enter the codeunit which is used for the connection of the webservice of the                                                                                                    |                      |                                                                                                    |
| above). The contents of this field will be considered when using the MT940 directory function.  MT940 File Extension  Here you can enter the file extension (e. g. * .sta) for the MT940 file. The contents of this field will be considered when using the MT940 import (e. g. \\FIRMAPUBLIC\DOKUMENTE\BENUTZERDATEN\CAMT). The contents of this field will be considered when using the CAMT directory function. Unfortunately the Assistedit cannot be used in the Webclient at the moment and results in an error.  CAMT Backup Path  This field is used to enter the backup path if you do not want the import file to be deleted (see above). The contents of this field are considered in the CAMT directory function.  CAMT File Extension  Here you can enter the file extension (e. g.: *.xml) for the CAMT file. The contents of this field are considered in the CAMT directory function.  Activate this field if you receive a corresponding CAMT archive (*.C53 * or *.C54 *) instead of an XML file. These files are analyzed according to the configured filter and unpacked automatically.  CAMT Archive File  Mask  Commit after n imported Entries  Please note that the current values will be written in the database after the initiation of a COMMIT.  Wait n ms after  Commit  Here enter the number of milliseconds for the system to wait after the COMMIT before the application continues processing. During this waiting period, other users can continue with postings without being blocked. The longer the time period, the longer other users are allowed to perform postings.  Here enter the codeunit which is used for the connection of the webservice of the                                                                                                    | MT940 Import Path    | \\FIRMA\PUBLIC\DOKUMENTE\BENUTZERDATEN\MT940). The contents of this field will be considered when using the MT940 directory function. Unfortunately the                |
| this field will be considered when using the MT940 directory function.  CAMT Import Path  This field is used to enter the UNC path for the MT940 import (e. g. \\FIRMA\PUBLIC\DOKUMENTE\BENUTZERDATEN\CAMT). The contents of this field will be considered when using the CAMT directory function. Unfortunately the Assistedit cannot be used in the Webclient at the moment and results in an error.  This field is used to enter the backup path if you do not want the import file to be deleted (see above). The contents of this field are considered in the CAMT directory function.  CAMT File Extension  Here you can enter the file extension (e. g.: *.xml) for the CAMT file. The contents of this field are considered in the CAMT directory function.  Unzip CAMT Archive  Activate this field if you receive a corresponding CAMT archive (*.C53 * or *.C54 *) instead of an XML file. These files are analyzed according to the configured filter and unpacked automatically.  CAMT Archive File  Mask  Commit after n imported Entries  Please note that the current values will be written in the database after the initiation of a COMMIT.  Wait n ms after  Commit  Here enter the number of milliseconds for the system to wait after the COMMIT before the application continues processing. During this waiting period, other users can continue with postings without being blocked. The longer the time period, the longer other users are allowed to perform postings.  Codeunit Webservice  Here enter the codeunit which is used for the connection of the webservice of the                                                                                                    | MT940 Backup Path    | above). The contents of this field will be considered when using the MT940 directory                                                                                   |
| \\FIRMA\PUBLIC\DOKUMENTE\BENUTZERDATEN\CAMT). The contents of this field will be considered when using the CAMT directory function. Unfortunately the Assistedit cannot be used in the Webclient at the moment and results in an error.  CAMT Backup Path  This field is used to enter the backup path if you do not want the import file to be deleted (see above). The contents of this field are considered in the CAMT directory function.  Here you can enter the file extension (e. g.: *.xml) for the CAMT file. The contents of this field are considered in the CAMT directory function.  Unzip CAMT Archive  Activate this field if you receive a corresponding CAMT archive (*.C53 * or *.C54 *) instead of an XML file. These files are analyzed according to the configured filter and unpacked automatically.  Here enter the filter of the archive files. If you e. g. receive C53 and C54 archives, it is useful to specify the filter *.C5*.  Specify the number of entries at which a COMMIT shall be initiated in the database.  Please note that the current values will be written in the database after the initiation of a COMMIT.  Wait n ms after  Commit  Here enter the number of milliseconds for the system to wait after the COMMIT before the application continues processing. During this waiting period, other users can continue with postings without being blocked. The longer the time period, the longer other users are allowed to perform postings.  Here enter the codeunit which is used for the connection of the webservice of the                                                                                                    | MT940 File Extension |                                                                                                    |
| deleted (see above). The contents of this field are considered in the CAMT directory function.  CAMT File Extension  Here you can enter the file extension (e. g.: *.xml) for the CAMT file. The contents of this field are considered in the CAMT directory function.  Unzip CAMT Archive  Activate this field if you receive a corresponding CAMT archive (*.C53 * or *.C54 *) instead of an XML file. These files are analyzed according to the configured filter and unpacked automatically.  CAMT Archive File Mask  Commit after n imported Entries  Please note that the current values will be written in the database after the initiation of a COMMIT.  Wait n ms after Commit  Here enter the number of milliseconds for the system to wait after the COMMIT before the application continues processing. During this waiting period, other users can continue with postings without being blocked. The longer the time period, the longer other users are allowed to perform postings.  Here enter the codeunit which is used for the connection of the webservice of the                                                                                                    | CAMT Import Path     | \\FIRMA\PUBLIC\DOKUMENTE\BENUTZERDATEN\CAMT). The contents of this field will be considered when using the CAMT directory function. Unfortunately the Assistedit       |
| this field are considered in the CAMT directory function.  Unzip CAMT Archive  Activate this field if you receive a corresponding CAMT archive (*.C53 * or *.C54 *) instead of an XML file. These files are analyzed according to the configured filter and unpacked automatically.  CAMT Archive File  Mask  Commit after n imported Entries  Please note that the current values will be written in the database after the initiation of a COMMIT.  Wait n ms after  Commit  Here enter the number of milliseconds for the system to wait after the COMMIT before the application continues processing. During this waiting period, other users can continue with postings without being blocked. The longer the time period, the longer other users are allowed to perform postings.  Codeunit Webservice  Here enter the codeunit which is used for the connection of the webservice of the                                                                                                    | CAMT Backup Path     | deleted (see above). The contents of this field are considered in the CAMT directory                                                                                   |
| instead of an XML file. These files are analyzed according to the configured filter and unpacked automatically.  CAMT Archive File Mask  Here enter the filter of the archive files. If you e. g. receive C53 and C54 archives, it is useful to specify the filter *.C5*.  Specify the number of entries at which a COMMIT shall be initiated in the database.  Please note that the current values will be written in the database after the initiation of a COMMIT.  Wait n ms after Commit  Here enter the number of milliseconds for the system to wait after the COMMIT before the application continues processing. During this waiting period, other users can continue with postings without being blocked. The longer the time period, the longer other users are allowed to perform postings.  Godewnit Webservice  Here enter the codeunit which is used for the connection of the webservice of the                                                                                                    | CAMT File Extension  |                                                                                                    |
| Mask  Commit after n imported Entries  Please note that the current values will be written in the database after the initiation of a COMMIT.  Wait n ms after  Commit  Here enter the number of milliseconds for the system to wait after the COMMIT before the application continues processing. During this waiting period, other users can continue with postings without being blocked. The longer the time period, the longer other users are allowed to perform postings.  Codeunit Webservice  Here enter the codeunit which is used for the connection of the webservice of the                                                                                                    | Unzip CAMT Archive   | instead of an XML file. These files are analyzed according to the configured filter and                                                                                |
| Please note that the current values will be written in the database after the initiation of a COMMIT.  Wait n ms after Commit  Here enter the number of milliseconds for the system to wait after the COMMIT before the application continues processing. During this waiting period, other users can continue with postings without being blocked. The longer the time period, the longer other users are allowed to perform postings.  Codeunit Webservice  Here enter the codeunit which is used for the connection of the webservice of the                                                                                                    |                      | · · ·                                                                                                    |
| Codeunit Webservice  the application continues processing. During this waiting period, other users can continue with postings without being blocked. The longer the time period, the longer other users are allowed to perform postings.  Here enter the codeunit which is used for the connection of the webservice of the                                                                                                    |                      | Please note that the current values will be written in the database after the                                                                                          |
| Codeunit Webservice                                                                                                    |                      | the application continues processing. During this waiting period, other users can continue with postings without being blocked. The longer the time period, the longer |
|                                                                                                    | Codeunit Webservice  |                                                                                                    |

### gbedv

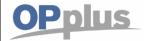

### **Manual Payment Import**

### **Auto Accounting I Tab**

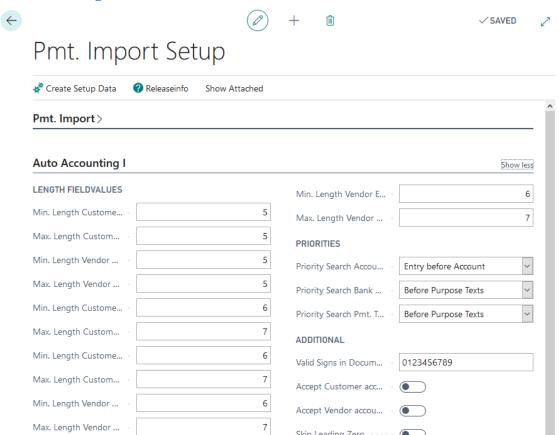

Skip Leading Zero

| Option                                   | Description                                                                                                    |
|------------------------------------------|----------------------------------------------------------------------------------------------------|
| Min. Length<br>Customer No.              | In this field you enter the minimum length of the customer number.<br>You may leave the field empty (equals the value 0).                                                                                                    |
| Max. Length<br>Customer No.              | In this field you enter the maximum length of the customer number. You may leave the field empty (equals the value 0). Together with the field "Min. Length Customer No." you get a range which will be validated against the customer table upon running the import |
| Min. Length Vendor<br>No.                | In this field you enter the minimum length of the vendor number.<br>You may leave the field empty (equals the value 0).                                                                                                    |
| Max. Length Vendor<br>No.                | In this field you enter the maximum length of the vendor number. You may leave the field empty (equals the value 0). Together with the field "Min. Length Vendor No." you get a range which will be validated against the vendor table upon running the import.      |
| Min. Length<br>Customer Doc. No.         | In this field you enter the minimum length of your customer document number. You may leave the field empty (equals the value 0).                                                                                                    |
| Max. Length<br>Customer Doc. No.         | In this field you enter the maximum length of your customer document number.<br>You may leave the field empty (equals the value 0).                                                                                                    |
| Min. Length<br>Customer Ext. Doc.<br>No. | In this field you enter the minimum length of your customer external document number.  You may leave the field empty (equals the value 0).                                                                                                    |
| Max. Length<br>Customer Ext. Doc.        | In this field you enter the maximum length of your customer external document number.                                                                                                    |

Max. Length Vendor ...

gbedv

### Documentation

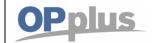

| No.                                        | You may leave the field empty (equals the value 0).                                                                                                    |
|--------------------------------------------|----------------------------------------------------------------------------------------------------|
| Min. Length Vendor<br>Doc. No.             | In this field you enter the minimum length of your vendor document number. You may leave the field empty (equals the value 0).                                                                                                    |
| Max. Length Vendor Doc. No.                | In this field you enter the maximum length of your vendor document number. You may leave the field empty (equals the value 0).                                                                                                    |
| Min. Length Vendor Ext. Doc. No.           | In this field you enter the minimum length of your vendor external document number. You may leave the field empty (equals the value 0).                                                                                                    |
| Max. Length Vendor Ext. Doc. No.           | In this field you enter the maximum length of your vendor external document number. You may leave the field empty (equals the value 0).                                                                                                    |
| Priority Search<br>Accounts                | In this field, you specify whether to perform the search of accounts first by documents (standard) or by person accounts.                                                                                                    |
| Priority Search Bank<br>Accounts           | In this field, you specify whether to perform the search of bank accounts before or after the search of purposes.                                                                                                    |
| Priority Search<br>Transactions            | Here you can determine which of the two options to consider first during account assignment: the purposes or the payment transactions.                                                                                                    |
| Skip Leading Zero                          | Activate this field, if the document or account number of the statement has leading zeros and it does not exist in standard BC. If you leave this field unchecked, the bank import will not be able to find the customer and/or the document.  This field should be activated for example, if your document numbers or customer/vendor numbers start with multiple zeroes. These leading zeroes will be skipped when performing transfers. |
| Accept Customer accounting without entries | If this field is checked, customer accounting will be done even if there are no open entries.  You should check this field, if you work frequently with prepayments.                                                                                                    |
| Accept Vendor accounting without entries   | If this field is checked, vendor accounting will be done even if there are no open entries.                                                                                                    |
| Valid Signs in<br>Document                 | Here you can enter all letters and numerals which can be used in your document numbers or in your customer/vendor numbers.  You can enter up to 20 characters, both numbers and letters.                                                                                                    |
|                                            | i The content of this field is used by the Pmt. Import function in the following way: First, all purpose lines will be combined into one line. Then all characters of the bank document which are specified in the Valid Signs in Document field will be substituted with space characters. Finally, the remaining characters will be used to identify and to propose applications.                                                        |

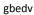

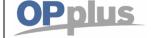

### **Manual Payment Import**

### **Auto Accounting II Tab**

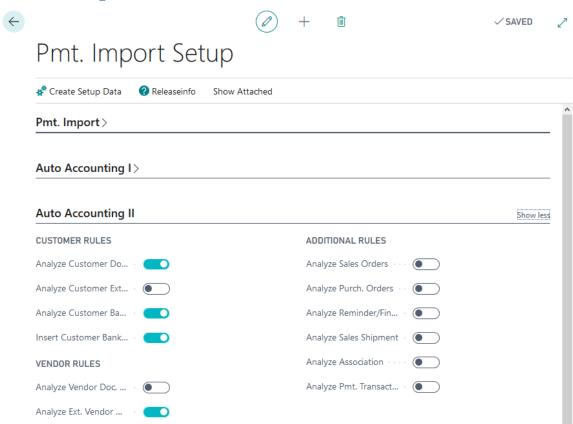

| Option                               | Description                                                                                                    |
|--------------------------------------|----------------------------------------------------------------------------------------------------|
| Analyze Customer Doc. No.            | If this field is activated, the document numbers of the customer ledger entries will be used for analysis.                                                                                                    |
| Analyze Customer<br>Ext. Doc. No.    | If this field is activated, the external document numbers of the customer ledger entries will be used for analysis.                                                                                                    |
| Analyze Vendor<br>Doc. No.           | If this field is activated, the document numbers of the vendor ledger entries will be used for analysis.                                                                                                    |
| Analyze Vendor<br>Ext. Doc. No.      | If this field is activated, the external document numbers of the vendor ledger entries will be used for analysis.                                                                                                    |
| Analyze Customer<br>Bank Account No. | If this field is activated, the customer's bank account numbers will be analyzed and used for application.                                                                                                    |
| Analyze Vendor<br>Bank Account No.   | If this field is activated, the vendor's bank account numbers will be analyzed and used for application.                                                                                                    |
| Insert Customer<br>Bank Acc. No.     | If this field is activated, nonexistent customer bank account numbers will be created automatically. This bank account number will be marked accordingly and will be used only for bank imports. You may deactivate this functionality for each customer. [chapter Customer Card] |
| Insert Vendor Bank<br>Acc. No.       | If this field is activated, nonexistent vendor bank account numbers will be created automatically. This bank account number will be marked accordingly and will be used only for bank imports. You may deactivate this functionality for each vendor. [chapter Vendor Card]       |

Analyze Vendor Bank ...

Insert Vendor Bank A...

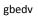

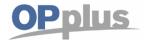

### **Manual Payment Import**

| Analyze Sales Orders           | If this field is activated, all open sales orders will be analyzed and used for application upon running the import in the general journals.                                                                                                    |
|--------------------------------|----------------------------------------------------------------------------------------------------|
| Analyze Purch.<br>Orders       | If this field is activated, all open purchase orders will be analyzed and used for application upon running the import in the general journals.                                                                                                    |
| Analyze Pmt.<br>Transactions   | If this field is activated, the Pmt. Transactions table will be analyzed and used for application upon running the import in the general journals.                                                                                                    |
| Analyze Reminder / Fin. Charge | If this field is activated, the reminder and financial charges will be analyzed and used for application upon running the import in the general journals.                                                                                                    |
| Analyze Sales<br>Shipment      | In the OPplus setup there is now an additional option to analyze sales shipments and used for application. Activate this option, if you want to use this option.                                                                                                    |
| Document Date filled by        | It may be necessary that the document date is not filled with the value date of the statement. This is particularly the case for the fiscal year change.  Using this field in the setup, you now have the option of filling with the posting date or the value date. |

### **Auto Application Tab**

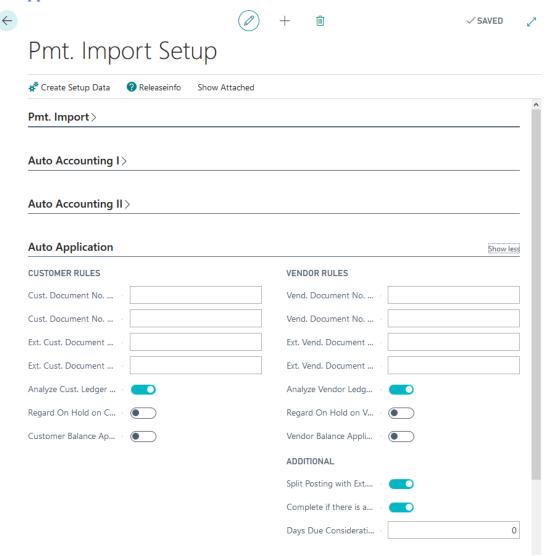

The following fields are relevant if the system has made an account assignment. This is only about finding an application.

gbedv

### Documentation

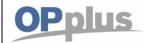

| Option                            | Description                                                                                                    |
|-----------------------------------|----------------------------------------------------------------------------------------------------|
| Analyze Cust. Ledger<br>Amount    | If this field is activated, a customer ledger entry will be applied even if there is no document number in the purpose text but exactly one open entry with an amount which matches the payment amount.                                                                                                    |
| Analyze Vend. Ledger<br>Amount    | If this field is activated, a vendor ledger entry will be applied even if there is no document number in the purpose text but exactly one open entry with an amount which matches the payment amount.                                                                                                    |
| Cust. Document No. Offset         | In this field you enter the starting point of the customer document number in the purpose text. You may use positive as well as negative integers.  This field indicates the starting point from which the stated document number will be checked against the document numbers in the open entries (because e. g. all invoices start with the same character) when searching for open entries during the import. You will find examples in chapter Automatic Application II – Examples Document Number Offset/Length.                                   |
| Cust. Document No.<br>Length      | In this field you enter the length of the customer document number in the purpose text. A value in this field will enforce the minimum value of 1 in the field "Cust. Document No. Offset". You can only use positive integers.  This field indicates how many digits of the stated document number in the purpose text will be checked against the document numbers in the open entries when searching for open entries during the import.  You will find examples in chapter Automatic Application II – Examples Document Number Offset/Length.       |
| Ext. Cust. Document<br>No. Offset | In this field you enter the starting point of the external customer document number in the purpose text. You may use positive as well as negative integers.  This field indicates the starting point from which the stated external document number will be checked against the external document numbers in the open entries (because e. g. all invoices start with the same character) when searching for open entries during the import.  You will find examples in chapter Auto Application – Examples Document Number Offset/Length.               |
| Ext. Cust. Document<br>No. Length | In this field you enter the length of the external customer document number in the purpose text. A value in this field will enforce the minimum value of 1 in the field "Ext. Cust. Document No. Offset". You can only use positive integers.  This field indicates how many digits of the stated document number in the purpose text will be checked against the document numbers in the open entries when searching for open entries during the import.  You will find examples in chapter Auto Application – Examples Document Number Offset/Length. |
| Analyze Cust. Ledger<br>Amount    | If this field is activated, a customer ledger entry will be applied even if there is no document number in the purpose text but exactly one open entry with an amount which matches the payment amount.                                                                                                    |
| Vend. Document No.<br>Offset      | In this field you enter the starting point of the vendor document number in the purpose text. You may use positive as well as negative integers.  This field indicates the starting point from which onwards the stated document number will be checked against the document numbers in the open entries (because e. g. all invoices start with the same character) when searching for open entries during the import.  You will find examples in chapter Auto Application – Examples Document Number Offset/Length.                                    |
| Vend. Document No.<br>Length      | In this field you enter the length of the vendor document number in the purpose text. A value in this field will enforce the minimum value of 1 in the field "Vend. Document No. Offset". You can only use positive integers.                                                                                                    |

| gbedv |  |
|-------|--|

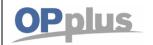

|                                   | This field indicates how many places of the stated document number in the purpose text will be checked against the document numbers in the open entries when searching for open entries during the import.  You will find examples in chapter Automatic Application II – Examples Document Number Offset/Length.                                                                                                    |
|-----------------------------------|----------------------------------------------------------------------------------------------------|
| Ext. Vend. Document<br>No. Offset | In this field you enter the starting point of the external vendor document number in the purpose text. You may use positive as well as negative integers.  This field indicates the starting point from which onwards the stated external document number will be checked against the external document numbers in the open entries (because e. g. all invoices start with the same character) when searching for open entries during the import.  You will find examples in chapter Automatic Application II – Examples Document Number Offset/Length      |
| Ext. Vend. Document<br>No. Length | In this field you enter the length of the external vendor document number in the purpose text. A value in this field will enforce the minimum value of 1 in the field "Ext. Vend. Document No. Offset". You can only use positive integers. This field indicates how many digits of the stated document number in the purpose text will be checked against the document numbers in the open entries when searching for open entries during the import. You will find examples in chapter Automatic Application II – Examples Document Number Offset/Length. |
| Regard On Hold on Cust. Ent.      | If you activate this field, application will not be performed when performing imports into the journal if the respective customer entry's On Hold field includes a value.                                                                                                    |
| Analyze Vend. Ledger<br>Amount    | If this field is activated, a vendor ledger entry will be applied even if there is no document number in the purpose text but exactly one open entry with an amount which matches the payment amount.                                                                                                    |
| Regard On Hold on Vend. Ent.      | If you activate this field, application will not be performed when performing imports into the journal if the respective vendor entry's On Hold field includes a value.                                                                                                    |
| Customer Balance<br>Application   | If this field is activated, the payment amount will be checked against the open balance of the customer. If the payment amount matches the open balance, all open entries of the respective customer will be marked for application.                                                                                                    |
| Vendor Balance<br>Application     | If this field is activated, the payment amount will be checked against the open balance of the vendor. If the payment amount matches the open balance, all open entries of the respective vendor will be marked for application.                                                                                                    |
| Complete if there is a difference | If you activate this field, the application data will also be filled during automatic import if the application is not set due to non-matching amounts. The entries found will be marked in green and can be edited by the user.                                                                                                    |

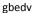

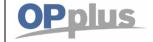

### **Manual Payment Import**

### Auto Application - Example Scenarios for Document No. Offset/Length

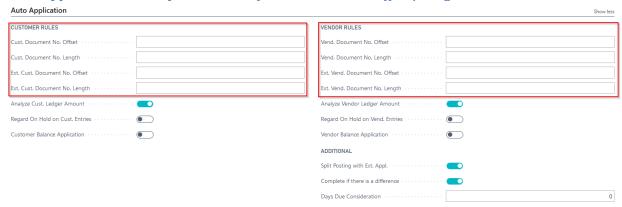

You can use these fields to specify a certain starting point as well as length for customer document numbers, customer external document numbers, vendor document numbers and vendor external document numbers. These values have an impact on how the system will search for open entries and application in the purpose text.

In the "Offset" field, you can use positive as well as negative integers. In the "Length" field, you can use only positive integers.

### **Examples**

The following examples will show you how the various setups interact.

### Positive Value in "Offset" and "Length" = 0

This example is Pmt. Import on the document number "GB-12345678". The first 3 digits should be skipped as they do not represent the significant part of the document number but the identification code of the subsidiary.

Accordingly, in the setup you will enter "Offset" = 4.

| Setup                    |             |
|--------------------------|-------------|
| Offset                   | 4           |
| Length                   | 0           |
| Impact                   |             |
| Doc. No. in purpose text | 12345678    |
| Doc. No. for application | GB-12345678 |

For the application only the search string "12345678" will be used.

### Negative Value in "Offset" and "Length" = 0

This example is Pmt. Import on the document number "12345678-GB". The last 3 digits should be skipped as they do not represent the significant part of the document number but the identification code of the subsidiary.

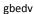

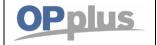

### **Manual Payment Import**

It is possible to enter a negative value in the field "Offset". For this example "-4". Using the negative value, the document number is read backwards (from right to left) = "BG-87654321". Starting point is the 4 but read backwards from the 4<sup>th</sup> position on.

| Setup                    |             |
|--------------------------|-------------|
| Offset                   | -4          |
| Length                   | 0           |
| Impact                   |             |
| Doc. No. in purpose text | 12345678    |
| Doc. No. for application | 12345678-GB |

For the application only the search string "12345678" will be used.

### Usage of "Length"

It is not possible to specify ONLY a length. If you want to use a fixed length starting with the first position, then you have to enter a 1 in the field "Offset".

For example you have a document number with 8 digits and at the end a location code for subsidiaries with various lengths e. g. "12345678-ABC-01".

In the setup you set "Offset" = 1 and "Length" = 8.

| Setup                    |                 |
|--------------------------|-----------------|
| Offset                   | 1               |
| Length                   | 8               |
| Impact                   |                 |
| Doc. No. in purpose text | 12345678        |
| Doc. No. for application | 12345678-ABC-01 |

For the application the search string "12345678" (the first 8 digits) will be used.

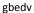

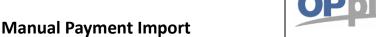

### Positive Value in "Offset" and "Length"

Furthermore, there is the possibility to have a prefix at the beginning followed by a document number of fixed length as well as a suffix. For example you have the document number "ABCD-12345678-001". The first five digits belong to the prefix followed by an eight-digit document number and a four-digit suffix.

In the setup you would have to set "Offset" = 6 and "Length" = 8.

| Setup                    |                   |
|--------------------------|-------------------|
| Offset                   | 6                 |
| Length                   | 8                 |
| Impact                   |                   |
| Doc. No. in purpose text | 12345678          |
| Doc. No. for application | ABCD-12345678-001 |

For the application the search string "12345678" will be used.

### Negative Value in "Offset" with "Length"

In this example we have a prefix with an unknown length and a three-digit suffix at the end. The length of the document number is 8. In this case, you have to set "Offset" = -4 and "Length" = 8.

Example 1 document number: "111-12345678-GB"

| Setup                    |                 |
|--------------------------|-----------------|
| Offset                   | -4              |
| Length                   | 8               |
| Impact                   |                 |
| Doc. No. in purpose text | 12345678        |
| Doc. No. for application | 111-12345678-GB |

Example 2 document number: "99999-12345678-GB"

| Setup                    |                   |
|--------------------------|-------------------|
| Offset                   | -4                |
| Length                   | 8                 |
| Impact                   |                   |
| Doc. No. in purpose text | 12345678          |
| Doc. No. for application | 99999-12345678-GB |

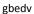

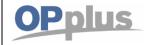

### **Manual Payment Import**

In both cases, the document number "12345678" will be used for application.

The string will be rotated by OPplus "BG-87654321-111" and read from the fourth digit onwards -> 87654321 and subsequently used in the original order -> 12345678. The string will be rotated by OPplus "BG-87654321-99999" and read from the  $4^{th}$  digit onwards -> 87654321 and subsequently used in the original order -> 12345678.

### Backup for values that are too short

The minimum length which will be used as search string by OPplus is four.

If a search string will end up too short due to the settings in "Offset" and/or "Length" then the document number will be used as it is stated in the purpose text.

Example 1 - Document number is stated with 9 digits in the purpose text

| Setup                    |                                                                                      |  |
|--------------------------|--------------------------------------------------------------------------------------|--|
| Offset                   | 7                                                                                    |  |
| Length                   | 0                                                                                    |  |
| Impact                   |                                                                                      |  |
| Doc. No. in purpose text | 123456789                                                                            |  |
| Doc. No. for application | 123456789 As only 3 digits would remain, the document number will be used as stated. |  |

Example 2 - Document number is stated with 8 digits in the purpose text

| Setup                    |                                                                                                    |
|--------------------------|----------------------------------------------------------------------------------------------------|
| Offset                   | -5                                                                                                    |
| Length                   | 6                                                                                                    |
| Impact                   |                                                                                                    |
| Doc. No. in purpose text | 12345678                                                                                                    |
| Doc. No. for application | 12345678 As only 4 digits would remain and the length is set to 6 digits, the document number will be used as stated. |

gbedv

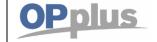

### **Manual Payment Import**

Example 3 - Document number is stated with 9 digits in the purpose text

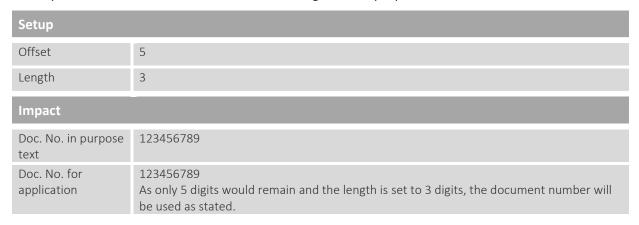

### **Texts tab**

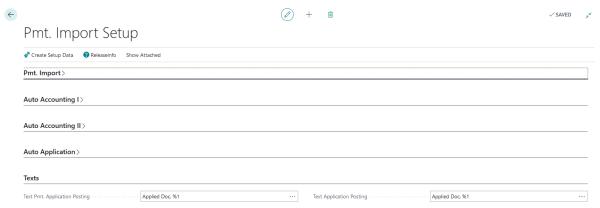

| Option                        | Description                                                                                                    |
|-------------------------------|----------------------------------------------------------------------------------------------------|
| Text Pmt. Application Posting | Here you can specify the text to be copied into the Description field of the general journal line when applying an open entry if the Payment document type is selected in the general journal line.  |
| Text Application Posting      | Here you can specify the text to be copied into the Description field of the general journal line when applying an open entry if no document type (= blank) is selected in the general journal line. |

To set up texts, you can use the following wildcard characters:

- %1 document number of the applied entry
- %2 application amount
- %3 payment discount amount
- %4 payment discount %
- %5 account number
- %6 account name
- %7 external document number
- %8 external document number if filled, otherwise BC-internal document number

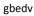

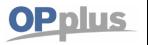

### **Manual Payment Import**

regarding vendors the external document number if filled, otherwise BC-internal document number; regarding customers always the BC-internal document number
 document type (1 character)

### **General** tab

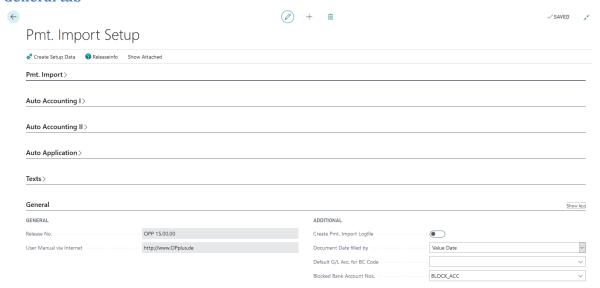

| Option                        | Description                                                                                                    |
|-------------------------------|----------------------------------------------------------------------------------------------------|
| Release No.                   | Shows the version number of the installed OPplus version                                                                                                    |
| User Manual via<br>Internet   | This field shows the URL of the OPplus homepage. To download the current manual, click the hyperlink button to the right of the field.                                                       |
| Create Pmt. Import<br>Logfile | If you want the system to create a log file during the import of an import register into the journal, check this mark. The log file contains the steps performed to find account + document. |
| Document Date filled by       | By using this field, you can determine to optionally fill the document date with the posting date or value date.                                                                             |
| Default G/L Acc. for BC Code  | In this field, enter the G/L account which will be used for new BC codes which were created automatically. You should preferably enter a blocked G/L account.                                |
| Blocked Bank<br>Account Nos.  | If you want to block a bank account for the bank import, a number series must be deposited here, which is then used as code of the bank.                                                     |

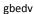

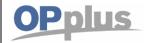

### **Manual Payment Import**

### **Extended Features Setup**

If you want to work with the extended application function, there is an extended setup. In case of work with pmt. discount while applying, the application method must be set to Extended (the default setting is Standard) in the extended general journal templates so that you can work with the extended application function.

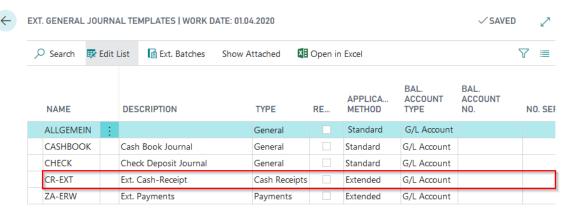

You can open the Extended Features Setup via Actions:

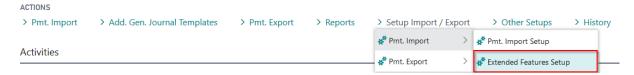

After opening the window, create the setup data first:

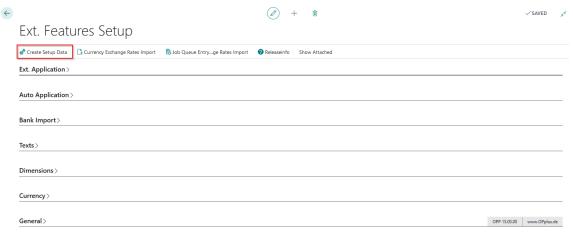

gbedv

### **Documentation**

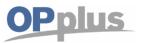

### **Manual Payment Import**

### **Ext. Application Tab**

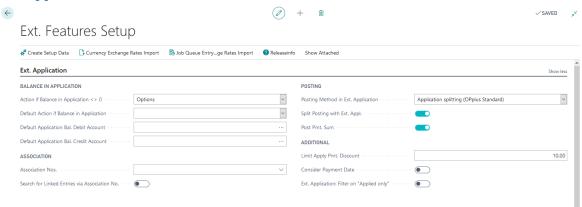

| Option                                              | Description                                                                                                    |
|-----------------------------------------------------|----------------------------------------------------------------------------------------------------|
| Action if Balance in Application <> 0               | Here you can select "New Line" or "Options". With the "New Line" option, the system will enter a new line for the original account showing the remaining amount.                                                                                                    |
| Default Action if<br>Balance in<br>Application      | If you have selected "Options" in the "Action if Application Balance <> 0" field, you can define a default for the selected action:                                                                                                    |
| Default Application Bal. Debit Account              | In this field, you can enter a fix debit account for an application balance which is suggested by the Ext. Pmt. Tolerance and can be adjusted accordingly.                                                                                                    |
| Default Application<br>Bal. Credit Account          | In this field, you can enter a fix credit account for an application balance which is suggested by the Ext. Pmt. Tolerance and can be adjusted accordingly.                                                                                                    |
| Association Nos.                                    | This field specifies the code or prefix for the No. Series that will be used when creating Associations.                                                                                                    |
| Search for Linked<br>Entries via<br>Association No. | If this field is activated, the performance of the Ext. Application in connection with associations and linked customers/vendors can be increased. If you use this option, the linked entries will be searched by using a filter on the association number.                                                                                                    |
| Posting Method in Ext. Application                  | In this field you can select whether the postings are to be posted according to OPplus Standard (=Application splitting) or BC Standard (= One Application Line). You find a description in the chapter Standard Posting Method in Ext. Application.                                                                                                    |
| Split Posting with Ext.<br>Appl.                    | If you activate this field, the posting will be shown as split posting provided that you confirm the application in the Extended Application window with a balance.  The first line will be processed as a bank posting.  The following lines will be processed as Customer Account postings.  The last line will be processed as balance posting (if applicable).  If you leave this field empty, each line will be shown in the general journal with the corresponding bank account as the balancing account.  For more information, please refer to chapter Display of Split Posting When Leaving the Extended Application. |
| Post Pmt. Sum                                       | If you have marked several entries in the Extended Application window, the payment will be split into the respective parts when posting.  If you activate this field, the system will first post the total payment sum based on the relevant customer, then perform reversal posting and finally post the individual applications.                                                                                                    |

| gbedv | Documentation         | <b>OPplus</b> |
|-------|-----------------------|---------------|
|       | Manual Payment Import |               |

| Limit Apply Pmt.<br>Discount                | When you select the Generate OPplus Setup Entries function the first time, this field will be set to the value 10.00 by default.  Here you can enter the value of the limit, in local currency (LCY), that will be applied when using the 'Balanced Application' function in the Extended Application window - as follows.                                                                                                    |
|---------------------------------------------|----------------------------------------------------------------------------------------------------|
|                                             | If the remaining application balance is smaller or equals the value specified in this field, the application balance will be posted as payment discount.  If the remaining application balance is greater than the value specified in this field, the application balance will not be posted as payment discount.  This limit value is only considered when running the "Balanced Application Balance" function. The value would be overridden if you later on enter a higher value manually in the respective general journal line. |
| Consider Payment<br>Date                    | If you activate this field, only entries with a posting date which is earlier than the posting date of the respective general journal line will be shown in the Extended Application window.                                                                                                    |
| Ext. Application: Filter on "Applied Only " | If you activate this field, the Ext. Application will be opened with a filter set.                                                                                                    |

### **Auto Application Tab**

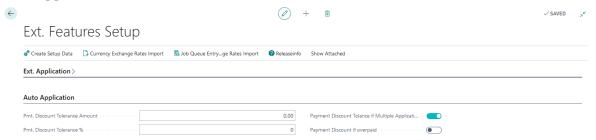

| Option                                                | Description                                                                                                    |
|-------------------------------------------------------|----------------------------------------------------------------------------------------------------|
| Pmt. Discount<br>Tolerance Amount                     | This field contains the maximum payment discount tolerance amount in local currency. This field is considered during the automatic application of discountable entries.                                                                         |
| Pmt. Discount<br>Tolerance %                          | In this field, you can specify a percentage value for the payment discount tolerance. The logic is as follows: A specified percentage is calculated which is checked against the payment tolerance amount and does not exceed it.               |
| Pmt. Discount<br>Tolerance if Multiple<br>Application | If you activate this field, the payment discount tolerance will also be considered for multiple applications during the import into the journal. The payment discount tolerance will be applied on the entry with the highest payment discount. |
| Pmt. Discount if overpaid                             | If this field is activated, the payment discount tolerance will be considered if the payment amount exceeds the invoice amount. Automatic (single) application is also possible in case of overpayment.                                         |

gbedv

### **Documentation**

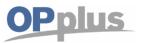

### **Manual Payment Import**

### **Bank Import Tab**

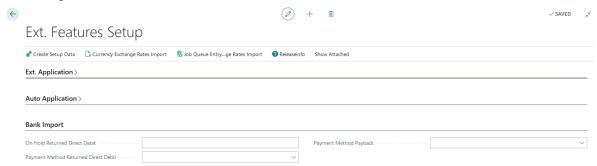

| Option                                  | Description                                                                                                    |
|-----------------------------------------|----------------------------------------------------------------------------------------------------|
| On Hold<br>Returned Direct Debit        | If this field is filled with an up to 3-didgit-code and during import a return debit note is recognized, then the original entry will be set to "On Hold" that is reopened by the process paybacks function, e.g. by paid invoices via a direct debit.                                                                                                    |
| Payment Method<br>Returned Direct Debit | Similar to the option to activate the "On Hold" setting, it is also possible to change the payment method automatically.  This way, it is possible to change the payment method for an invoice to "Transfer" which was originally set to "Direct Debit" so that the entries are not included in the next direct debit, for example.                                     |
| Payment Method<br>Payback               | Select here a payment method that should be entered for a payback transfer. If you activate the ,Create 'payback' function for an entry from the Ext. Cash Receipt Journal, this payment method is entered in the entry after posting. This gives you the option of creating a payment proposal and filtering it for this special payment method, for example, payback. |

gbedv

### **Documentation**

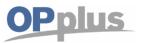

### **Manual Payment Import**

### **Texts Tab**

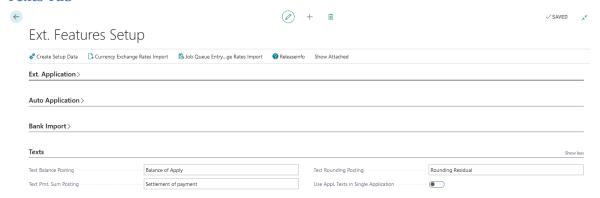

| Option                               | Description                                                                                                    |
|--------------------------------------|----------------------------------------------------------------------------------------------------|
| Text Balance Posting                 | Here you define the text to be copied into the Description field of the general journal line if you have used the 'Balanced application' function in the Extended application window.                              |
| Text Pmt. Sum Posting                | Here you can specify the text to be copied into the Description field of the general journal line if the "Post Pmt. Sum" option is activated [to be found on the Ext. Application tab of the Ext. Features Setup]. |
| Text Rounding Posting                | Here you can specify the text to be copied into the Description field for any rounding postings performed by the system.                                                                                           |
| Use App. Texts in Single Application | If this field is activated, the texts will also be used during manual application if application is performed from the Extended Application window.                                                                |

## **Documentation**

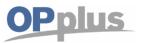

# **Manual Payment Import**

#### **Dimensions Tab**

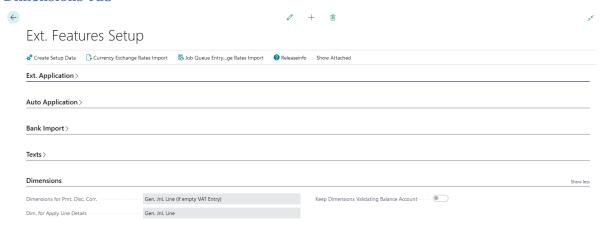

| Option                             | Description                                                                                                    |
|------------------------------------|----------------------------------------------------------------------------------------------------|
| Dimensions for Pmt. Disc. Corr.    | <ul> <li>This is about posting the dimension values when processing payment discount. To perform payment discount correction, you can select one of the following options: <ul> <li>VAT Entries</li> <li>The dimensions of the pmt. disc. correction posting are created based on the dimensions of the VAT entries.</li> </ul> </li> <li>Gen. Jnl. Line (Always) <ul> <li>The dimensions of the pmt. disc. correction posting are created based on the dimensions of the Gen. Journal Line.</li> </ul> </li> <li>Not Empty Gen. Jnl. Line <ul> <li>The dimensions of the pmt. disc. correction posting are created based on the dimensions of the Gen. Journal Line if any values are explicitly included here.</li> </ul> </li> <li>G/L Account (Always) <ul> <li>The dimensions of the pmt. disc. correction posting are created based on the dimension default settings of the payment discount account.</li> </ul> </li> <li>Gen. Jnl. Line (if empty VAT Entry) <ul> <li>The dimensions of the VAT entries. If no dimensions are found, the dimensions of the pmt. disc. correction posting are created based on the dimensions of the pmt. disc. correction posting are created based on the dimension default settings of the VAT entries. If no dimensions are found, the dimension default settings of the VAT entries. If no dimensions are found, the dimension of the pmt. disc. correction posting of the payment discount account will be based on.</li> </ul> </li> </ul> |
| Dim. for Apply Line<br>Details     | <ul> <li>Analogous to the pmt. disc. correction, you can select the following options for the dimension of the application detail entries:         <ul> <li>Genl. Jnl. Line</li> <li>The dimensions will be copied from the dimensions of the Gen. Journal Line.</li> <li>Applied Entries</li> <li>The dimensions will be copied from the dimensions of the applied entries.</li> </ul> </li> <li>Not Empty Gen. Jnl. Line</li> <li>The dimensions of the Gen. Journal Line will be copied.</li> </ul>                                                                                                    |
| Keep Dimensions Validating Account | When entering the balancing account, the dimensions of the balancing account are copied into the journal line. If it has no dimensions, the system will delete any already entered dimensions. By activating this field, you can prevent the dimension from being deleted.                                                                                                    |

#### gbedv

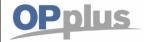

# **Manual Payment Import**

## **Currency Tab**

This tab has a reference to the currency tool. For further information, please refer to chapter OPplus Currency Tool.

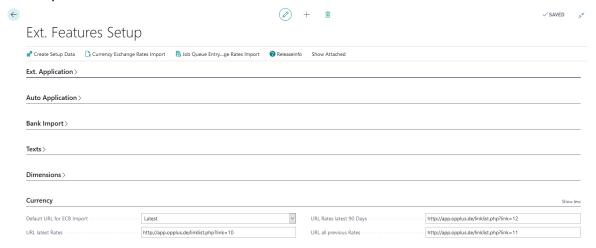

| Option                      | Description                                                                                                    |
|-----------------------------|----------------------------------------------------------------------------------------------------|
| URL Latest Rates            | This field is used during import if you select the Latest Rates option. The corresponding ECB file will only contain the current euro conversion rates.                  |
| URL Rates latest<br>90 Days | This field is used during import if you select the Last 90 Days option. The corresponding ECB file will contain the euro exchange rates of the last 90 days.             |
| URL all Previous<br>Rates   | This field is used during import if you select the Previous Rates option. The corresponding ECB file will contain all euro conversion rates valid as of January 4, 1999. |
| Default URL for ECB Import  | Here you can specify which link to show in the report in order to open and save the file (if applicable).                                                                |

In addition, in consultation with your partner, it is possible to display 3 further fields on the currency tab. These fields are described in more detail with examples in the OPplus Foreign Currency area.

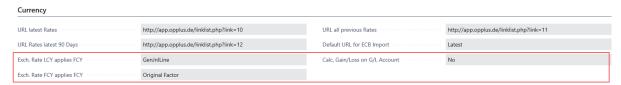

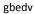

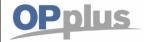

# **Manual Payment Import**

#### **General Tab**

The General tab provides general information about the version and allows you to define general settings.

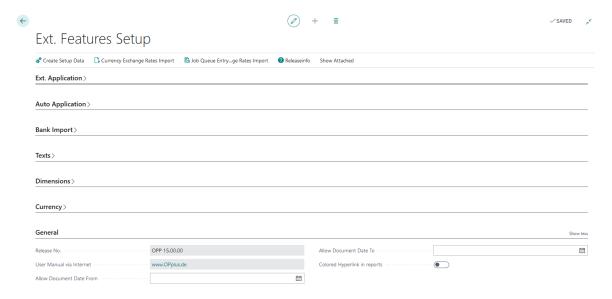

| Option                       | Description                                                                                                    |
|------------------------------|----------------------------------------------------------------------------------------------------|
| Release No.                  | Shows the version number of the installed OPplus version.                                                                                                    |
| User Manual via<br>Internet  | This field shows the URL of the OPplus homepage. To download the current manual, click the hyperlink button to the right of the field.                                                     |
| Allow Document<br>Date From  | In BC Standard, you can limit the allowed posting date. If you want the system to perform a plausibility check of the posting date, you can enter the earliest possible posting date here. |
| Allow Document<br>Date To    | In BC Standard, you can limit the allowed posting date. If you want the system to perform a plausibility check of the posting date, you can enter the latest possible posting date here.   |
| Colored Hyperlink in reports | If you activate this field, you can link directly from the report preview to the master data card, e.g. cash book or check deposit.                                                        |

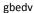

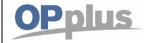

# **Manual Payment Import**

# Using of hyperlinks in reports

If you want to use this functionality, you must modify the configuration file accordingly so that the internal function "GETURL" creates the correct link.

The following key must be added:

<add key="PublicWebBaseUrl" value="http://<NAVServer>:8080/<NAVInstance>/WebClient%20"/> More information is also available at: <a href="https://blogs.msdn.microsoft.com/nav/2013/11/04/creating-urls-to-microsoft-dynamics-nav-clients/#comment-1282">https://blogs.msdn.microsoft.com/nav/2013/11/04/creating-urls-to-microsoft-dynamics-nav-clients/#comment-1282</a>

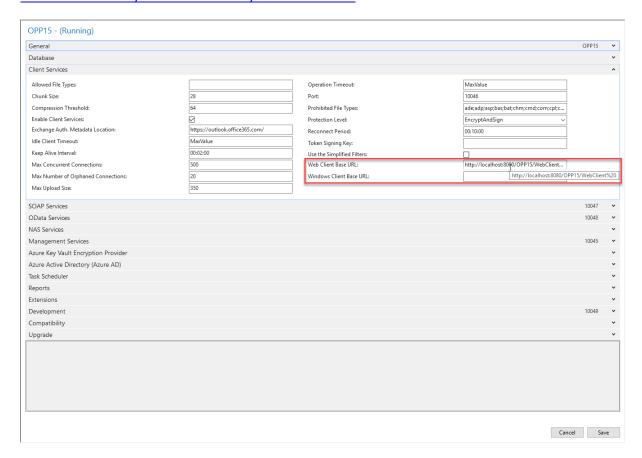

Please contact your system administrator!

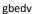

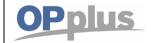

# **Manual Payment Import**

# **Accounting Hint Texts**

The Accounting Hint Texts table is used for the evaluation of the purpose during bank imports. This only concerns the facts of automatic account assignment. These fields are not used for finding of application.

The most important purpose is the prefix and suffix, which must be maintained in the same way as the respective number in the system (see below).

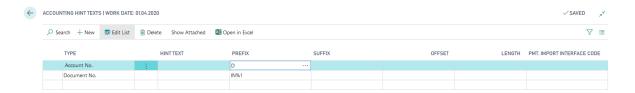

| Option                        | Description                                                                                                    |
|-------------------------------|----------------------------------------------------------------------------------------------------|
| Туре                          | In this field, you can select the type (Customer No., Vendor No. or Document No.).                                                                                                    |
| Hint Text                     | This field is used to specify the abbreviations used by the customers or vendors (e. g. CU. or CU.NO.). Normally, all letters are removed when processing the purpose, so this field does not need to be filled.                                                                                                    |
| Prefix                        | A prefix can be specified here (example 1).  With the AssistEdit you have the possibility to define 2 placeholders:  • Year (related to the work date)  • Year (related to the current date)  These placeholders are then converted accordingly at runtime. This is particularly interesting at the turn of the year, when the prefix changes from 2015 to 2016, for example. |
| Suffix                        | Here you can enter a suffix (see example 2).                                                                                                    |
| Offset                        | If this field contains a value, evaluation will be started from a specific position.                                                                                                    |
| Length                        | In this field, you can enter the length of the document number.                                                                                                    |
| Pmt. Import<br>Interface Code | If this account hint text should only apply to a specific interface e.g. PayPal, please enter it here.                                                                                                    |

## Example 1: account no. with a prefix

Your customer numbers always start with the prefix "D" followed by a 5-digit number ("D12345"). Customers sometimes use for their payments the number indicating the prefix and in some cases without the prefix. Create a line with the Account No. type. Leave the Hint Text column empty and enter the value "D" into the Prefix column: The application now tries to search for the variant including the prefix (D12345) as well as for the variant without the prefix (12345).

#### Example 2: document no. with a suffix

Your sales invoice numbers always start with 6-digit number followed by the abbreviation "VR" ("123456VR"). Some customer use the "VR" suffix and others do not. Create a line with the Document No. type. Leave the Hint Text Column empty and enter the value "VR" into the Suffix column: The application now tries to search for the variant including the suffix as well as for the variant without the suffix.

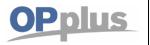

# **BC Code Accounting Rules**

The BC Code Accounting Rules table is used for the evaluation of the purpose during bank imports.

In this view, only the accounting rules for the business case code (BC code) of the bank documents are shown (which means that a predefined filter with the value 42 is set in the Field No. field).

In OPplus Base, this table will be filled with values for the BC codes 104 (direct debiting), 105 (collection), 109 (charge back), 051 (transfer) and 152 (standing order) when running the Generate OPplus Setup Data function.

If the BC Code field in the import file lines has other values, the application will automatically copy them into this table as new catchwords 1. Here the Document Type field is always set to the Payment option and the Account Type field respectively to the Customer option.

Here you can account for fees (e. g. PayPal – import via csv port). Setup of fees is done via the options ("Fees from CSV-Port", "Amount without Fees" and "Draw Sign of Fees").

Further accounting rules can be displayed by selecting Base  $\rightarrow$  Setup > Accounting Rules.

For a description of individual fields, please refer to chapter Accounting Rules.

Due to the fact that some bank institutions use the "Posting Key" field instead of the "Business Case Code" field in order to explain the business case, the "Posting Key" field will be copied into the "Business Case Code" field if the business case code is empty.

You can also specify accounting rules for other fields of the bank document. If you enter another value (other than 42) in the Field No. field, the record will be filtered out by the predefined filter. However, you can display/change it by selecting Accounting Rules.

#### **Accounting Rules**

The Accounting Rules window shows all account rules of the bank document – except for those of the BC Code field which can be displayed by selecting BC Code Accounting Rules.

The Accounting Rules table is used for the evaluation of the purpose during bank imports.

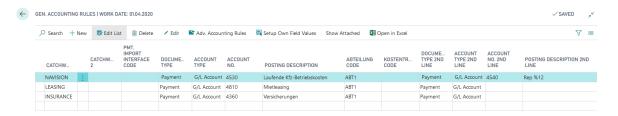

Note.: The picture does not contain all columns/fields-> Show the rest via Actions -> Edit

| Option                                                                           | Description                                                              |
|----------------------------------------------------------------------------------|--------------------------------------------------------------------------|
| Last Date Used                                                                   | This column shows the date the accounting rule was used the last time.   |
| Quantity Used                                                                    | This column shows the number of times the accounting rule has been used. |
| These fields enable to easily identify any unused or incorrect accounting rules. |                                                                          |

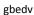

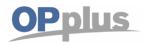

Keep in mind not to use the current year as a catchword. The accounting would take place which is prevented by a system check during entry.

Due to the fact that not all configurable fields are shown in this list, you have to click Actions  $\rightarrow$  Edit to open the corresponding Accounting Rules card.

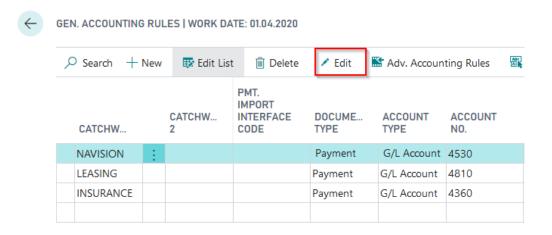

Once you have switched via Actions onto the card you can specify up to 4 lines for initial account assignment. Furthermore you might assign postings groups as well as the different shortcut dimensions.

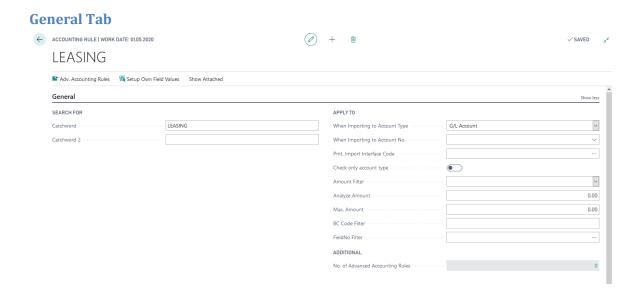

| Option    | Description                                                                                                    |
|-----------|----------------------------------------------------------------------------------------------------|
| Catchword | This field can be used for accounting in order to use a text key (e. g. 070 for checks) or in the purpose or in the Orderer field for an accounting proposal.  Upon Pmt. Import via REMADV the accounting rules will be used to assign accounts to the deduction types. The located deduction types will be inserted in the "Catchword" field when importing REMADV. |

#### **Documentation**

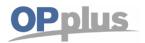

# **Manual Payment Import**

| Catchword 2                      | This field can be used during accounting in addition to catchword 1. In case you have entered a partner upon importing REMADV, this partner will be entered in the field "Catchword 2"giving you the possibility to have per partner equal deduction types with different accounting rules.  If you have specified a value in the Catchword 2 field, accounting will only be suggested if both catchword 1 and catchword 2 exist. |
|----------------------------------|----------------------------------------------------------------------------------------------------|
| When Importing to Account Type   | Here you can select Bank Account, G/L Account, Vendor or Customer in order to specify the accounting rule. For this, enter an associated number in the "Import in Account No." field. Consequently, this accounting rule is only applied if an import is executed for this bank account or G/L account.                                                                                                    |
| When Importing to Account No.    | If you enter a BC bank account number here, the accounting will only be proposed if catchword 1 (and catchword 2 if applicable) is found in relation to this bank account. Consequently, this accounting rule is only applied if an import is executed for this bank account or G/L account.                                                                                                    |
| Pmt. Import<br>Interface Code    | This field is used to enter the code of a payment interface if you want that the respective accounting only applies for the selected payment interface.                                                                                                    |
| Check only account type          | If you activate this field, the automatic application will only be performed for accounts of the predefined account type during the import.                                                                                                    |
| Amount Filter                    | This field is used to specify the amount for which you want to apply the accounting rule. The following options are available: - Blank: The rule applies for positive and negativ amounts. This is the default setting Positive: The rule only applies if the amount of the pmt. import line is positive Negative: The rule only applies if the amount of the pmt. import line is negative.                                       |
| Analyze Amount                   | If this field contains a value, the accounting rule will only be applied if the payment amount corresponds to this value.                                                                                                    |
| Max. Amount                      | If you specify a value in this field, the respective accounting rule will only be applied if the imported amount does not exceed the value of the field.                                                                                                    |
| BC Code Filter                   | This field is used to specify a BC code filter in order to restrict the accounting rule on a specific business case code.                                                                                                    |
| FieldNo Filter                   | This field is used to rectrict the catchword. If you enter a field number here, the catchword must be included in this field in order to enable accounting proposal.                                                                                                    |
| No. of Advanced Accounting Rules | As an alternative to the accounting rule card, you can also enter accounting rules using the advanced accounting rules window. This is particularly useful if you want to split the amount over more than 4 lines. If lines already exist, the number of lines is displayed here.                                                                                                    |

#### Line 1 Tab

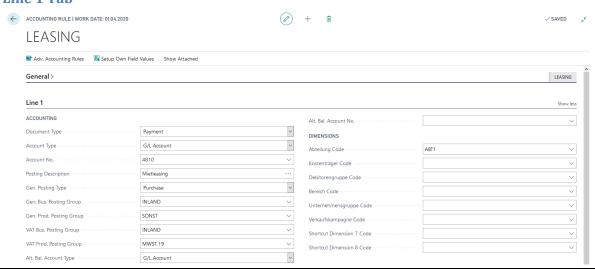

# Documentation

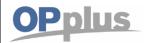

# **Manual Payment Import**

| Option                               | Description                                                                                                    |
|--------------------------------------|----------------------------------------------------------------------------------------------------|
| Document Type                        | Here you can select a document type for pre-accounting.                                                                                                    |
| Account Type                         | Here you can specify an account type if the bank documents with this text key are generally posted by using a specific account.                                                                                                    |
| Account No.                          | Here you can specify an account number if the bank documents with this text key are generally posted by using a specific account.  The list which is shown when selecting the AssistButton depends on the option selected in the Account Type field: G/L Account, Customer, Vendor or Bank Account                                                                                                    |
| Posting<br>Description               | Here you can enter a description (posting description) to be used in the accounting proposal (e.g. "Tenancy Agreement Company Smith").  The account name is used for the description of the general journal line. Here you can use wildcard characters – as it is the case for recurring journals of the standard application:  Current day as name (e. g. Monday)  Current week as number (e. g. 47)  Current month as digit (e. g. 11)  Current month as name (e. g. November)  Name of the current accounting period (e. g. November)  Current year as number (e. g. 2007)  Previous month as number (e. g. 10)  Previous year as number |
| Gen. Posting<br>Type                 | Here you enter the general posting type for the account type. If there is already a default value in the account number, the value will be inserted here accordingly.                                                                                                    |
| Gen. Bus. Posting<br>Group           | Here you enter the general business posting group for the account type. If there is already a default value in the account number, the value will be inserted here accordingly                                                                                                    |
| Gen. Prod.<br>Posting Group          | Here you enter the general product posting group for the account type. If there is already a default value in the account number, the value will be inserted here accordingly.                                                                                                    |
| VAT Bus. Posting<br>Group            | Here you enter the VAT business posting group for the account type. If there is already a default value in the account number, the value will be inserted here accordingly                                                                                                    |
| VAT Prod. Posting Group              | Here you enter the VAT product posting group for the account type. If there is already a default value in the account number, the value will be inserted here accordingly.                                                                                                    |
| Alt. Bal. Account<br>Type            | Here you enter an alternative balancing account type if you want to use an additional line with direct, separate accounting. For more information, refer to chapter New Separated Fee Line.                                                                                                    |
| Alt. Bal. Account<br>No.             | Here you enter an alternative balancing account number if you want to use an additional line with direct, separate accounting. For more information, refer to chapter New Separated Fee Line.                                                                                                    |
| Shortcut<br>Dimension Code<br>1 to 8 | Here you enter the shortcut dimensions for the account type. If there is already a default value in the account number, the value will be inserted here accordingly.                                                                                                    |

#### gbedv

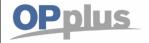

# **Manual Payment Import**

#### Line 2 Tab

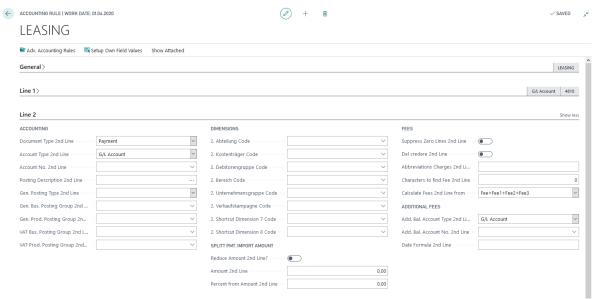

| Option                              | Description                                                                                                    |
|-------------------------------------|----------------------------------------------------------------------------------------------------|
| Document Type<br>2nd Line           | In this field you select the document type for account assignment of the 2 <sup>nd</sup> line.                                                                                                    |
| Account Type<br>2nd Line            | Here you can specify an account type if the amount entered in the Difference Amount field in bank documents which include this key is generally to be posted on a specific account.                                                                                                    |
| Account No.<br>2nd Line             | Here you can specify an account number if the amount entered in the Difference Amount field in bank documents which include this key is generally to be posted on a specific account The system will automatically create a second line with this accounting for the bank document during the import process.                                                                                                    |
|                                     | The list which is shown when selecting the AssistButton depends on the option selected in the Account Type 2 field: G/L Account, Customer, Vendor, or Bank Account.                                                                                                    |
|                                     | In connection with activated payback in this accounting rule, the 2 <sup>nd</sup> line will only be created if you have stated as account no. 2 <sup>nd</sup> line either G/L account or account type 2 <sup>nd</sup> line = customer and the field "Account No. 2 <sup>nd</sup> Line" is empty.  Please find further details regarding payback in chapter Functionality, Payback (=Return Debit Note) upon Pmt. Import in General Journals. |
| Posting<br>Description<br>2nd Line  | In this field you enter a description (posting text) which will be used in the accounting proposal (e. g. "Rental Agreement Company Meyer").  The description of the journal line is taken from the account name. Here you might use wildcards (as in the recurring journals in the BC standard).  You will find the available codes in the Description field (see above).                                                                   |
| Amount<br>2nd Line                  | If you enter an amount in this field and the accounting rule applies, then a second journal posting line will be created where the amount including sign will be inserted. Please note the dependence to the setup of the field "Reduce Amount 2 <sup>nd</sup> Line. In case this field is filled, the field "Percent from Amount 2 <sup>nd</sup> Line" will be set to 0.00 automatically.                                                   |
| Gen. Posting Type<br>2nd Line       | Here you enter the general posting type for the account type. In case there already is a default in the account number, the value will be inserted here accordingly.                                                                                                    |
| Gen. Bus. Posting<br>Group 2nd Line | Here you enter the general business posting group for the account type. In case there already is a default in the account number, the value will be inserted here accordingly.                                                                                                    |
| manual and Daymont Import           |                                                                                                    |

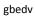

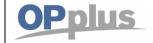

# **Manual Payment Import**

| Gen. Prod. Posting<br>Group 2nd Line    | Here you enter the general product posting group for the account type. In case there already is a default in the account number, the value will be inserted here accordingly.                                                                                                    |
|-----------------------------------------|----------------------------------------------------------------------------------------------------|
| VAT Bus. Posting<br>Group 2nd Line      | Here you enter the VAT business posting group for the account type. In case there already is a default in the account number, the value will be inserted here accordingly.                                                                                                    |
| VAT Prod. Posting<br>Group 2nd Line     | Here you enter the VAT product posting group for the account type. In case there already is a default in the account number, the value will be inserted here accordingly.                                                                                                    |
| Shortcut Dimension Code 1 to 8 2nd Line | Here you enter the shortcut dimensions for the account type. In case there already is a default in the account number, the value will be inserted here accordingly.                                                                                                    |
| Percent from<br>Amount 2nd Line         | Via this field you can set up a percentage for the amount of the 2nd line. The percentage will be calculated from the amount of the original line.  Please note the dependence to the setup of the field "Reduce Amount 2nd Line.  In case this field is filled, the field "Amount 2nd Line" will be set to 0.00 automatically.                                              |
| Reduce Amount<br>2nd Line               | If this field is checked, then the original amount of the 1st line will be reduced by the amount of the field "Amount 2nd Line".                                                                                                    |
| Del credere 2nd<br>Line                 | Here you can enter if this line is delcredere or not.                                                                                                    |
| Abbreviations<br>Charges 2nd Line       | Here you can set up the abbreviation to search for the fee in the purpose. All fees found will be entered in the journal line as a total, e. g. FOREIGN.  It is also possible to enter several abbreviations by separating them with semicolons (e. g. FOREIGN;OWN). In this case, the system will enter a sum of all FOREIGN and OWN fees.                                  |
| Suppress Zero<br>Lines 2nd Line         | If activated, this field will be considered during fee search. If no fee is found, the system will usually create a line with the amount of "€ 0.00". Activate this field, if you want to suppress and omit this zero line.                                                                                                    |
| Calculate Fees<br>2nd Line from         | In this field, you can specify the field to use to calculate the fees for this line:  • Fee 1 + Fee 2 + Fee 3 (a total)  • Fee 1 (field shown in the import line)  • Fee 2 (field shown in the import line)  • Fee 3 (field shown in the import line)  • Fee (calculated field according to the Setup)  The shown fields will be filled via the bank import (if applicable). |
| Add. Bal. Account<br>Type 2nd Line      | Here you enter an alternative balancing account type if you want to use an additional line with direct, separate accounting. For more information, refer to chapter New Separated Fee Line.                                                                                                    |
| Add. Bal. Account<br>No. 2nd Line       | Here you enter an alternative balancing account number if you want to use an additional line with direct, separate accounting. For more information, refer to chapter New Separated Fee Line.                                                                                                    |
| Date Formula 2nd<br>Line                | Enter a date formula here that is to be used for calculating the posting date. The calculation is based on the first line.                                                                                                    |
|                                         |                                                                                                    |

#### **Documentation**

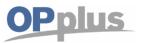

# **Manual Payment Import**

#### Line 3 Tab

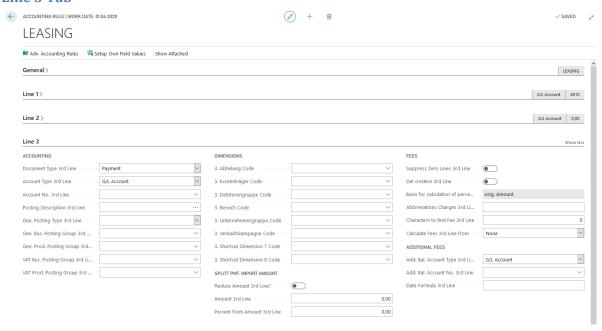

| Option                              | Description                                                                                                    |
|-------------------------------------|----------------------------------------------------------------------------------------------------|
| Document Type<br>3rd Line           | In this field you select the document type for account assignment of the 3 <sup>rd</sup> line.                                                                                                    |
| Account Type<br>3rd Line            | Here you can specify an account type if the amount entered in the Difference Amount field in bank documents which include this key is generally to be posted on a specific account.                                                                                                    |
| Account No.<br>3rd Line             | Here you can specify an account number if the amount entered in the Difference Amount field in bank documents which include this key is generally to be posted on a specific account The system will automatically create a second line with this accounting for the bank document during the import process.  The list which is shown when selecting the AssistButton depends on the option selected in the Account Type 2 field: G/L Account, Customer, Vendor, or Bank Account. |
| Posting Description<br>3rd Line     | In this field you enter a description (posting text) which will be used in the accounting proposal (e. g. "Rental Agreement Company Meyer").  The description of the journal line is taken from the account name. Here you might use wildcards (as in the recurring journals in the BC standard).  You will find the available codes in the Description field (see above).                                                                                                    |
| Amount 3rd Line                     | If you enter an amount in this field and the accounting rule applies, then a second journal posting line will be created where the amount including sign will be inserted. Please note the dependence to the setup of the "Reduce Amount 3 <sup>rd</sup> Line" field. In case this field is filled, the field "Percent from Amount 3 <sup>rd</sup> Line" will be set to 0.00 automatically.                                                                                        |
| Characters to find<br>Fee 3rd Line  | For example, if you enter the value "3" in this field, the system will check a maximum of 3 characters after the purpose to determine if a decimal value starts. If this is not the case, no fee will be calculated. For more information, refer to chapter "Fee Determination in Bank Import".                                                                                                    |
| Gen. Posting Type<br>3rd Line       | Here you enter the general posting type for the account type. In case there already is a default in the account number, the value will be inserted here accordingly                                                                                                    |
| Gen. Bus. Posting<br>Group 3rd Line | Here you enter the general business posting group for the account type. In case there already is a default in the account number, the value will be inserted here accordingly.                                                                                                    |

**Documentation** gbedv

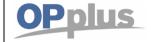

# **Manual Payment Import**

| Gen. Prod. Posting<br>Group 3rd Line               | Here you enter the general product posting group for the account type. In case there already is a default in the account number, the value will be inserted here accordingly.                                                                                                    |
|----------------------------------------------------|----------------------------------------------------------------------------------------------------|
| VAT Bus. Posting<br>Group 3rd Line                 | Here you enter the VAT business posting group for the account type. In case there already is a default in the account number, the value will be inserted here accordingly.                                                                                                    |
| VAT Prod. Posting<br>Group 3rd Line                | Here you enter the VAT product posting group for the account type. In case there already is a default in the account number, the value will be inserted here accordingly                                                                                                    |
| Percent from<br>Amount 3rd Line                    | In case this field is filled, the "Amount 3 <sup>rd</sup> Line" field will be set to 0.00 automatically. Via this field you can set up a percentage for the amount of the 3 <sup>rd</sup> line. The base for the calculation is defined in the "Basis of Percent Calculating" field. Please note the dependence to the setup of the "Reduce Amount 3 <sup>rd</sup> Line" field. |
| Reduce Amount 3rd<br>Line?                         | If this field is checked, then the original amount of the 1 <sup>st</sup> line will be reduced by the amount of the "Amount 3 <sup>rd</sup> Line" field.                                                                                                    |
| Basis for calculation<br>of percentage 3rd<br>Line | Reduced Amount: In case previous lines have already reduced the original amount. Orig. Amount: Calculated from the original amount                                                                                                    |
| Shortcut Dimension<br>Code 1 to 8<br>3rd Line      | Here you enter the shortcut dimensions for the account type. In case there already is a default in the account number, the value will be inserted here accordingly.                                                                                                    |
| Del credere 3rd Line                               | Here you can enter if this line is delcredere or not.                                                                                                    |
| Abbreviations<br>Charges 3rd Line                  | Here you can set up the abbreviation to search for the fee in the purpose. All fees found will be entered in the journal line as a total, e. g. FOREIGN. It is also possible to enter several abbreviations by separating them with semicolons (e. g. FOREIGN;OWN). In this case, the system will enter a sum of all FOREIGN and OWN fees.                                      |
| Suppress Zero Lines<br>3rd Line                    | If activated, this field will be considered during fee search. If no fee is found, the system will usually create a line with the amount of "€ 0.00". Activate this field, if you want to suppress and omit this zero line.                                                                                                    |
| Add. Bal. Account<br>Type 3rd Line                 | Here you enter an alternative balancing account type if you want to use an additional line with direct, separate accounting. For more information, refer to chapter New Separated Fee Line.                                                                                                    |
| Add. Bal. Account<br>No. 3rd Line                  | Here you enter an alternative balancing account number if you want to use an additional line with direct, separate accounting. For more information, refer to chapter New Separated Fee Line.                                                                                                    |
| Date Formula 3nd<br>Line                           | Enter a date formula here that is to be used for calculating the posting date. The calculation is based on the first line.                                                                                                    |
|                                                    |                                                                                                    |

#### **Documentation**

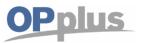

# **Manual Payment Import**

# Line 4 Tab

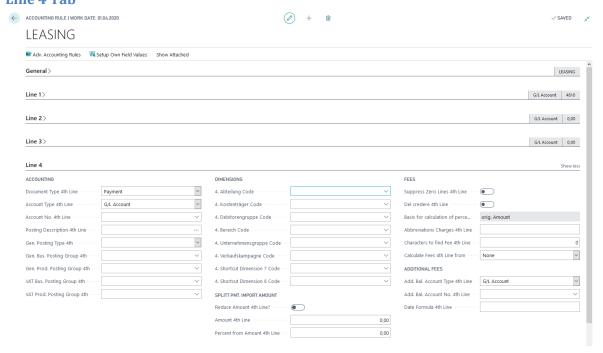

| Option                              | Description                                                                                                    |
|-------------------------------------|----------------------------------------------------------------------------------------------------|
| Document Type<br>4th Line           | In this field you select the document type for account assignment of the 4 <sup>th</sup> line.                                                                                                    |
| Account Type<br>4th Line            | Here you can specify an account type if the amount entered in the Difference Amount field in bank documents which include this key is generally to be posted on a specific account.                                                                                                    |
| Account No.<br>4th Line             | Here you can specify an account number if the amount entered in the Difference Amount field in bank documents which include this key is generally to be posted on a specific account The system will automatically create a second line with this accounting for the bank document during the import process.  The list which is shown when selecting the AssistButton depends on the option selected in the Account Type 2 field: G/L Account, Customer, Vendor, or Bank Account. |
| Posting Description<br>4th Line     | In this field you enter a description (posting text) which will be used in the accounting proposal (e. g. "Rental Agreement Company Meyer").  The description of the journal line is taken from the account name. Here you might use wildcards (as in the recurring journals in the BC standard).  You will find the available codes in the Description field (see above).                                                                                                    |
| Amount 4th Line                     | If you enter an amount in this field and the accounting rule applies, then a second journal posting line will be created where the amount including sign will be inserted. Please note the dependence to the setup of the "Reduce Amount 4th Line" field. In case this field is filled, the "Percent from Amount 4 <sup>th</sup> Line" field will be set to 0.00 automatically.                                                                                                    |
| Characters to find<br>Fee 4th Line  | For example, if you enter the value "3" in this field, the system will check a maximum of 3 characters after the purpose to determine if a decimal value starts. If this is not the case, no fee will be calculated. For more information, refer to chapter "Fee Determination in Bank Import".                                                                                                    |
| Gen. Posting Type<br>4th Line       | Here you enter the general posting type for the account type. In case there already is a default in the account number, the value will be inserted here accordingly.                                                                                                    |
| Gen. Bus. Posting<br>Group 4th Line | Here you enter the general business posting group for the account type. In case there already is a default in the account number, the value will be inserted here accordingly.                                                                                                    |

**Documentation** gbedv

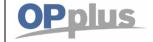

# **Manual Payment Import**

| Gen. Prod. Posting<br>Group 4th Line              | Here you enter the general product posting group for the account type. In case there already is a default in the account number, the value will be inserted here accordingly.                                                                                                    |
|---------------------------------------------------|----------------------------------------------------------------------------------------------------|
| VAT Bus. Posting<br>Group 4th Line                | Here you enter the VAT business posting group for the account type. In case there already is a default in the account number, the value will be inserted here accordingly.                                                                                                    |
| VAT Prod. Posting<br>Group 4th Line               | Here you enter the VAT product posting group for the account type. In case there already is a default in the account number, the value will be inserted here accordingly.                                                                                                    |
| Percent from<br>Amount 4th Line                   | In case this field is filled, the "Amount 4th Line" field will be set to 0.00 automatically. Via this field you can set up a percentage for the amount of the 4th line. The base for the calculation is defined in the "Basis of Percent Calculating" field. Please note the dependence to the setup of the "Reduce Amount 4th Line" field. |
| Reduce Amount 4th Line?                           | If this field is checked, then the original amount of the 1st line will be reduced by the amount of the "Amount 4th Line" field.                                                                                                    |
| Basis of calculation<br>of percentage 4th<br>Line | Reduced Amount: In case previous lines have already reduced the original amount. Orig. Amount: Calculated from the original amount                                                                                                    |
| Shortcut Dimension<br>Code 1 to 8<br>4th Line     | Here you enter the shortcut dimensions for the account type. In case there already is a default in the account number, the value will be inserted here accordingly.                                                                                                    |
| Del credere 4th Line                              | Here you can enter if this line is delcredere or not.                                                                                                    |
| Abbreviations<br>Charges 4th Line                 | Here you can set up the abbreviation to search for the fee in the purpose. All fees found will be entered in the journal line as a total, e. g. FOREIGN. It is also possible to enter several abbreviations by separating them with semicolons (e. g. FOREIGN;OWN). In this case, the system will enter a sum of all FOREIGN and OWN fees.  |
| Suppress Zero Lines<br>4th Line                   | If activated, this field will be considered during fee search. If no fee is found, the system will usually create a line with the amount of "€ 0.00". Activate this field, if you want to suppress and omit this zero line.                                                                                                    |
| Add. Bal. Account<br>Type 4th Line                | Here you enter an alternative balancing account type if you want to use an additional line with direct, separate accounting. For more information, refer to chapter New Separated Fee Line.                                                                                                    |
| Add. Bal. Account<br>No. 4th Line                 | Here you enter an alternative balancing account number if you want to use an additional line with direct, separate accounting. For more information, refer to chapter New Separated Fee Line.                                                                                                    |
| Date Formula 4th<br>Line                          | Enter a date formula here that is to be used for calculating the posting date. The calculation is based on the first line.                                                                                                    |
|                                                   |                                                                                                    |

#### **Documentation**

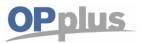

# **Manual Payment Import**

## **Options Tab**

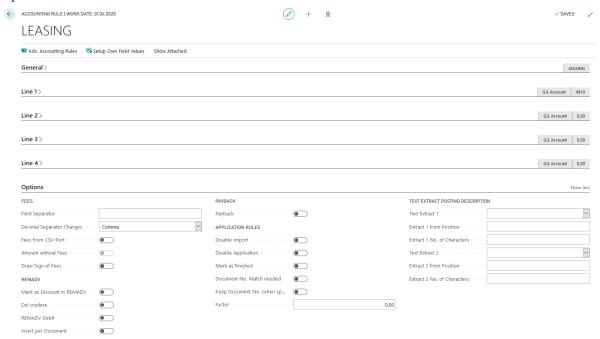

| Option                                   | Description                                                                                                    |
|------------------------------------------|----------------------------------------------------------------------------------------------------|
| Payback                                  | If this field is checked, then you may use the customer payback function with this accounting rule. Please find more details in chapter Functionality "Payback" (= Return Debit Note) upon Pmt. Import in General Journals.                                                                                        |
| Disable Import                           | Activate this field if you do not want to import bank account statements with this kind of text code.  For example for payments (checks, transfers) which have been already posted directly to the bank account.                                                                                                   |
| Disable<br>Application                   | If this field is checked, then account assignment will be carried out but potential application will not be carried out.                                                                                                    |
| Mark as<br>Finished                      | If this field is checked, then the application status is set to "Finished" instead of "Automatic" if this accounting rule applies.                                                                                                    |
| Document No.<br>Match needed             | Activate this field if you want to perform automatic application by using a document number. This setting overrides the "Analyze Amount" field in the OPplus Setup.  By using this accounting rule, the amount will not be analyzed.                                                                               |
| Keep Document<br>No. (when<br>splitting) | If you activate this field, the same document number will be used for split posting as in the original line. The document number is not incremented.                                                                                                    |
| Factor                                   | Factor can be used e. g. to switch signs (as in CSV ports). This applies according to the setup per BC-Code/Accounting Rule when the import data contains only absolute values and has to be transformed into positive or negative values according to BC Code.                                                    |
| Field Separator                          | This field is connected to the previous field "Abbreviations Charges". Here you enter the field separator your bank uses as a field separator in the purpose texts of the import line                                                                                                    |
| Decimal<br>Separator<br>Charges          | This field is in relation to the preceding Abbreviations Charges field. Here you can select the decimal separator Comma or Full Stop. The default setting is Full Stop.                                                                                                    |
| Fees from CSV-<br>Port                   | If this field is checked, then the value of the "Fees" column from the "Pmt. Import Line" is being used as the amount for the new fee posting journal line. Fee lines with an amount of zero will not be displayed. If the field is not checked, then the amount from the "BC-Code Accounting Rule" will be taken. |

## **Documentation**

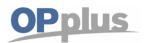

# **Manual Payment Import**

| Amount without Fees               | If this field is checked, then the amount will be transferred without changes from the "Pmt. Import Line". If this field is not checked, than the amount will be reduced by the fees |
|-----------------------------------|----------------------------------------------------------------------------------------------------|
| Draw Sign of<br>Fees              | If this field is checked, then the sign of the transferred amount will be reversed.                                                                                                  |
| Mark as<br>Discount in<br>REMADV  | If this field is activated, then upon importing REMADV the corresponding import line will be processed as discount with this accounting rule.                                        |
| Del credere                       | If this field is checked, this posting line will be posted as delcredere with respect to REMADV imports.                                                                             |
| REMADV Debit                      | If this field is checked, this line will be marked as debit for the REMADV import.                                                                                                   |
| Insert per<br>Document            | If this field is checked, a debit in the REMADV import will be inserted per document and not posted as a total in the end.                                                           |
| Text Extract 1                    | Here you can select from purpose $1-4$ . The selected text field will used for selection. The text retrieved by the setup will be used as posting description (%10).                 |
| Extract 1 from Position           | In this field, you can specify the start position for the selection.                                                                                                    |
| Extract 1 No. of Characters       | In this field, you can specify the number of characters to be imported.                                                                                                    |
| Text Extract 2                    | Here you can select from purpose $1-4$ . The selected text field will used for selection. The text retrieved by the setup will be used as posting description (%11).                 |
| Extract 1 from Position           | In this field, you can specify the start position for the selection.                                                                                                    |
| Extract 2<br>No. of<br>Characters | In this field, you can specify the number of characters to be imported.                                                                                                    |

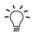

# Example for Text Selection:

The following example shows, that the corresponding text of purpose 1 (12345-Export-4321) has been used as posting description "-Export-".

#### **Documentation**

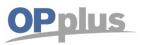

# **Manual Payment Import**

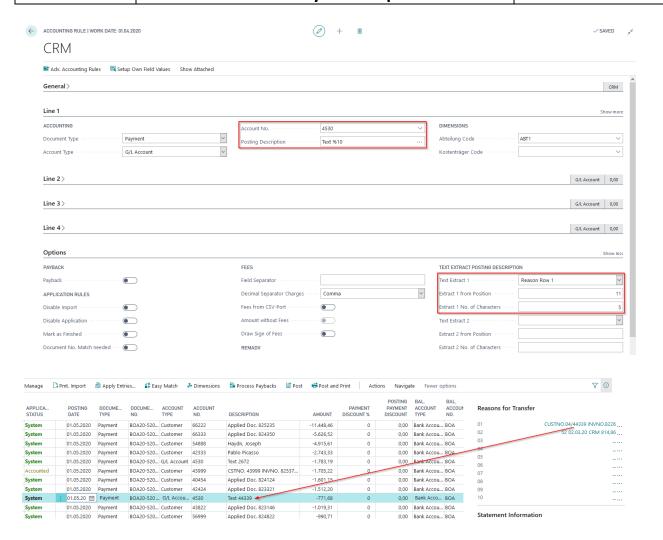

#### **Adv. Accounting Rules**

In this version, you can now define an unlimited number of additional lines per accounting rule.

To do so, select the "Adv. Accounting Rules" icon on the Actions tab:

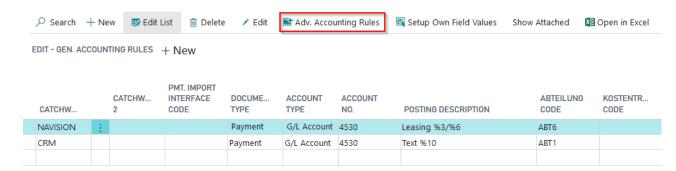

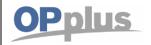

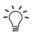

You can specify the following settings:

- Setup of line 1-4 on the Card and line 5 onwards in the Ext. Accounting Rules
- Setup of line 1-2 on the Card and line 3 onwards in the Ext. Accounting Rules

The user can freely define the lines as desired and does not need to change any existing accounting rules (if applicable).

In the Adv. Accounting Rules window, you will find the same fields as offered in the Accounting Rules window.

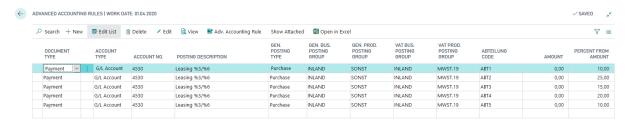

During the import of an import line by using this accounting rule, the lines which are correspondingly set up will be created automatically.

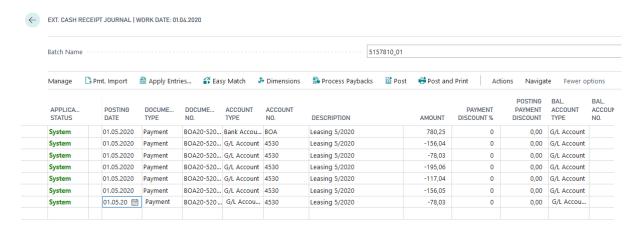

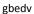

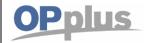

# **Manual Payment Import**

#### **Accounting Rule per Interface**

The accounting rules can be defined differently for each interface. It is possible, for example, that an accounting rule should only apply to one bank account.

If you search for a value here, the window of registered interfaces opens and you can select the desired interface.

If the catchword is already being used for other imports, this accounting rule is therefore not used.

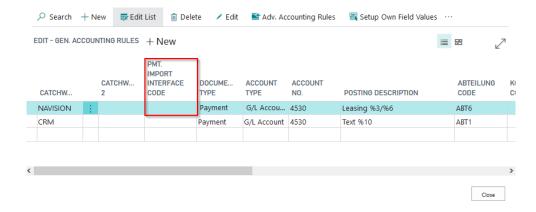

Alternatively, you can select the relevant account in the Import to Account Type and Import to Account No. fields.

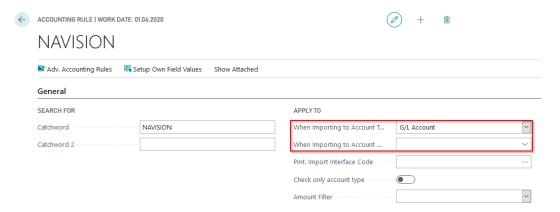

This is useful if you post all payment advice interfaces to a particular G/L account, e.g. money transit. An accounting rule should then apply to all payment advice notes posted to this account.

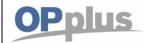

#### **Accounting Rule per Field**

The "Field No." field in the Accounting Rules is used to transform field contents, which refer to a particular field into rules.

For example, you can also select field 20 and the accounting rule only applies if a specific text appears in field 20 (purpose 2).

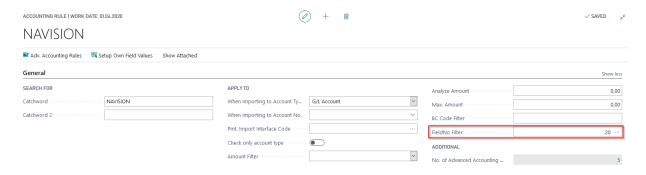

## Alt. Bal. Account in Accounting Rule

In the Accounting Rule, it should be possible to select an alternative balancing account.

This way, the Bal. Account field of the import interface is overwritten.

**Example:** If you want to charge an additional fee for payback, this may not debit the bank account. However, you can generate them automatically and post them as entries using the bank statement data:

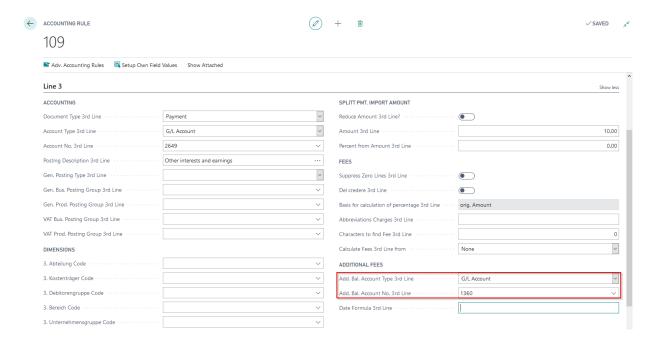

In the Accounting Rule, the G/L Account 1360 is selected as Alt. Bal. Account.

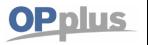

An additional line is now created during import:

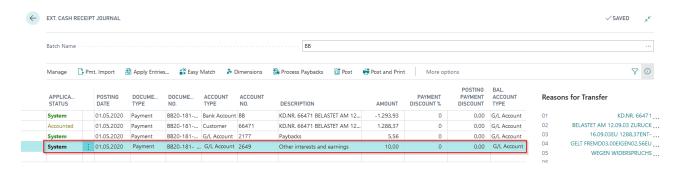

## **Setup Own Fields Values**

It is possible to fill further and therefore also customer-specific fields in the journal line. This enhancement applies to BC Code Accounting Rules, Accounting Rules and Adv. Accounting Rules. Select the "Setup own field values" function button.

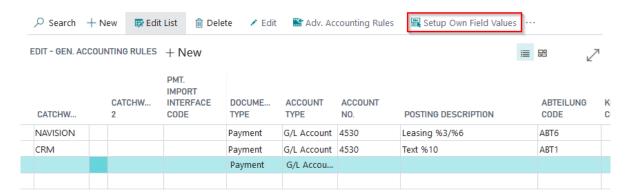

A window opens in which the field number must be defined accordingly.

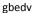

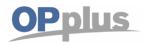

# **Manual Payment Import**

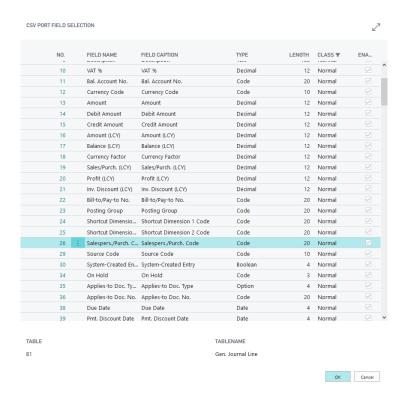

By using the lookup function of this field, you get to a field overview in the journal line. A selection is correspondingly easy.

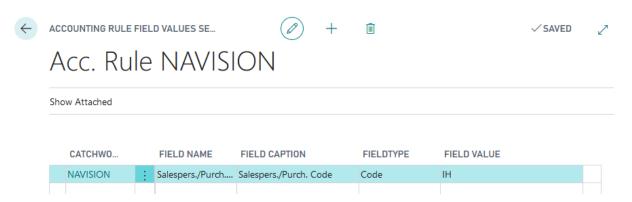

Select the field if, as an example, the salesperson code in the journal line is to be defined as fixed for a particular accounting rule.

In the "Field value" field you can enter a corresponding code. This code is only checked against the configured salesperson codes at runtime.

If an account assignment takes place using the set up accounting rule, the corresponding values are then filled in the journal line.

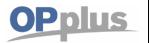

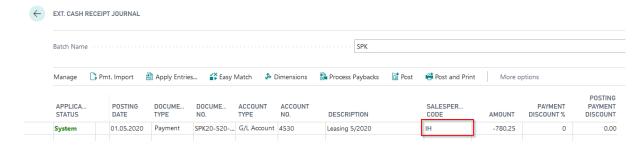

This enables individual fields to be filled without programming.

# Customer / Vendor / G/L Account Exceptions

This table contains specific settings for customers, vendors and G/L accounts which can be defined as exceptions.

#### **OPplus Account Setting Pmt. Import:**

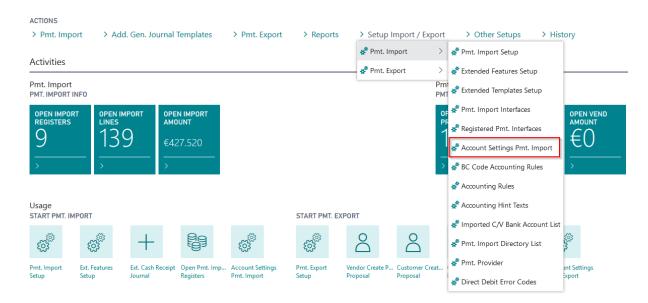

To enable simplified access to the setup from the respective accounts, the user is offered a button in the OPplus Customer / Vendor and G/L Account Cards:

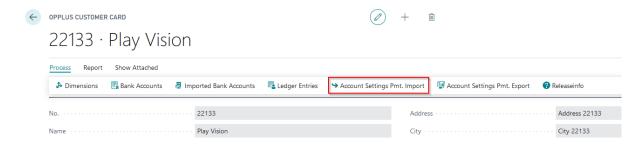

Here, you can set up the corresponding exceptions (as the settings normally only apply for a few number of accounts).

#### **Documentation**

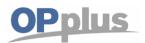

# **Manual Payment Import**

The "OPplus Account Settings Pmt. Import" window only contains the fields which are relevant for the Pmt. Import module:

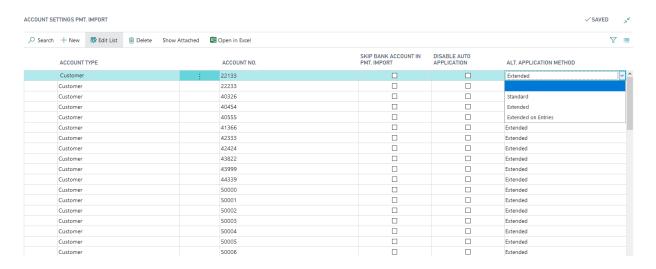

| Option                                  | Description                                                                                                    |  |
|-----------------------------------------|----------------------------------------------------------------------------------------------------|--|
| Account Type                            | Here enter the account type you want to specify an alternative setting for.                                                                                                    |  |
| Account No.                             | Here enter the account number you want to specify an alternative setting for.                                                                                                    |  |
| Skip Bank Account<br>during Bank Import | In this field, you can indicate to automatically create imported bank accounts for this customer or not (= skip).  In addition, the associated bank accounts of person accounts which have this field activated will no longer to consider during accounting.  The field is set to No (=blank) by default.                                                                                                    |  |
| Disable Auto<br>Application             | In this field, you can indicate whether to disable automatic application or not.  The field is set to No (=blank) by default.                                                                                                    |  |
| Alt. Application<br>Method              | For the "Alt. Application Method" field, you can select from the following options:  Blank  The value of the journal template will be used.  Standard  The Standard application will be explicitly used for this account.  Extended  The Extended application will be explicitly used for this account  Extended to Entries  Application is done directly via the entry tables. However, the features of the Extended Application can be used. Due to the fact that the entries no longer need to be copied into an intermediate table, this setting is recommended to significantly improve the performance if a customer has a huge number of entries.  Select the "Standard" option if an account has a huge number of entries and the features of the Ext. Application are not needed. |  |

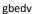

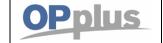

#### **Bank Accounts**

By selecting this menu item, you can open the bank account list which is the same object form available in the Financial Management area of the standard application.

#### **Ext. Customer Bank Accounts**

With the OPplus Pmt. Import module, the following options are available for the customer bank account:

## **Blocking Customer Bank Account for the Import**

Sometimes it is useful to block a customer bank account for import: for example, if certain documents are always paid by insurance companies instead of the actual customer. You should block the bank account of the insurance company for import in this case.

These bank details are no longer analyzed by the import module.

To block a customer's bank account for the import, click Customer Bank Accounts. The Customer Bank Account List appears. You can now block the selected bank account for the import:

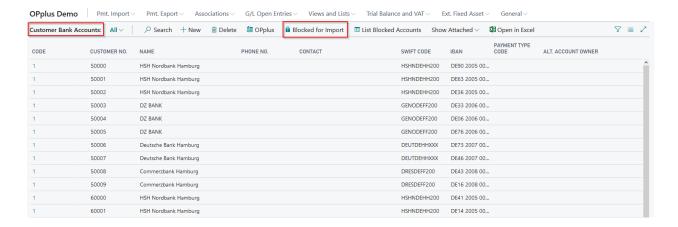

If you block a customer's bank account for the import, the Name field will be overwritten by the text "Blocked for BI" followed by the current date, e. g. "Blocked for BI 11 30 08". The code represents the number series specified in the OPplus Setup.

You can also open the list of blocked customer bank accounts:

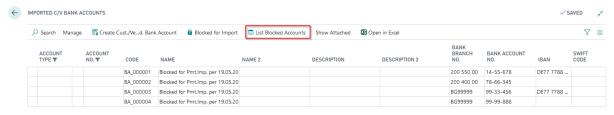

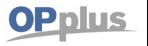

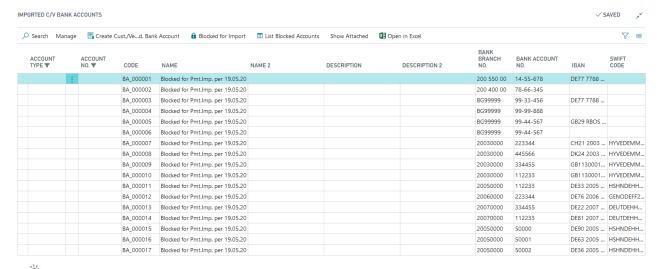

If you have blocked a customer bank account for import, it can be unblocked again under the following conditions: the newly created customer bank account must be deleted again with the code from the number series!

When running the Generate OPplus Setup Entries function the first time, your own bank accounts will be automatically blocked for the import. To see your own blocked bank accounts, they will be listed in the beginning of the Ext. Customer Bank Account List window.

#### **Ext. Vendor Bank Accounts**

With the OPplus Pmt. Import module, the following options are available for the vendor bank account:

Blocking bank account for the import

#### **Blocking Vendor Bank Account for the Import**

To block a vendor's bank account for the import, click Vendor Bank Accounts. The Vendor Bank Account List appears. You can now block the selected bank account by selecting the Blocked for Import menu item:

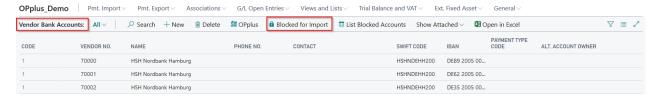

If you block a vendor's bank account for the import, the Name field will be overwritten by the text "Blocked for BI" followed by the current date, e. g. "Blocked for BI 11 30 08". The code represents the number series specified in the OPplus Setup.

You can also access the list of blocked vendor bank accounts by selecting the Ext. Vendor Bank Accounts button:

#### **Documentation**

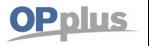

# **Manual Payment Import**

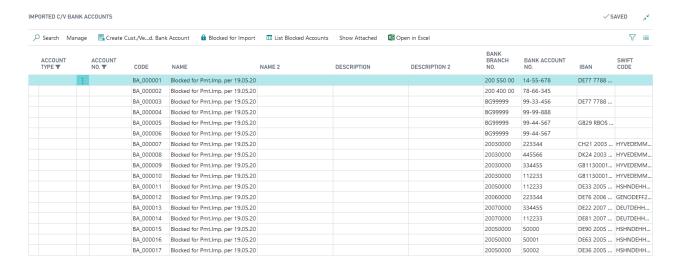

If you have blocked a vendor bank account for the import, it can no longer be unblocked. In such cases, you must create a new bank account.

When running the Generate OPplus Setup Entries function the first time, your own bank accounts will be automatically blocked for the import. To see your own blocked bank accounts, they will be listed in the beginning of the table.

# **Imported Bank Accounts**

In many companies, customer and vendor bank accounts can only be created by selected employees.

Bank accounts automatically created by OPplus are saved in a separate table which can be found in the OPplus Pmt. Import menu:

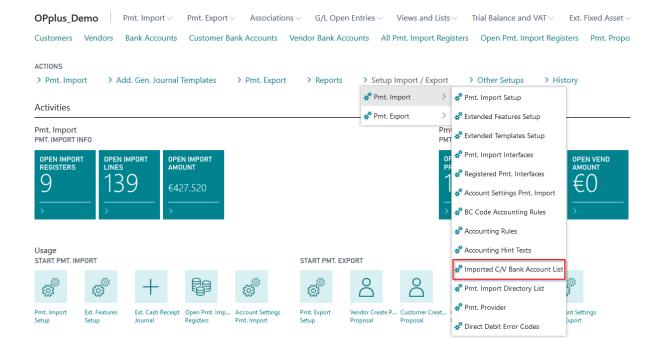

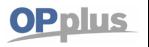

In this table, you can see the imported data of the bank accounts. From here you have the possibility to create a 'real' bank account or to block one of these bank accounts for import:

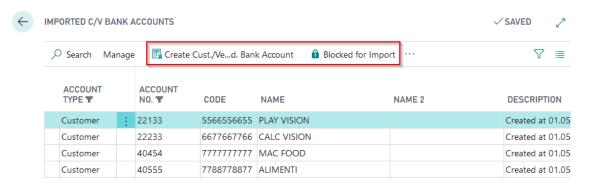

With the Create Cust. / Vend. Bank Account function, the data record is transferred to the standard bank accounts for further processing where you can specify the mandates etc., if applicable.

In addition, a link to the customers and vendors is integrated in the OPplus page:

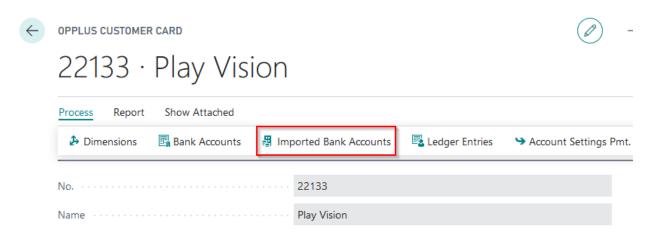

The data record is transferred to the standard bank accounts for further processing where you can specify the mandates etc., if applicable.

When importing the bank statements into the journal, this table will be analyzed in addition to the standard bank accounts, in order to create an account assignment by the program.

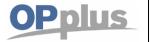

# **Ext. General Journal Templates**

#### **Ext. General Journal Templates**

The following OPplus General Journal Templates are created by the initial setup [see chapter Generate OPplus Setup Entries]:

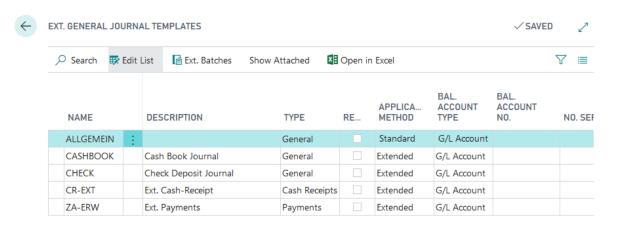

#### **CASH - Cash Book Journal**

The CASH Gen. Journal Template is assigned to the Pmt. Import  $\rightarrow$  Cash Book Journal menu item. For more information on the cash book journal functionality, please refer to chapter Cash Book Journal functionality.

#### **CHECK - Check Receipt Journal**

The CHECK Gen. Journal Template is assigned to the Pmt. Import  $\rightarrow$  Check Receipt Journal menu item. For more information on the check receipt journal functionality, please refer to chapter Check Receipt Journal functionality.

#### CR-EXT - Ext. Cash Receipt Journal

The CR-EXT Gen. Journal Template is assigned to the Pmt. Import  $\rightarrow$  Ext. Cash Receipt Journal menu item. The Bank Import, the Extended Application and the Easy Match are available via this general journal template. However, the setup data only sets it to default. But you can change this:

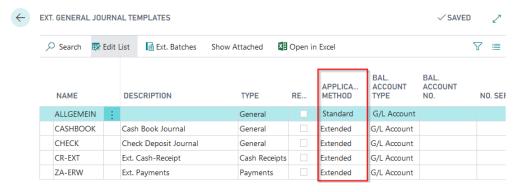

For more information on the extended cash receipt functionality, please refer to chapter Ext. Cash Receipt Journal (journal functionalities).

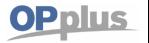

#### ZA-ERW - Ext. Payment Journal

The ZA-ERW Gen. Journal Template is part of the OPplus Payments module.

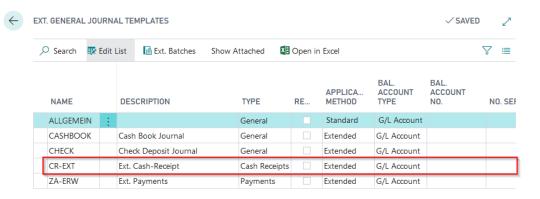

You should <u>not</u> set the standard payment journals to the extended application method since the options available in the extended application for the payment discount area are not used in the standard application.

By selecting the Template button, you can open the list of associated general journal batches for the respective template.

#### **Journal Batches**

You can set up the following parameters for each extended general journal batch:

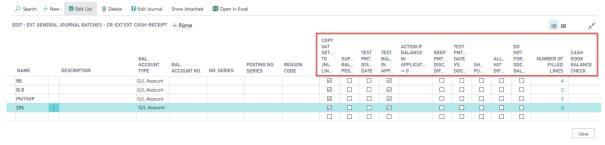

#### **Suppress Balance Posting**

If you leave the Extended Application window by clicking OK even though a balance exists between the assigned invoices and the payment, the difference will be copied into a new general journal line. If you want to suppress this behavior, activate this field.

#### **Number of Filled Lines**

This field shows the number of the journal lines which have a filled Description field.

## **Test Balance in Application**

If you leave the Extended Application window by clicking OK even though a balance exists between the assigned invoices and the payment, you must first confirm the difference (provided that this field contains a check mark) before you can leave the application.

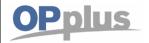

#### **Test Pmt. Discount Date**

Here you can define the presetting for the "Pmt. Discount Date" field in the Extended Application window. Irrespective of the setting used during the application, the "Pmt. Discount Date" field will be filled with this preset field each time you perform application. If this field is activated, the system checks during the automatic application whether the payment is received within the payment discount date. If the payment is executed outside the payment discount date, the application does not take any payment discount amount.

#### Action if Application Balance <> 0

Here, unlike the OPplus Pmt. Import Setup, you can determine the actions to be performed by the system if you have an application balance in the Ext. Application. With the "Blank" option, the pmt. import setting will be based on. With the "Standard" option, a new line will be created according to OPplus standard. For the "Advanced" option, a corresponding options window will appear which can be used to determine how to proceed with the balance.

#### **Keep Pmt. Discount Difference**

Here you can define the presetting for the "Pmt. Disc. Difference" field in the Extended Application window. Irrespective of the setting used during the application, the "Pmt. Disc. Difference" field will be filled with this preset field each time you perform application. This field is related to the field "Test Pmt. Discount Date". If both fields are activated, a supposed payment discount difference is deducted from the payment amount and the cash discount amount remains as open. This means that these two fields should always be activated if the payment always has to be within the payment discount period and payment discount is not accepted as goodwill.

#### Test Pmt. Discount Date vs. Doc. Date

The payment discount date is normally checked against the payment's posting date which in general equals the payment's posting date. If the dates are not equal and you want the system to check the payment discount date against the document date, activate this field.

#### Do not force Doc. Balance

In standard BC, the system checks the balance per posting date, document type, and document number. When importing a payment advice via OPplus, you can use the "One Bal. Account per Register" option to get a separate document number for each line in the Pmt. Import Interface. With the "Do not force Doc. Balance" option, the system will check per posting date and document type in the journal. That means you could post the following general journal:

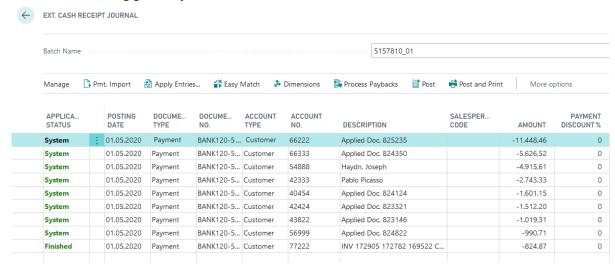

#### gbedv

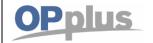

# **Manual Payment Import**

#### Subsequent processing in the General Journal

You can use the Subsequent processing function in the general journal if you want to use a single document number for the entire general journal instead and, if necessary, also change the posting date:

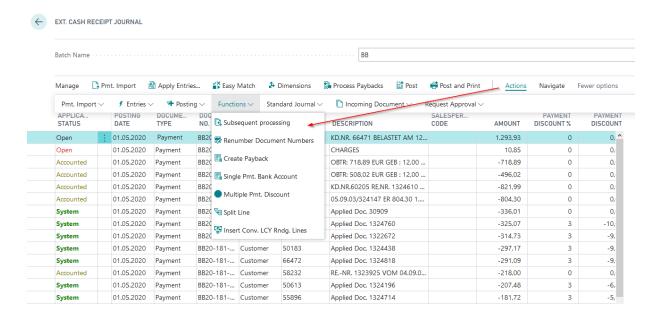

In the window that opens you can enter the new data. By clicking on Change data button the general journal can be edited:

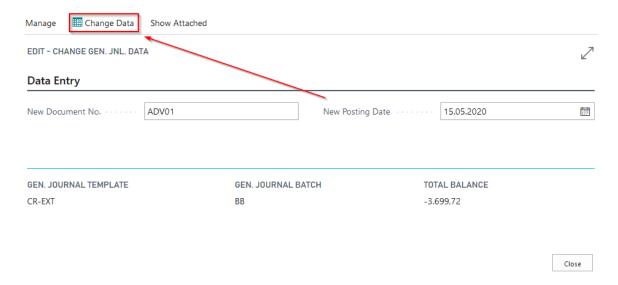

#### **Documentation**

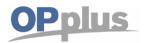

# **Manual Payment Import**

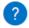

Are you sure you want to overwrite the field Document No. with the value ADV01 and the field Posting Date with the value 15.05.20 in Gen. Journal CR-EXT BB with the value15.05.20? There is no field-validation and this operation can not be undone.

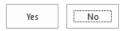

| APPLICA<br>STATUS | POSTING<br>DATE | DOCUME<br>TYPE | DOCUME<br>NO. |
|-------------------|-----------------|----------------|---------------|
| System            | 15.05.2020      | Payment        | ADV01         |
| System            | 15.05.2020      | Payment        | ADV01         |
| System            | 15.05.2020      | Payment        | ADV01         |
| System            | 15.05.2020      | Payment        | ADV01         |
| System            | 15.05.2020      | Payment        | ADV01         |
| Accounted         | 15.05.2020      | Payment        | ADV01         |

# **Pmt. Import Interfaces**

The Pmt. Import Interface window is used to record the relation between accounts in your system and accounts in external files (bank statements and remittance advices) and the accounts in your system. For this, is not necessarily required that these are bank accounts. The import of statements with more than 512 characters in the Purpose field is supported in OPplus.

Here you can determine the accounts to be imported for a specific company.

Furthermore, it can be determined which (bank) account to use to assign postings as well as the general journal to use (if applicable) for further processing.

If the import of the bank data includes bank accounts which do not yet exist in the Pmt. Import Interface, then the system will automatically mark those with a status of NEW and create a line for each new combination of bank ID, account ID, and currency ID found during the import.

For this, it is required that a number series is specified in the Pmt. Import Interface Nos. field on the Pmt. Import tab of the OPplus Setup window.

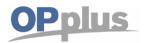

All other mandatory fields must be entered manually. The following fields must be at least specified correctly for each bank account:

- Import to Company

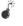

The user who performs the import must have write permissions for the company data of the respective company used when importing bank statements.

- Import to Account Type
- to Account No.

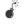

If these field contents are missing in the interface, the corresponding fields in the associated pmt. import lines will also be empty and the pmt. import into the gen. journal would fail!

- Import as (balancing account or account), i.e. where the account (e.g. bank account) should be.
- Document No. Prefix (recommendation: unique for each bank account)
- Import to Journal Template Name (select OPplus EXT-CR)
- Import to Journal Name (see Ext. Cash Receipt)

The system will only import the amounts of those accounts into the Pmt. Import Lines window which have a value in the "Import to Company" field in the Pmt. Import Interface table. Furthermore, the "Interfaces Account No." field must be entered.

If possible, the import interfaces will be automatically supplied with the corresponding bank accounts of each company during the first batch import of payment files.

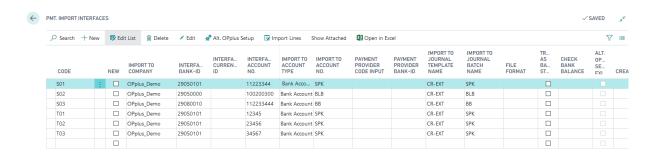

Note: The picture does not contain all columns/fields

| Option               | Description                                                                                                    |
|----------------------|----------------------------------------------------------------------------------------------------|
| Code                 | During the import process, the system automatically creates a new Pmt. Import Interface in the import file for each new bank account.  The Code field is automatically filled based on the number series specified for the Pmt. Import Interface Nos.  The Code field can also be specified or modified manually provided that a unique numbering is used.  Here you can also specify a new interface via a new number series. For this, click the AssistEdit button for the new record. |
| New                  | This is a marker for an interface which is not released yet. If a new interface is created via the import, it will be marked as "New". This field can be modified manually or by setting up a company in the Import in Company field.                                                                                                    |
| Import to<br>Company | Here you can enter the company for which you want to import the payment data. In this field, you can only enter values from the Company table. To see the available values, click the AssistButton to the right of the field.                                                                                                    |

# Documentation

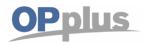

# **Manual Payment Import**

|                           | If you enter a value into this field, the local currency code must be set up in the respective company. Otherwise, the system will show an error message, since this value is a prerequisite for the import of payment files.                                                                                                    |
|---------------------------|----------------------------------------------------------------------------------------------------|
|                           | If you leave this field empty, the selected account will be ignored during the import.  Furthermore, the account will not be considered when the import interfaces are checked. In this way, you can avoid the need to switch to the next higher bundle with correspondingly more available interfaces. However, these interfaces / bank accounts must then be imported and posted manually by the user.           |
|                           | If you delete the contents of this field, the record will be removed from the registered interface as this interface is not used.                                                                                                    |
| Interface<br>Bank-ID      | This field is used to identify a bank: For the interface it is irrelevant if this is done by indicating a regular bank code number, a BIC or the like. You can also leave this field empty. In order to identify an account in an external payment information file (statement, remittance advice), a unique combination of account, Bank-ID and Currency-ID is required (at least the account must be specified). |
| Interface<br>Currency-ID  | This is the currency code for the selected import account. To identify an account in an external payment formation file (statement, remittance advice), a unique combination of account, bank and currency is required. The value must correspond to the currency code included in the external file (e. g. EUR for euro, USD for US dollar).                                                                      |
| Interface<br>Account No.  | This field is used to identify account numbers in external files.                                                                                                    |
| Import to Account Type    | Here you can select the account type to use for pre-accounting payment information of the selected import interface when performing the import into a general journal.  The following options are available: G/L Account, Customer, Vendor, and Bank Account.                                                                                                    |
| Import to<br>Account No.  | Here you can select the account number to use for pre-accounting payment information of the selected import interface when performing the import into a general journal.                                                                                                    |
|                           | The lookup in the Import to Account No. field is always performed for the respective company specified in the Import to Company field. If you change the entry in the Import to Company field, the contents of the Import to Account No. will be removed.                                                                                                    |
| Imported as               | This field is used to determine whether the account should be imported as account or as balancing account into the general journal lines being defined as import in account number in the import interface. Please keep in mind that the selection has an effect on whether the amounts are shown as positive or negative figures in the journal.                                                                  |
|                           | <i>i</i> If the import in account is imported into the Bal. Account field and the accounting of the Account No. field is changed, the existing posting description will NOT be overwritten by the respective account name as it is the case for the standard application.                                                                                                    |
| Prefix<br>Document<br>No. | Here you can enter a prefix to be used to generate a document number during the import of bank documents into the posting line according to the following pattern:  document no. prefix + statement no. + statement line no                                                                                                    |
|                           | If you enter the prefix document number in a descriptive way (e.g. by indicating the year or information on the bank), you can later on see at a glance the statement where the payment can be found. You can automatically generate the year with the following variables:                                                                                                    |
|                           |                                                                                                    |

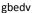

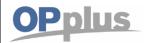

## **Manual Payment Import**

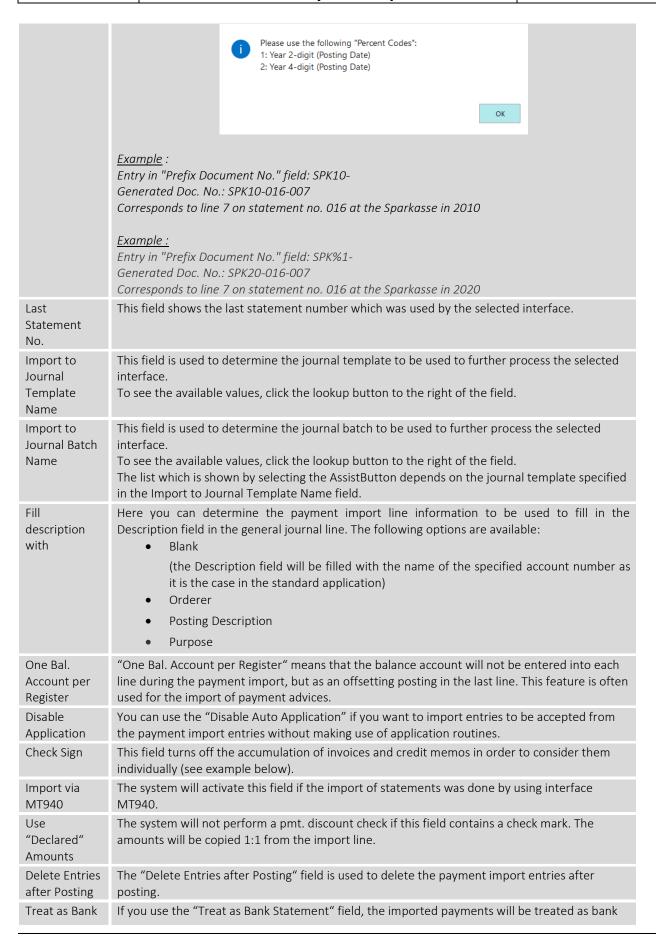

## Documentation

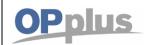

# **Manual Payment Import**

| Statement                                 | statements as it is the case for the standard application. This way, the BC standard bank statement application is simulated.  Please note that in this case the "Application splitting (OPplus Standard)" option should be set.  Only by using this function are manual splits correctly transferred to bank account reconciliation.                                                                                                    |
|-------------------------------------------|----------------------------------------------------------------------------------------------------|
| Check Bank<br>Balance                     | Here you can select the "Note" or "Error" option. For further information, refer to chapter Total of Movement on Bank Account for Better Reconciliation.                                                                                                    |
| Mark MT942<br>as Statement                | The "Mark as MT942 as Statement" field is used to indicate if there are any interim files which you want to import.                                                                                                    |
| Import<br>Interim<br>Entries              | The "Import Interim Entries" field is used to indicate if you want to process these interim entries as real payment entries.                                                                                                    |
| Process<br>940b/CAMT5<br>4 Files          | If you activate this field, the import will be processed as MT940b file. This file is normally imported via the Business Line program and has another name syntax (".zus" extension) than MT940 files.  If this field is activated and the file is not available (when e. g. the transmission of a file MT940b file did not take place), no error message will appear. Then the import will be performed without the MT940b file.                                                                                                    |
| Convert ANSI<br>to ASCII                  | Here you can indicate whether you want the system to convert the external file from the Windows character format (ANSI) into the application's character format (ASCII) or not.                                                                                                    |
| Import in two<br>Lines                    | Here you can specify that the bank import is not filled in one line with account/balancing account, but shown as a split posting comprised of 2 lines.                                                                                                    |
| Use Orig.<br>Curr. Code in<br>Bank Import | If this field is activated, the original currency code and the corresponding foreign currency amount will be used in the journal. The amount (LCY) and thus the currency factor result from the import values transferred from the Amount and Amount (LCY) field.  This function is only permissible on bank accounts in local currency.                                                                                                    |
|                                           | Please check with corresponding bank institutions before activating this field if such information is provided in the bank file. Keep in mind that there might be banks which do not submit this data.                                                                                                    |
| Find<br>Statement<br>No. First            | In the CAMT statement, the data of the <lgl qnb=""> and <elctrncseqnb> segments are transferred – with the <lglseqnb> segment containing the paper based statement number and the <elctrncseqnb> segment including the serial electronic statement number. When importing the CAMT file, the system will search for the <lglseqnb> segment and, if found, it will be used as statement number. If the segment is not provided, the <elctrncseqnb> segment will be used instead. The CAMT file of some bank institutions include the number 1 in the <lglseqnb> segment and the correct consecutive statement number in the <elctrncseqnb> segment so that the processing sequence may be erroneous. To fix this problem, the new "Statement No. First From" field has been integrated in the payment import interface.</elctrncseqnb></lglseqnb></elctrncseqnb></lglseqnb></elctrncseqnb></lglseqnb></elctrncseqnb></lgl> |
| Preallocation<br>Statement<br>No.         | If a customer collects and imports account statements several times a day, it may happen that the default import setting for presetting in case of <b>an empty statement number</b> leads to inconsistencies.  This feature is set to automatic "Counter" by default. Now it is possible to manually change this to "Date".                                                                                                    |
| Created on                                | This field shows the date and time of creation.                                                                                                    |
| Created by                                | This field shows the ID of the user who created the interface.                                                                                                    |
| Alt. OPplus<br>Setup exists               | You have the option of defining a setup for an interface that differs from the standard OPplus. If, for example, you want to check something different for a Paypal import than for a bank import, this setting is useful. This field is activated as soon as a different setup is available:                                                                                                    |

#### **Documentation**

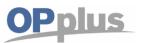

## **Manual Payment Import**

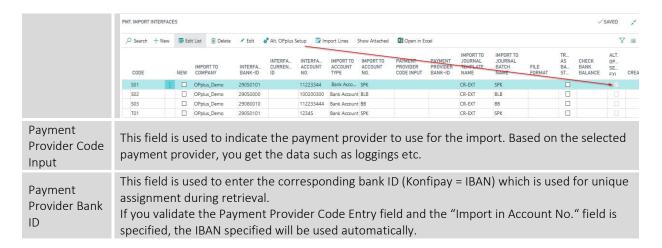

#### **Check Sign**

A customer has an open invoice (doc. no. 12345) to the amount of 100 € and an open credit memo (doc. no. 12345) to the amount of 20 €.

If the amount of 80 € is transferred in the payment file with the doc. no. 12345, the system will automatically balance both entries.

If two records are transferred in the payment file for each entry, automatic balancing will not work in OPplus since the accumulated amount of doc. no. 12345 is 80 €, and not 100 € (invoice) or 20 € (credit memo).

In this case, the "Check Sign" field in the payment import interface makes sure the accumulation of invoices and credit notes is switched off to consider the documents individually.

In the example above, the system will first balance the invoice to the amount of  $100 \in$  and then the credit memo to the amount of  $20 \in$ .

Please note that the import of bank statements should only be started from the company in which the interfaces are set up. The statement/import data are distributed from here to the respective companies.

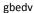

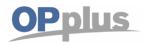

## **Manual Payment Import**

#### **Bank Import per Interface Settings**

You have the option to set up the bank import for each interface separately.

Please click the Alt. OPplus Setup button in the payment import interface if you have to configure something else, e.g. for a payment provider like Paypal:

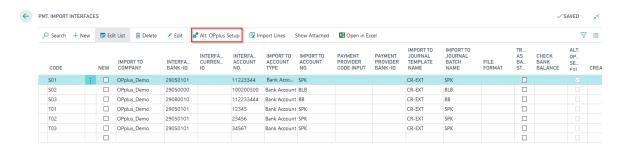

If you select the "Alt. OPplus Setup" icon, the following message appears. Click Yes to confirm the creation of an alternative OPplus Setup.

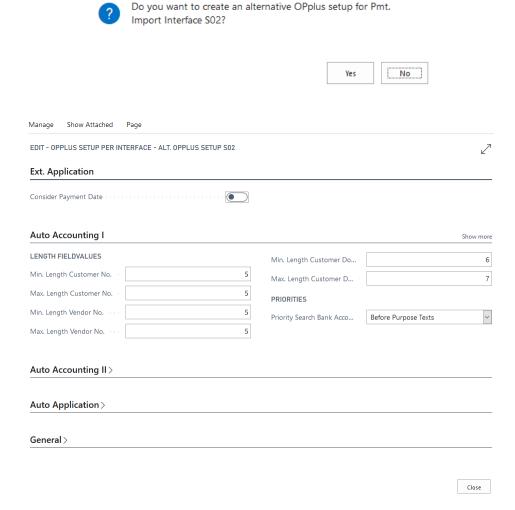

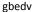

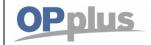

## **Manual Payment Import**

The "OPplus Setup per Interface" window fields are preset with values of the default setup and can be defined differently for each interface. With this feature, you can thus define specific accounting settings separately in order to get a maximum of automatic accounting/application.

This option is also available in the Registered Import Interfaces. Furthermore, you will find a field which indicates if an alternative setup exists for the interface.

## **Pmt. Import Directories**

The payment import directories are used to specify the import directories for the different payment import file types and then using an import directory batch job.

Please make sure that you define individual UNC paths for the respective file types:

- MT940
- CSV Port
- CREMUL
- CAMT
- CAMT54
- BESR
- REMADV
- Credit Card

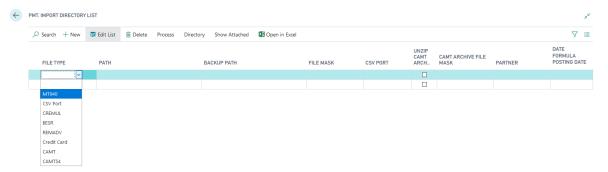

| Option      | Description                                                                                                    |
|-------------|----------------------------------------------------------------------------------------------------|
| File Type   | This field allows the user to select the file type to be used to import the batch job.                                                                                                    |
| Path        | This field is used to indicate the directory to be imported. The complete file path must be captured here.  It is important to use a backslash "\" at the end of the file path. You should also make sure that the user has been assigned the permissions to read and write on server folders and files.                            |
| Backup Path | The imported files will be backed up in the directory specified in this field after having successfully processed them.  It is important to use a backslash "\" at the end of the file path. You should also make sure that the user has been assigned the permissions to <u>read</u> and <u>write</u> on server folders and files. |
| File Mask   | If a directory contains multiple files, you can place a filter on the file extension. For example, this makes sense for MT940 since these are always saved as STA files. By typing "*. STA", you can specify that only files with the STA extension are imported.                                                                   |

| gbedv | Documentation         | <b>OPplus</b> |
|-------|-----------------------|---------------|
|       | Manual Payment Import |               |

| CSV Port                  | If you want to use a CSV port for the import, you can specify here the CSV port previously set up. This port is used for the import.                                                                 |
|---------------------------|----------------------------------------------------------------------------------------------------|
| Unzip CAMT<br>Archive     | Activate this field if you receive a corresponding CAMT archive (*.C53 * or *.C54 *) instead of an XML file. These files are analyzed according to the configured filter and unpacked automatically. |
| CAMT Archive<br>File Mask | Here enter the filter of the archive files. If you e. g. receive C53 and C54 archives, it is useful to specify the filter *.C5*.                                                                     |
| Partner                   | This field can be used to enter a partner name while importing REMADV.                                                                                                    |
| Date Formula Posting Date | Here you can enter a date formula which will be used to suggest the posting date.                                                                                                    |

To import a directory using a batch job, place the cursor on the desired record and click "Import Directory".

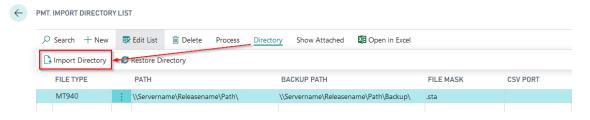

Furthermore, it is possible to restore a directory which has been previously imported. Here, the imported files are manually copied from the backup directory and pasted back into the original directory so they can be re-imported using the functionality described. To do this, select the "Restore Directory" feature.

If you select the "Restore Directory" feature, all objects included in the backup directory will be restored.

The import directory function is only available in the OnPrem installation of OPplus. This function is not available in the OPplus365-App for BC from the AppSource.

Example for the use of the "Restore Directory" feature:

This feature is useful, for example, if you use a CSV port to import payments. It may happen that no account numbers are transferred via the interface. The CSV port is therefore used to define a default value. After having imported multiple files, the system will identify that numbers have been transposed during setup. The system will correct the transposed numbers as well as restore and reimport the directory.

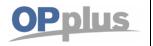

## **Manual Payment Import**

To import all set up directories, select the "Import All" button. The directories will be imported one after another and saved in the backup directory.

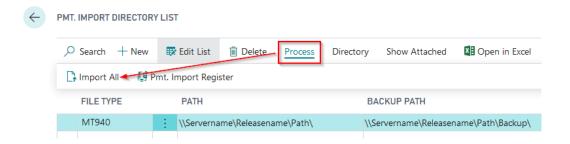

## **Standard Posting Method in Ext. Application**

With the OPplus Ext. Application, you can create one posting for each applied document. You can select the "Standard" posting method (= one payment entry). This configuration does not prevent access to the extended application and its corresponding functions. The setup is integrated on the Ext. Application tab of the Ext. Features Setup window.

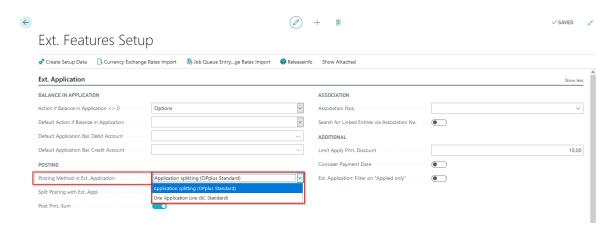

The following example illustrates how to applicate 4 invoices with one payment.

### **OPplus Standard Application:**

Using this application method and the simultaneous setting up of the "Post Pmt. Sum" function, the following customer entries are created, as can be seen from the preview posting:

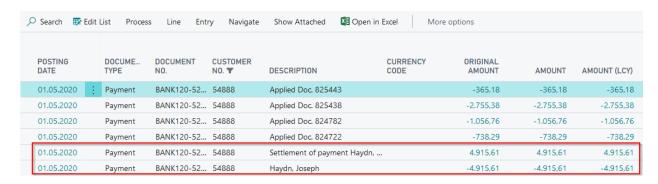

gbedv

# **Manual Payment Import**

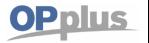

The marked two entries are generated by posting the payment total:

- 1. Total payment amount
- 2. Balancing posting and , closing 'of the total payment amount

The application entries are generated using the (see above) Application Splitting function. Each invoice is applicate separately.

The advantage is that you can immediately see which document has been applicate based on the payment posting.

The disadvantage is that a large number of entries may be created. Therefore, you have the alternative of using the BC standard posting method:

#### **BC Standard Application:**

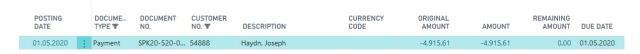

Only one customer entry is posted.

With the Standard application method, you no longer have the following options, because no single payments are posted:

- option to apply payment discounts on partial payments
- the foreign currency options
- "Unapply Single Application" feature
- "Dim. for Apply Line Details": Applied Entry

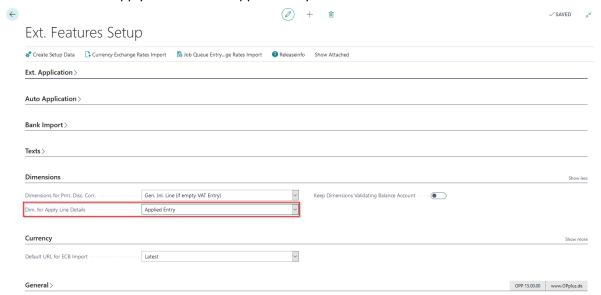

gbedv

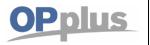

## **Manual Payment Import**

#### **CSV Ports**

The interfaces to external text files in the .csv format are maintained in the CSV Port Card. When selecting the menu item, the CSV Port List window opens.

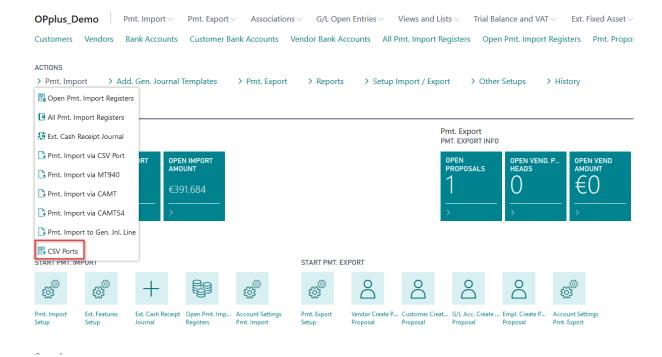

With OPplus, you already have access to the following predefined standard bank interfaces: MULTICASH, SFIRM-I and SFIRM-II, AVIS OPP.

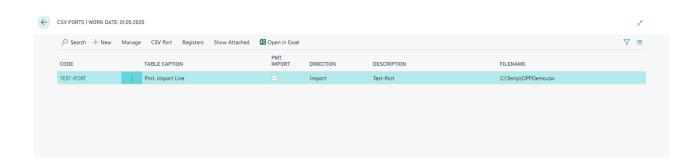

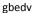

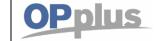

## **Manual Payment Import**

#### **CSV Port functions in the Ribbon**

#### New

Create a new CSV-Port.

#### Manage

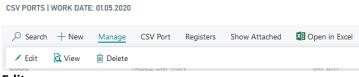

#### Edit

Opens the CSV Port card in edit mode.

#### View

Opens the CSV Port card in view mode.

#### **Delete**

Deletes the selected CSV port.

#### **CSV-Port**

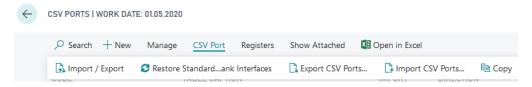

#### Import / Export

Via this function, the import/export is processed according to the set direction.

#### **Restore Standard Bank Interfaces**

You use this function to create the predefined standard bank interfaces.

#### **Export CSV-Ports**

This function exports the master data of all CSV ports to a file.

## **Import CSV-Ports**

This function imports the master data of CSV ports from a file.

#### Copy

When you select this function, the system creates an identical copy of the active CSV Ports with the addition (COPY). For example, if you copy the "MULTICASH" Port, the program creates a new CSV Port with the "MULTICASH (COPY)" code.

#### **Registers**

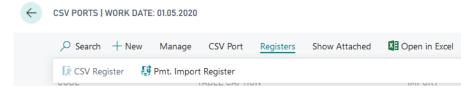

#### **CSV** Register

This allows you to view the logged actions of the selected CSV port if the imported data was not a bank import.

Actions concerning CSV ports not equal to bank import/ advice will only be logged if the Update Logfile field on the Options tab of the CSV port card header is activated.

#### **Pmt. Import Register**

Here you can open the "Open Pmt. Import registers" page filtered to the selected CSV port.

#### **Documentation**

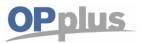

## **Manual Payment Import**

#### **General Tab**

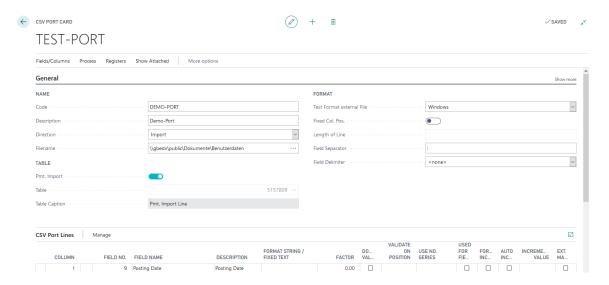

To create a new CSV port, click on the plus sign. Optionally this can also be done from the list.

| To create a new est port, election the plas sign. Optionally this can also be done from the list. |                                                                                                    |  |
|---------------------------------------------------------------------------------------------------|----------------------------------------------------------------------------------------------------|--|
| Option                                                                                            | Description                                                                                                    |  |
| Code                                                                                              | This field contains a unique code for the CSV port. You must fill in this field before you can specify the remaining fields of this window.                                                                                                    |  |
| Description                                                                                       | This field is used to enter a description for the CSV port. It can consist of up to 50 characters.                                                                                                    |  |
| Filename                                                                                          | Here you must enter the complete path and file name of the file to process. To select an existing file, click the AssistButton to the right of the field.  When entering the path, please use UNC information such as \gbedv\public\documents\user data\Anja Ahlfeld\CSV\PayPal_Example.csv and no drive letters.  In the Web client, the functionality of file selection via the AssistButton is not available for technical reasons.  You can also use wildcards in the CSV import card. For this, you must select the respective import file when performing import. |  |
| Direction                                                                                         | This field is used to specify whether it is an import or export interface.  This setting has an impact on other fields of the CSV card which will then be activated and/or deactivated.                                                                                                    |  |
| Pmt. Import                                                                                       | If the field Pmt. Import field is activated, the Table field is automatically filled with 5157809 - Pmt. Import Line.  If activated, make sure that at least the Bank-ID, Account-ID and Currency-ID fields are specified. The first time a file with this data is imported, an import interface is created.                                                                                                    |  |

## Documentation

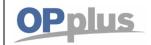

# **Manual Payment Import**

| Table                     | If the field Pmt. Import field is not activated, enter the number of the table to which you                                                                                                    |
|---------------------------|----------------------------------------------------------------------------------------------------|
|                           | want to import data or from which you want to export data.                                                                                                    |
|                           | To see the available values, click the lookup button to the right of the field.                                                                                                    |
| Table Caption             | The name of the basic table will be automatically filled by the application.                                                                                                    |
| Sort by Key               | This field is only active for the EXPORT direction.                                                                                                    |
|                           | Here you define the export sorting. To see the available keys for the selected table, click the AssistButton to the right of the field.                                                                                                    |
| Delete Import<br>File     | You can use this field to indicate if you want the system to delete the import file (e.g. sales.txt) after the import or not.                                                                                                    |
|                           | Following options are available:                                                                                                    |
|                           | <b>Ask</b> - After having imported the file, a dialog box appears asking if you want to delete the file. <b>Yes</b> - If you select this option, the file will be deleted after the import. A dialog box does not appear.                                                                         |
|                           | No - If you select this option, the file will be not deleted after the import. A dialog box does not appear.                                                                                                    |
|                           | <b>Backup -</b> This option stores the file after the import. The backup path for MT940 is used as storage path, which is entered in the Pmt. Import Setup.                                                                                                    |
| Update Logfile            | This field specified if the imports and/or exports performed via the selected interface shall be logged.                                                                                                    |
|                           | The field has no impact if the Pmt. Import field is active. Payment imports are automatically logged in the payment import registers.                                                                                                    |
| Log the last              | This field is only activated if Update Logfile = Yes.                                                                                                    |
| import/export<br>only     | If you activate this field, only the last import/export will be logged in the CSV log file.                                                                                                    |
| Text Format external File | This field is used to specify the text format of the target and/or source file: BC (ASCII) or Windows (ANSI).                                                                                                    |
| Separator                 | This field is used to specify the separator of the target and/or source file. If you leave this field empty, the tab character will be used.                                                                                                    |
| Delimiter                 | Import: This field is used to determine whether to include field contents in delimiters. The following options are available: <none> = no delimiters " = double ' = single Export: Any field contents which contain characters defined as separators are always placed into double quotes.</none> |
| Fixed Col. Pos.           | If you activate this field, you can enter a value into the Length of Line field.                                                                                                    |

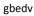

## **Manual Payment Import**

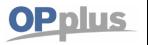

This indicator activates the Length of line field and deactivates the Separator and the Delimiter field.

Length of Line

This field is only activated if the Fixed Col. Pos. = Yes. The fixed value can be entered here.

## **Import Tab**

This tab is only visible if the "Import" direction is selected.

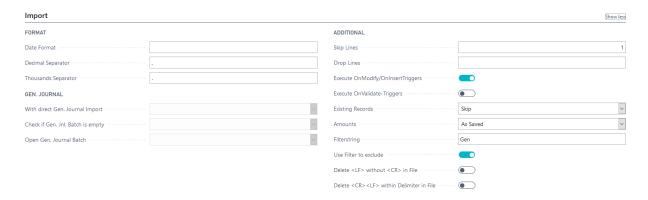

| Option                                                   | Description                                                                                                    |
|----------------------------------------------------------|----------------------------------------------------------------------------------------------------|
| Skip Lines                                               | This field is used to specify the number of lines to be skipped at the beginning of an import file.  To ignore the line during import, enter 1 here if the file has a header line, for example.                                                                                                    |
| Drop Lines                                               | This field is used to specify the number of lines to be dropped at the end of an import file.  Enter 1 here if the file contains a balance line that should not be imported, for example.                                                                                                    |
| Execute OnModify/ OnInsertTriggers/ OnValidate- Triggers | This field determines if sentences shall be validated according to the rules of the underlying table when they are entered or modified.                                                                                                    |
| Existing Records                                         | Here you set how to handle data records that are already in the target table. You have three options:  Skip – If a record is found, it will not be changed/updated if the "Skip" option is selected. The "Skip" option is the default setting.  Overwrite – With the "Replace" option selected, you can override several fields of the |
|                                                          | already existing record without further checks. New records will be inserted. Already available values will be removed if they are not imported again.  Complete – With the "Update" option, you can insert new records. Already available values                                                                                      |

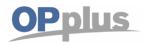

## **Manual Payment Import**

|                                                            | will be updated. Existing values will remain.                                                                                                    |
|------------------------------------------------------------|----------------------------------------------------------------------------------------------------|
| Amounts                                                    | <ul> <li>The value of numeric fields can be considered during imports and exports in the following ways:</li> <li>As Saved, the amount from the file is transferred.</li> <li>Absolute, the amount is transferred without a sign.</li> <li>Change Sign, the amount from the file is transferred with the opposite sign.</li> </ul> |
| Date Format                                                | Here you can specify a valid format string for the date format of the source file. Valid format strings are, for example, for the date 12/17/2019: <year>-<month>-<day> = 19-12-17  <month>.<day>.<year> = 12.17.19</year></day></month></day></month></year>                                                                      |
| Decimal<br>Separator                                       | Here you can enter the decimal separator. The default value is a comma (,).                                                                                                    |
| Thousands<br>Separator                                     | Here you can enter the thousands separator. The default value is a full stop (.).                                                                                                    |
| Filterstring                                               | In the CSV port, you can place a filter on lines which include specific text strings.  During the import, the text of the entire line will be checked. Depending on the "Use Filter to exclude" field, the line will be imported or not.                                                                                           |
| Use Filter to exclude                                      | During the import, the system will check if the line includes the filtered text. If the text is found, the line will be imported.  If the "Use Filter to exclude" has a check mark, this line will not be imported.                                                                                                    |
| Delete <lf> without <cr> from File</cr></lf>               | It may happen that CSV files are created in which the control key LF (Line Feed) does not appear in combination with the control key CR (Carriage Return). This leads to the fact that a break is identified that actually is not break. If this is the case, activate this field.                                                 |
| Delete <cr><lf><br/>within Delimiter<br/>in File</lf></cr> | It is possible that a CR LF appears within a line even though no break is shown.  If this is the case, activate this field.                                                                                                    |

## **Export Tab**

This tab is only visible if the "Export" direction is selected.

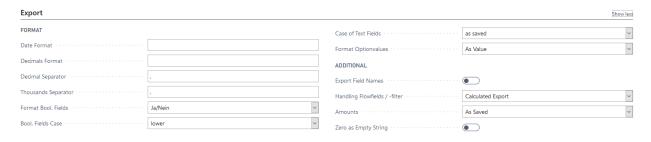

## Documentation

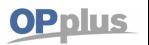

## **Manual Payment Import**

| Option                  | Description                                                                                                    |
|-------------------------|----------------------------------------------------------------------------------------------------|
|                         |                                                                                                    |
| Export Field<br>Names   | If this field contains a check mark, the filed names will be exported in the first line of the export file.                                                                                                    |
| Date Format             | Here you can specify a valid format string for the date format of the source file. Valid format strings are, for example, for the date 12/17/2020: <year>-<month>-<day> = 20-12-17</day></month></year>                                                                                |
|                         | <month>.<day>.<year> = 12.17.20</year></day></month>                                                                                                    |
| Decimals<br>Format      | Here you can enter a valid format string for the output of decimal fields.                                                                                                    |
|                         | This value can be modified separately for each defined field.                                                                                                    |
| Format Bool.            | Here you can specify the output of bool. fields.                                                                                                    |
| Fields                  | The following options are available: "'ja/nein", "yes/no", "wahr/falsch", "true/false" and "0/1.                                                                                                    |
| Bool. Fields Case       | This field determines the display of the values selected in the Format Bool. Fields (upper or lower case).  The following options are available:                                                                                                    |
|                         | lower ("yes/no") upper ("YES/NO") mixed ("Yes/No")                                                                                                    |
| Case of Text<br>Fields  | This field determines the display of text fields/columns. The following options are available:  lowercase uppercase as saved, as found in the table or file You can change this value for individual columns/fields by selecting the Field List menu item in the CSV Port Line Fields. |
| Zero as Empty<br>String | If this field is activated, the number fields with the value zero will be shown as an empty string and not with the character "0".                                                                                                    |
| Format<br>Optionsvalues | Here you can specify how the option values will be exported. You have the following selection between "As Value" or "As Text".                                                                                                    |
| Amounts                 | The value of numeric fields can be considered during imports and exports in the following ways:  • As Saved, as found in the file/table • Absolute, absolute values • Change Sign, using opposite sign                                                                                 |
| Decimal<br>Separator    | Here you can enter the decimal separator. The default value is a comma (,).                                                                                                    |
| Thousands<br>Separator  | Here you can enter the thousands separator. The default value is a full stop (.).                                                                                                    |

#### **Documentation**

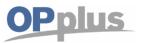

## **Manual Payment Import**

## **CSV Port Line Fields**

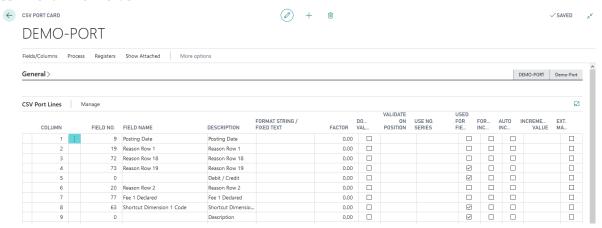

Note: The figure does not contain all columns/fields

| Option                      | Description                                                                                                    |
|-----------------------------|----------------------------------------------------------------------------------------------------|
| Column                      | Here you can enter the position of the selected field in the line of the export/import file (the respective column number).  Make sure during imports that the sequence of columns is not changed.                                                                                                    |
| Field No.                   | This field is used to enter the number of the input/output field. To see the available values, click the lookup button to the right of the field.  The list which is shown depends on the table selected in the Table field in the CSV Card header.                                                                                                    |
| FieldType                   | This field indicates the type of the selected field. It is for information only and cannot be changed.                                                                                                    |
| Field Class                 | This field indicates the class of the selected field. It is for information only and cannot be changed.                                                                                                    |
| Field Name                  | This field shows the name of the selected field. This field is only for informational purposes and cannot be modified.                                                                                                    |
| Description                 | This field is used to enter an optional description for the input and/or output columns.  If you import a file by using the Read and Test File menu item in the CSV Port Functions area, the first values found in the first line will be entered here:  This can be useful for the assignment of the respective table fields especially when they have significant column headings. |
| Format<br>String/Fixed Text | Import: The selected field will be consistently filled with the character string specified in this field (if applicable). Export: Here you can specify the formatting for the selected field according to the underlying rules of the application                                                                                                    |

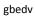

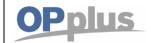

# **Manual Payment Import**

| Prefix                        | This field is only relevant for exports.  Here you can enter a fix character string to be displayed in front of the actual field content.  For example, if you enter the value "Cust. No." and the field content is "4711", the value "Cust. No.4711" will appear.  To make sure that the value "Cust. No. 4711" is shown, you need to activate in the "Space before" field. |
|-------------------------------|----------------------------------------------------------------------------------------------------|
| Suffix                        | This field is only relevant for exports.  Here you can enter a fix character string to be displayed after the actual field content.  For example, if you enter the value "EUR" and the field content is "22.54", the value "22.54EUR" will appear.  To make sure that the value "22.54 EUR" is shown, you need to activate in the "Space after" field.                       |
| Exportfilter                  | This field is only relevant for the export.  Here you can specify a filter for the selected field according to the underlying rules of the application.                                                                                                    |
| Fieldlength                   | If you enter a value in this field, the field contents will be limited to the number of characters. If the field content is larger, the last characters will be truncated accordingly.                                                                                                    |
| Keep<br>Contentlength<br>from | With this option you can read the length of the field contents from the right and get the corresponding value. The default value remains "left".                                                                                                    |
|                               | Example: The file contains a date of different length in one column and the document number with 10 digits.                                                                                                    |
|                               | 13.11.2019 VG19-00010<br>12.10.2019 VR19-00001<br>11.2.2020 VG20-00419<br>10.1.2020 VR20-00836                                                                                                    |
|                               | If you now enter 10 as fieldlength and "right" here, the following values are read out: VG19-00010 VR19-00001 VG20-00419 VR20-00836                                                                                                    |
| Factor                        | If you enter a factor, the numerical values are multiplied by this factor. For example, you can reverse the sign of the factor "-1".                                                                                                    |
| From Column                   | If you need only a certain part of a value, you can use these fields.                                                                                                    |
| To Column                     | The prerequisite for using the fields is: Fixed col. Pos. = Yes                                                                                                    |
| Column Width                  | Example: Line to be imported 14.01.20192010VR123456WA10100,00                                                                                                    |
|                               | <ul> <li>From Column = 1, To Column = 11, Column Width = 10         Transferred text: 14.01.2019     </li> <li>From Column = 15, To Column, Column Width = 8</li> </ul>                                                                                                    |
|                               | Transferred text: VR123456                                                                                                    |

#### **Documentation**

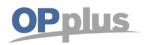

## **Manual Payment Import**

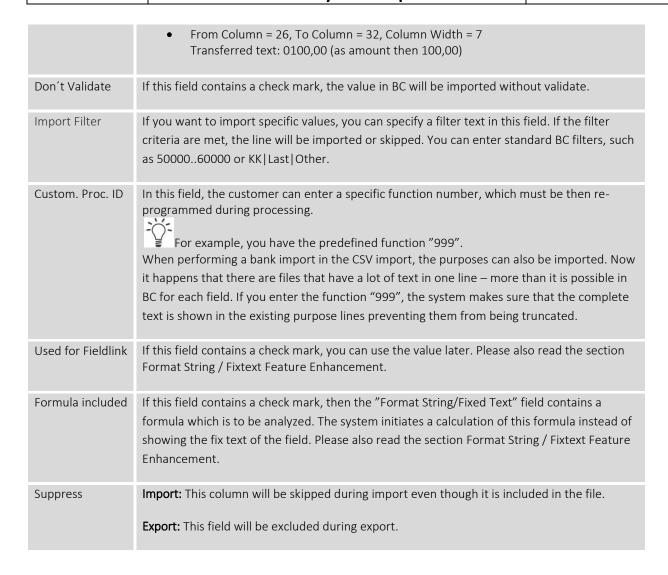

If required, the user can make further specifications for each line by selecting the Manage button  $\Rightarrow$  Edit Field menu item.

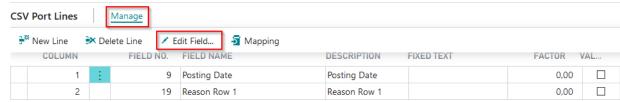

For more information, please refer to chapter CSV Port Card – Functions ribbon.

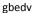

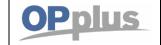

## **Manual Payment Import**

#### Format String / Fixtext Feature Enhancement

There are CSV files still to be calculated for use in BC, in which values are transferred. There are also cases in which several values from the file are to be put together in one column. Therefore you have the possibility to enter formulas in the CSV port line. In order to use formulas, the "Format String / Fixed Text" field has been enhanced and is to be used to enter the formula.

To use fields in a new column for calculation, the columns can be specified with the '#' character. For this, the "Used for Fieldlink" field must contain check mark. This causes the system to remember the value. These fields can pre-formatted (e.g. sign, factor) in the formula via the field settings.

The formulas are processed in order. Mathematical rules, such as 'dash calculation before point calculation' must be realized by using parentheses. Also, calculating with percentages is not implemented since the percent sign for "percent codes" are already used for variables (Today, Month Last ...).

#### **Available calculations types**

Addition: +
Subtraction: Division: /
Multiplication: \*
Power: ^

#### **Examples**

#### **Calculation of Field Content**

The file contains a gross amount and a net amount. From this you want to calculate "payment discount indicated":

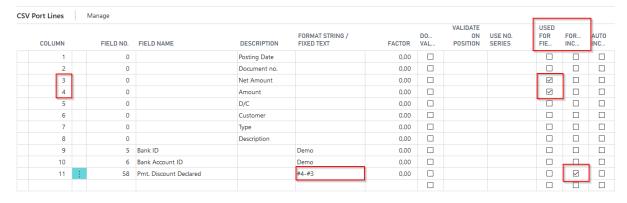

Activate the "Used for Fieldlink" field for columns 3 and 4. The values are needed later in the calculation. In the newly added column 12 activate the "Formula included" field. Thus, "payment discount indicated" is calculated with the formula #4-#3.

#### **Documentation**

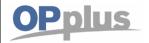

## **Manual Payment Import**

#### **Column Combination**

Assign debit/credit indicator and gross amount for Amount field

The file contains the debit/credit indicator in one column and the gross amount in another column. The combined amount should then be inserted in the newly added column 12.

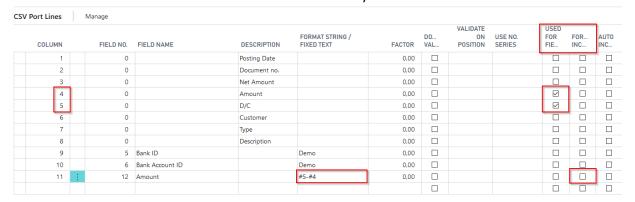

First you define a mapping for the d/c indicator in column 5. Thus a sign is passed instead of S and H. For more information, please refer to section Button Mapping.

Note the values in columns 4 and 5 by the check mark in the "Used for FieldLink". Because there is no calculation, do not activate the "Formula included" field in contrast to the calculation. With the entry #5#4 in "Format String / Fixed Text" field the sign (mapped value from column 5) is written with the amount (value from column 4) in the Amount field.

#### **Documentation**

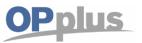

## **Manual Payment Import**

## **Button Mapping**

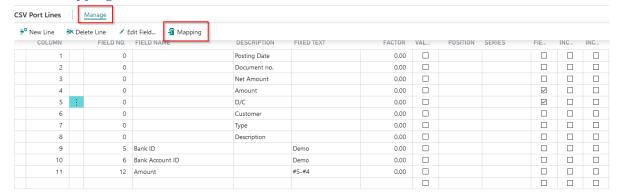

In the CSV port, it is possible to perform mapping in order to map the existing values of the source file (old values) to the new values during the import. This can be used, for example, to change a debit/credit indicator to + / - so that an amount can be imported correctly:

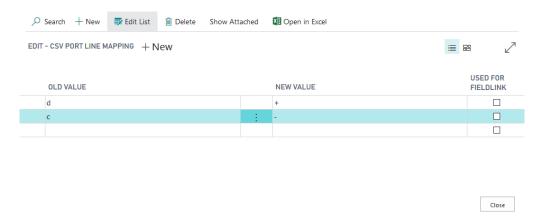

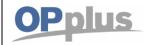

## **Manual Payment Import**

#### **CSV Port Card - Functions Ribbon**

By clicking the CSV port code you open the CSV port card. This ribbon contains the functionalities related to the opened CSV port.

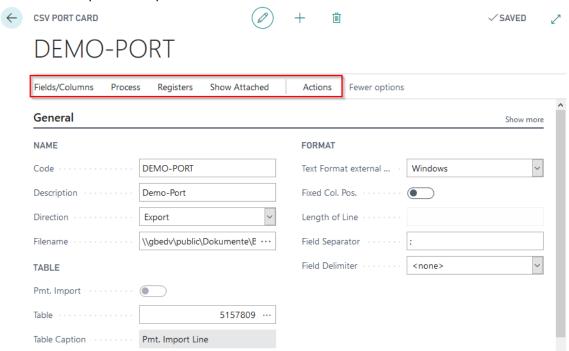

#### Fields/Columns

The menu options of the "Fields/Columns" submenu can be used to rebuild the definition of the fields/columns for the CSV port.

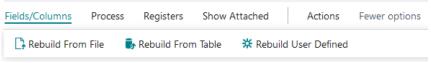

## **Rebuild From File**

Testing the file and creating a line for each column found.

#### **Rebuild From Table**

Inserting a line for each field of the selected table.

#### **Rebuild User Defined**

Creating 5, 10, or 20 columns using the default settings.

#### **Process**

The Operation submenu contains functions for importing / exporting the specified file.

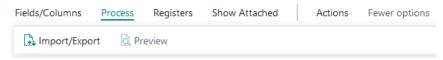

#### Import / Export

This function is used to perform the import/export according to the set direction.

#### **Preview**

For import only. The preview is very helpful when defining a port with fixed field positions. For now, we will use the default 8626 "Migration Records" window to display the preview.

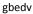

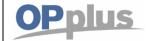

## **Manual Payment Import**

**Please note** that this window always displays the fields in the order of the table definition is displayed. They are not displayed in the order you defined for the CSV port.

**Please also note** that the "Invalid" column is irrelevant in this context. The "Migration" button has no function - at worst it can cause a runtime error without consequences.

#### **Registers**

In the register submenu you will find logs / registers about the performed imports / exports.

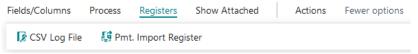

#### **CSV Log File**

By using this function, you can show the actions logged for the CSV port if the imported data does not represent a bank import.

Actions of the CSV port (unequal bank import/remittance advice) are only logged if the Update LogFile field on the Options tab of the CSV Port Card window is activated.

#### **Pmt. Import Register**

This opens the "Open Pmt. Import Registers" page filtered to the selected CSV port.

#### Actions

#### **Functions**

In the Functions menu you find functionalities for editing the fields / columns of the CSV port.

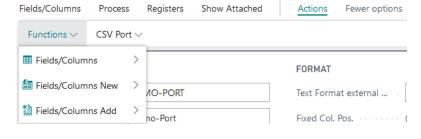

#### Fields/Columns

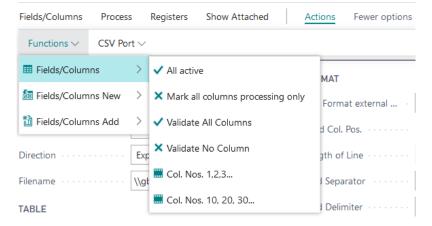

- All active Placing the "Process only" field for all lines to NO.
- Mark all columns processing only

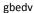

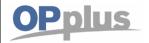

## **Manual Payment Import**

Placing the "Process only" field or all lines to YES.

- Validate All Columns
   Placing the "Don't validate" field for all lines to NO.
- Validate No Column
   Placing the "Don't validate" field for all lines to YES.
- Col. Nos. 1,2,3...
   Numbering the "Column" field starting with 1. The shown sorting will remain.
- Col. Nos. 10,20,30...
   Numbering the "Column" field starting with 10. The shown sorting will remain.

#### Fields/Columns New

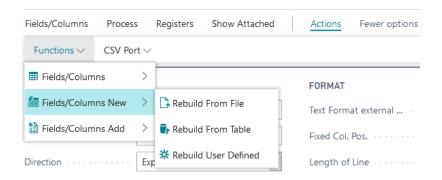

The menu options of the "Fields/Columns New" submenu can be used to rebuild the definition of the fields/columns for the CSV port.

#### **Rebuild From File**

Testing the file and creating a line for each column found.

#### **Rebuild From Table**

Inserting a line for each field of the selected table.

#### **Rebuild User Defined**

Creating 5, 10, or 20 columns using the default settings.

#### Fields/Columns Add

The menu options of the "Fields/Columns Add" submenu can be used to add additional fields/columns to existing definitions. The single menu options correspond to the menu options of the "Fields/Columns New" submenu:

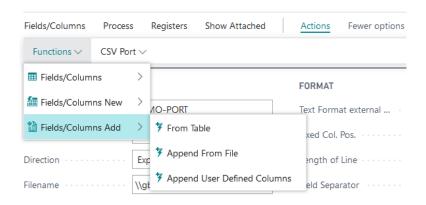

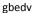

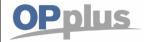

## **Manual Payment Import**

- From Table
- Append From Table
- Append User Defined Columns

#### **CSV Port**

The CSV Port submenu contains functions for copying and exporting the CSV Port.

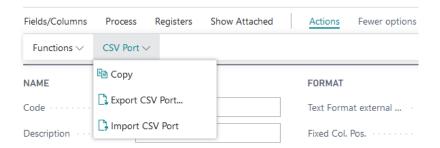

#### **COPY**

If you select this function, the system will be copied an identical copy of the active CSV Port with the addition (COPY). For example, if you copy the "Multicash" Port, the system will create a new port with the code "Multicash (COPY)".

## **Export CSV Port...**

This function exports the CSV Port master data to a file.

#### **CSV Port Line**

By clicking the Manage/Edit Field menu you can open the card of a CSV Port line.

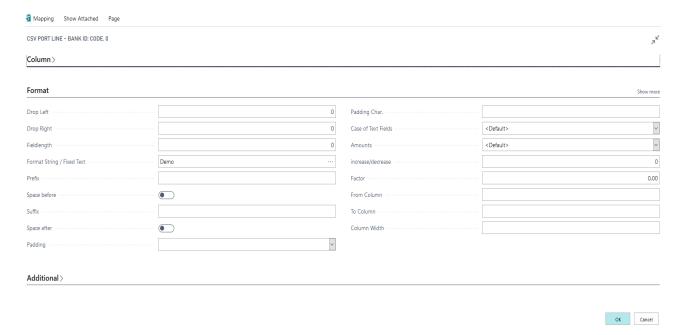

The following additional fields are available on the CSV Port Line window:

## Documentation

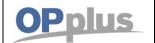

# **Manual Payment Import**

| Option                                            | Description                                                                                                    |
|---------------------------------------------------|----------------------------------------------------------------------------------------------------|
| Drop Left                                         | This field specifies the number of characters to drop from <u>left</u> .                                                                                                    |
| Drop Right                                        | This field specifies the number of characters to drop from <u>right</u> .                                                                                                    |
| Fieldlength                                       | If you enter a value in this field, the field contents will be limited to the number of characters. If the field content is larger, the last characters will be truncated accordingly.                                                                                                    |
| Format String / Fixed Text                        | Import:  The selected field will be consistently filled with the character string specified in this field (if applicable).  Export:  Here you can specify the formatting for the selected field according to the underlying rules of the application.                                                                          |
| Prefix                                            | Here you can enter a fix character string to be displayed in front of the actual field content.  For example, if you enter the value "Cust. No." and the field content is "4711", the value "Cust. No.4711" will appear.  To make sure that the value "Cust. No. 4711" is shown you need to activate the "Space before" field. |
| Do not delete<br>spaces before and<br>after value | With this option it is possible that any existing spaces before and after content are not removed. This may be interesting for linked values.                                                                                                    |
| Space before                                      | This field is used to specify a space between the actual field content and the "Text before" character string in order to show, for example, "Cust.No. 4711" instead of "Cust.No.4711".                                                                                                    |
| Suffix                                            | Here you can enter a fix character string to be displayed after the actual field content. For example, if you enter the value "EUR" and the field content is "22.54", the value "22.54EUR" will appear.  To make sure that the value "22.54 EUR" is shown you need to activate the "Space after" field.                        |
| Space after                                       | This field is used to specify a space between the actual field content and the "Text after" character string in order to show, for example, "22.54 EUR" instead of "22.54EUR".                                                                                                    |
| Padding                                           | If you have specified the Column Width field, you can determine here to show the column on the left or right side with the pad character specified in the Padding Char. field.  If the field content exceeds the value specified in the Column Width field, it will be abbreviated at the respective position.                 |
| Padding Char.                                     | If you have specified that the selected column appears on the left or right side, you can enter any pad character here.  It only makes sense to fill in this field if you have entered a value into the Column Width                                                                                                    |

## Documentation

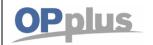

# **Manual Payment Import**

|                                    | field.                                                                                                    |
|------------------------------------|----------------------------------------------------------------------------------------------------|
| Case of Text<br>Fields             | This field determines the display of text fields/columns. The following options are available:  • As Saved (as found in table or file)  • Lowercase  • Uppercase  • <default>  The entry for each field takes precedence over the entry on the CSV Port Card.</default>                                                                                                    |
| Amounts                            | Amount field can be considered in the following three ways: As Saved (amount will be inherited as shown in the file or table) Absolute (amount will be considered unsigned), Change Sign (the sign of the amount will be inverted) <default></default>                                                                                                    |
| increase/decrease                  | The amount in this field will be increased or decreased by adding or subtracting the specified amount.                                                                                                    |
| Factor                             | The amount in this field will be multiplied with the specified value.                                                                                                    |
| Column Width From Column To Column | If you are using a file with fixed column widths, these fields are used to export only a certain part of the entire line.  Prerequisite for using is the Fixed Col. Pos. field= Yes.                                                                                                    |
|                                    | <ul> <li>Example: Line to be imported 14.01.20192010VR123456WA10100,00</li> <li>From Column = 1, To Column = 11, Column Width = 10         Transferred Text: 14.01.2019</li> <li>From Column = 15, To Column, Column Width = 8         Transferred Text: VR123456</li> <li>From Column = 26, To Column = 32, Column Width = 7         Transferred Text: 0100,00 (as amount then 100,00)</li> </ul> |
| Don't validate                     | If this field contains a check mark, the value in BC will be imported without validate.                                                                                                    |
| Suppress                           | Import:  This column will be skipped during import even though it is included in the file.  Export:  This field will be excluded during export.                                                                                                    |
| Auto Increment                     | Here you can specify whether to increment this field automatically or not. This is useful if you need to enter a serial number or line number in a table which is to be created by the system.                                                                                                    |
| Increment Value                    | Here you can enter in which unit you want the system to increment the serial number. In BC, line numbers would be counted as 10000, 20000, 30000 and serial numbers as 1,2,3.                                                                                                    |
| Used for Fieldlink                 | If this field contains a check mark, the value is saved for later use.                                                                                                    |

# Documentation Spedv Manual Payment Import

| Use No. Series            | Here you can define a number series to be used. This is useful for e.g. document numbers.                                                                                                    |
|---------------------------|----------------------------------------------------------------------------------------------------|
| Formula included          | If this field contains a check mark, then the "Format String/Fixed Text" field contains a formula which is to be analyzed. The system initiates a calculation instead of showing the fix text of the field.                                                  |
| Validate<br>Sequence Pos. | Here you can enter the place to perform a validate on this field if you want to define specific procedures which are to be performed in a specific sequence.  This is useful, for example, if you want to import directly into table 81 "Gen. Journal Line". |
| Customer<br>Function No.  | Here you enter the function number if you have integrated your own defined function.                                                                                                    |
| Ext. Mapping              | This field indicates if extended mapping is available for this line. For further information, refer to chapter Ext. Mapping.                                                                                                    |

#### **Ext. Mapping**

Due to the fact that mapping of CSV Port columns was only applied to the current field, it has been requested to introduce a supplement which enables to control other fields by using "If .. Then .." configurations.

For this, the new "Ext. Mapping" field has been introduced in the CSV Port line.

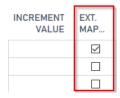

By activating the "Ext. Mapping" field, the user is able to specify the mapping conditions. If the "Ext. Mapping" field is deactivated, the former mapping logic "old value-new value" applies.

#### **New Mapping**

If mapping of the line is opened (with the "Ext. Mapping" field activated), the system will show additional fields which allow to specify "if-then" configuration. The functionality of "simple" mapping remains unchanged. It still serves as a basis for the enhanced feature.

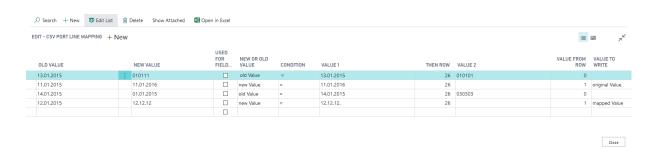

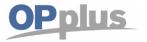

## **Manual Payment Import**

#### **Individual Fields and Options**

The "Old Value" and "New Value" fields represent the simple mapping feature and are used to convert value A to value B.

The "New or Old Value" option determines if you want the system to check against the value of the file or with a mapped value.

With the (=, <,>, <>) condition, the system will check the value saved in "Value 1" field. If the condition is met, a value will be assigned in the port line specified in the "Then-Column". You can use a fixed value to be entered in "Value 2" or assign a previously imported value from a previous column ("Value from Column"). For this, you can select the "Original Value" or the "Mapped Value" option. If no option is selected or if there is no mapping for the specified column, the imported value will be used.

With the enhanced feature, you can now add an additional condition:

If the old value/new value matches the condition in value 1, write value 2 in column X or write value from column Y. Here, you can choose whether to use the originally imported or the mapped value. This means that an already imported value (which is possibly also mapped) can be assigned to a field which is still to be processed. All previously processed columns, incl. the current field of the currently processed line, can be used as "Value from Column". Only columns of the current line which are still to be processed can be used as value for the "Then-Column".

In addition, you can specify a mapping from "Blank" to a specific value in the target column in order to define a default value for this field if no mapping takes effect.

If a fixed text is defined for the column, it is used in the Ext. Mapping for testing. The output value is possibly overridden by the Ext. Mapping feature. Formulas which are calculated only serve as a basis for Ext. Mapping.

Keep in mind that the specified Ext. Mapping will be processed line by line. The system will use the last found valid mapping.

For text fields, a comparison is only possible with "=" or "<> ".

#### **Examples**

In the screenshot below, you can see a number lines in order to e. g. fill the value date by using the value of the posting date. The following examples are used to exemplify the possible options.

#### Line 1:

Mapping of 01-13-2015 to 010111 and check if old value (01-13-2015) equals value 1 (01-13-2015). If the condition is met, copy the value 010101 in column 26.

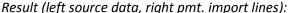

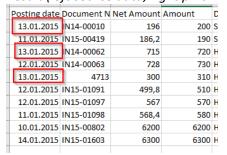

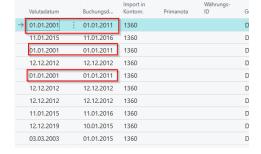

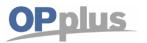

## **Manual Payment Import**

#### Line 2:

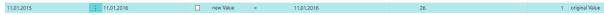

Mapping of value 01-11-2015 to 01-11-2016 and check if new value = 01-11-2016. Then copy originally imported value (old value) from column 1 (posting date) in column 26.

#### Result (left source data, right pmt. import lines):

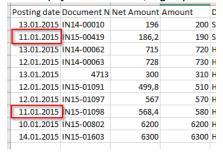

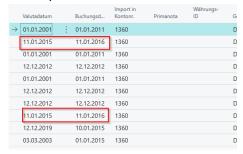

#### Line 3:

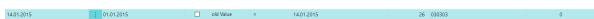

Mapping of value 01-14-2015 to 01-01-2015 and check if old value = 01-14-2015. Then copy value 030303 in column 26.

#### Result (left source data, right pmt. import lines):

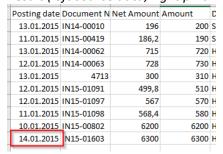

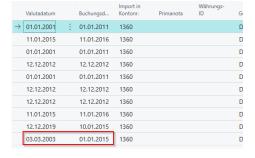

#### Line 4:

Mapping of value 01-12-2015 to 12-12-2012 and check if new value = 12-12-2012. Then copy mapped value from column 1 in column 26.

#### Result (left source data, right pmt. import lines):

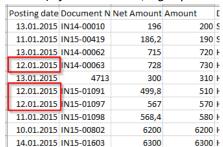

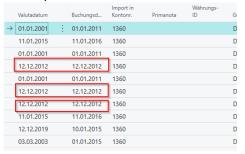

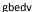

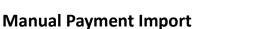

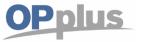

### Step-by-Step: Setting up a CSV Port for the Bank Import

#### **Analyzing Statement File**

Open a sample of the external statement file by using an editor or a spreadsheet. Get an overview to see which field delimiters and character sets is used and if any superfluous headers and footers are included.

For this example, we assume that you have a CSV file in the ANSI character set with semicolons used as field delimiters. The first line shows the column headings whereas the last line includes the balance. Between these two lines, the amounts of an accounts are listed which is unknown to your bank import up to now.

It is recommended to use a copy of the statement file during setup since the system normally does not allow access to a CSV file which is already opened by showing an error message. This may also happen during regular operation if the file has been opened elsewhere for any reason.

It is recommended to use a copy of the statement file during setup since the system normally does not allow access to a CSV file which is already opened by showing an error message. This may also happen during regular operation if the file has been opened elsewhere for any reason.

#### **Creating CSV Port**

- OPplus 365 → Pmt. Import → CSV Ports → New
- Enter a code and a description.
- Specify the path and the name of the statement file.
- Activate the "Pmt. Import" field. The Direction, Table, and Sort By Key fields will be automatically filled with the required values.
- Specify the Text Format external File field (by selecting the "Windows" option), the Separator field (by entering a semicolon) and the Delimiter field (by entering a " (double)).

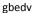

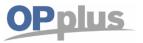

## **Manual Payment Import**

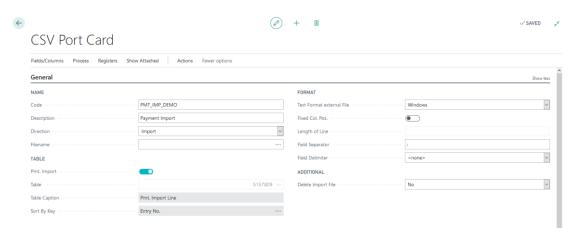

#### **Creating CSV Port Lines**

Now you must create a CSV Port *line* for each *column* of the statement file. Using the function Fields/Columns -> Rebuild from file, you can conveniently create the lines here while retaining the sort order specified in the file. For more information, please refer to chapter CSV Port Card – Functions ribbon.

If the process is performed successfully, the system will create a CSV Port line for each column of the statement file by filling in the Position and Description fields. The position number sequence is generously spaced which allows the user to enter additional fields subsequently. The values in the Description field originate from the first line of statement file. In this example, you will find the statement file's column headings listed one after another.

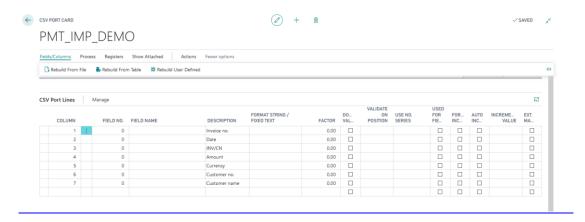

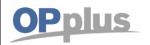

## **Manual Payment Import**

After creating the CSV port lines, on the Import tab, specify that the first line is to be skipped during import. This line contains the column headings and could cause errors during import. In our example, we do not have to cut off lines, because all lines should be imported.

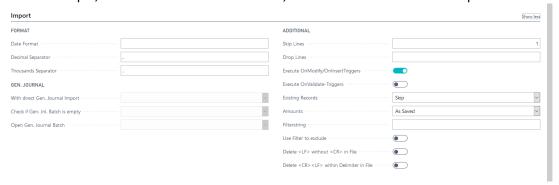

#### **Assign Lines and Columns**

In the following, you will have to assign the corresponding fields of the Pmt. Import Line table to the columns you want to inherit. For this, click the lookup button in the Field No. The CSV Port field selection of the Pmt. Import Line (5157809) is opened. Click the field you want to consider and then confirm and close the window by clicking the OK button. The CSV Port Field Selection window is closed. Alternatively, you can enter the field number manually if you know it. Now you can see the number and the name of the field (in the Description field) in the CSV Port line.

Proceed the same way as described for the remaining lines.

| CSV Port Lines | Manage    |              |               |
|----------------|-----------|--------------|---------------|
| COLUMN         | FIELD NO. | FIELD NAME   | DESCRIPTION   |
| 1              | 19        | Reason Row 1 | Invoice no.   |
| 2              | 9         | Posting Date | Date          |
| 3              | 0         |              | INV/CN        |
| 4              | 12        | Amount       | Amount        |
| 5              | 7         | Currency ID  | Currency      |
| 6              | 20        | Reason Row 2 | Customer no.  |
| 7              | 0         |              | Customer name |

It is not necessary to expressively mark any columns you want to skip with Suppress = Yes. As long as no field has been assigned to a line/column, it will be ignored during import. In this example these are columns 3 and 7.

However, it is required to keep the exact column sorting of the statement file in the CSV Port lines.

It makes sense to import information used for account assignment and allocation into the Purpose fields of the Pmt. Import Line. In our example, this is column 1 (invoice number) and column 6 (customer number).

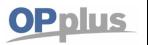

## **Manual Payment Import**

Please check if the Bank-ID (bank identification number), Bank Account-ID (bank account) and Currency-ID (currency code) fields which are mandatory for the bank import have been assigned. If not, you must manually adjust the content of these fields and then add the missing fields.

If the file does not include any bank account data, e. g. for payment advices, define a description for the bank account and bank ID. The Pmt. Import Interface is created with these values.

In our example the currency is contained in the file. For Bank ID and Bank Account ID, however, new lines (columns 8 and 9) must be added.

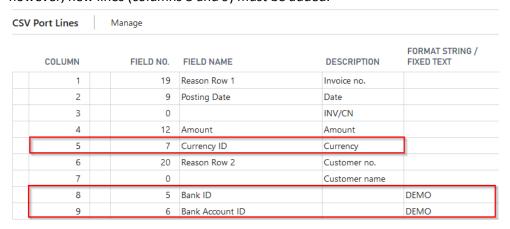

#### Creation of the Pmt. Import Interface

Now start the import via Process -> Import/Export. A new interface is created and the following message appears:

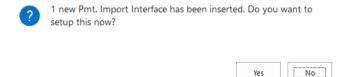

#### Click on **Yes** and the pmt. import interfaces list is opened:

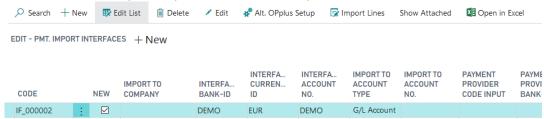

#### Setting Up the Pmt. Import Interface

If the payment import interface list did not open, open it manually. A new interface was created with the values specified in the CSV port.

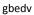

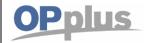

## **Manual Payment Import**

Note that an interface is created for each combination of bank ID, bank account ID and currency ID. If the file contains several currencies, an interface is created for each currency.

The new interface must now be set up for further processing. For more information, please read the Pmt. Import Interfaces chapter.

#### **Checking the Import**

You can see the import results in the payment import register. For more information, please read the Open Pmt. Import Registers chapter of this manual.

#### Note on "Direct CSV Port Import into a Gen. Journal"

If you want to import a file directly into a general journal by using a CSV port, you need to consider the following:

- Make sure that the "Bank Import" field is not activated so that the target table can be selected. If the field contains a check mark, the import table will be directly set to 5157809 "Pmt. Import Line".
- To import the data into a journal, you need to select table 81 "Gen. Journal Line".
- If the key fields (Jnl. Template Name, Journal Batch Name, Line Number) are not imported via the file, you need to append them below the field assignments.

To make sure that the line number is incremented and entered automatically, you can use the "Auto Increment" and "Increment Value" fields to specify the intervals.

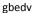

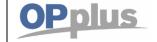

## **Manual Payment Import**

## **Import Pmt. Files (Account Transactions)**

This chapter describes the import process of account transactions from external files. Depending on the respective format as well as on the OPplus Setup values, the import process is performed via a number of different menu items.

## Pmt. Import via CSV Port (with Standard Interface)

If you have specified a standard interface with a valid file name, the following dialog box appears when you open the Pmt. Import via CSV Port:

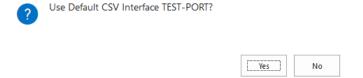

**Yes** = The file specified in the standard interface will be imported. The corresponding entries will be logged in the Pmt. Import Register.

**No** = The list of available CSV Ports opens.

For the next steps to be performed, please refer to section Pmt. Import via CSV Port (without Standard Interface).

You can specify a standard interface in the OPplus Setup on the Bank Import tab (see chapter OPplus Setup → Bank Import tab). In order to use this for the payment import via CSV, it is required that

- the "Filename Pmt. Interface File" field in the OPplus Setup or the
  - the "Filename" field in the corresponding CSV Port Card is preset.

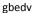

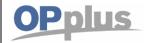

# **Manual Payment Import**

## Pmt. Import via CSV Port (without Standard Interface)

If no standard interface has been specified or no filename is entered on the CSV Port Card of the standard interface, the CSV Port list opens with the available CSV Ports you can use for the bank import when you open the Pmt. Import via CSV Port.

Select the port you want to use for the import process and run the process the process by selecting Functions  $\rightarrow$  Import / Export:

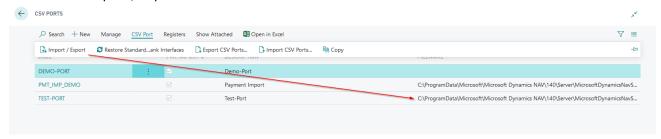

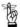

Please note that only CSV Ports which have a valid entry in the Filename field can be used.

The file specified in the selected CSV Port will be imported. The corresponding entries will be logged in the Pmt. Import Register.

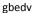

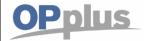

## Pmt. Import via MT 940

If you open the Pmt. Import via MT940 report, the STA file import window opens:

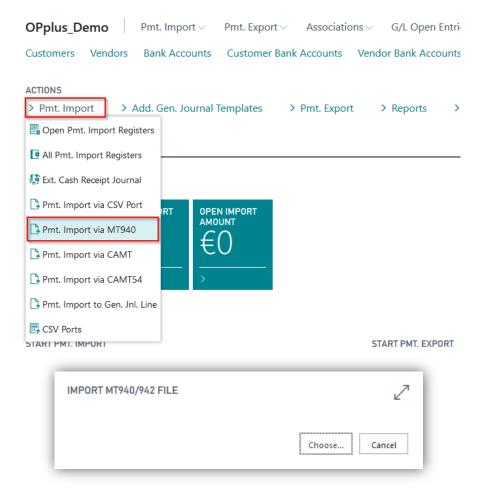

When you confirm the entries by clicking the OK button, the selected file will be imported and logged correspondingly in the Pmt. Import Register.

If the interface is created for the first time, it will be marked as "New". If this field contains a value, the import cannot be performed.

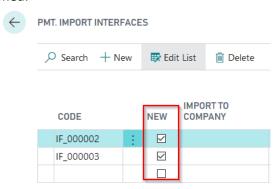

If an interface has already been marked as "New" before using the "Pmt. Import via MT 940" feature, the following message will appear:

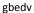

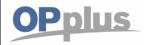

# **Manual Payment Import**

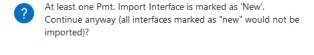

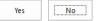

If you select "Yes", the import will be performed. All interfaces already marked as "New" will be skipped by the system. If you select "No", the import will be stopped.

Background: If you want to import a company's bank data first and postpone the import of other banks, then the bank data of the correctly defined interface will be processed only. This field is only relevant for the MT940 import.

## Pmt. Import via BESR (Payment Import CH)

If you open the Pmt. Import via BESR report, the V11 file import window opens:

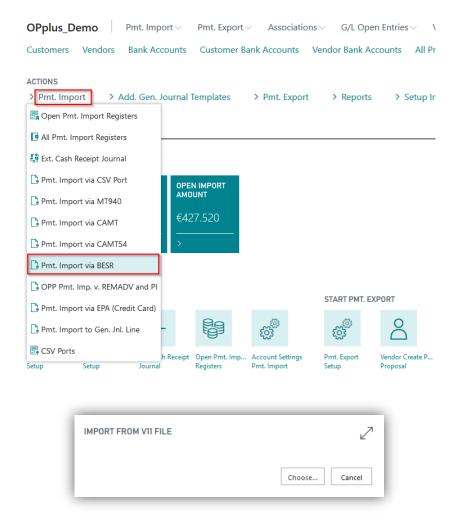

If you confirm with "Open", the selected file will be imported and logged in the Pmt. Import Register.

#### gbedv

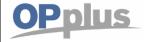

# **Manual Payment Import**

## Pmt. Import via CAMT

If you open the Pmt. Import via CAMT report, the XML file import window opens:

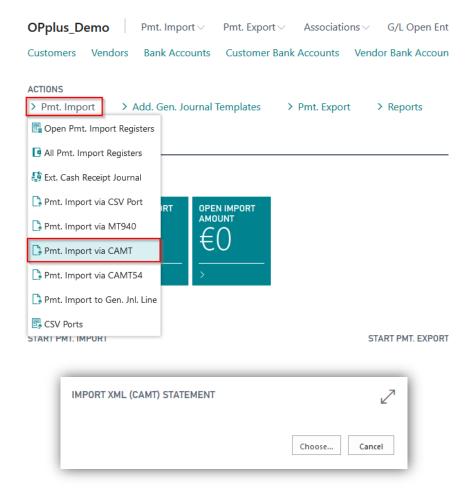

If you confirm with "Open", the selected file will be imported and logged in the Pmt. Import Register. If the interface is created for the first time, it will be marked as "New". If this field contains a value, the import cannot be performed.

With the CAMT Directory function, you can import the CAMT files of a complete directory in one step. You can open the function via the Pmt. Import Register. For more information, refer to the CAMT Directory chapter.

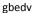

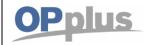

## Pmt. Import via CAMT 54

In this OPplus version, it is possible to import CAMT 54 files in addition to CAMT 53 files. The SEPA CAMT 54 format is used to replace the DTI procedure (= resolution of collective postings) and is an alternative to the debit and credit payment advice.

The process of a CAMT 54 import is the same as the existing imports. In the application, you will find the "Pmt. Import via CAMT 54" menu.

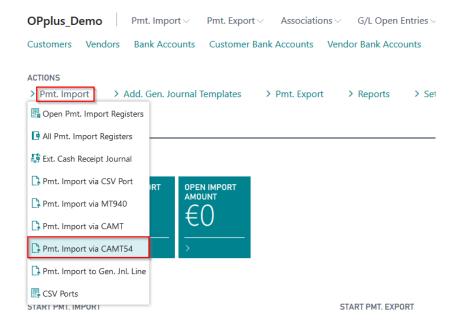

Open the menu and select a CAMT 54 file to start the import.

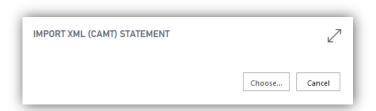

After having created the interface, the import can be started. The values will be provided in the Pmt. Import Register.

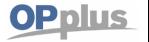

## Pmt. Import via REMADV and PI

If you receive payment advices as REMADV file, you can import them here:

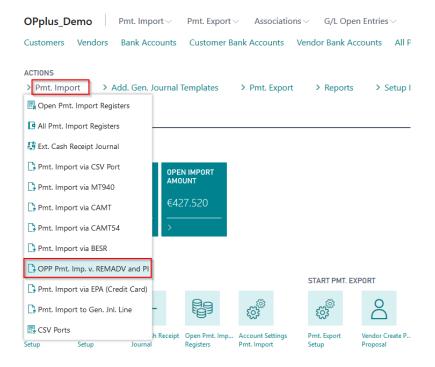

## Subsequently, the following window appears:

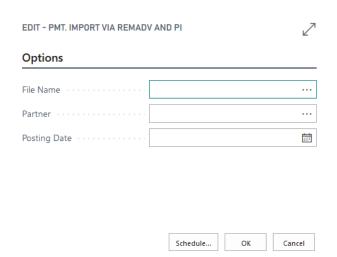

| Option       | Description                                                                                                    |
|--------------|----------------------------------------------------------------------------------------------------|
| Filename     | This field is used to enter the complete path and file name of the file you want to process. You can select an existing file by clicking the AssistButton. |
| Posting Date | This field is used to enter the date on which you want to post the general ledger entries.                                                                 |
| Partner      | This field can be used in the Accounting <u>Rules</u> in catchword 2.                                                                                      |

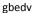

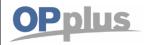

# **Manual Payment Import**

In case you have entered a partner upon importing REMADV, this partner will be entered in the "Catchword 2" field giving you the possibility to have per partner equal deduction types with different accounting rules.

Upon importing REMADV the accounting rules are used for accounting the deduction types. The located deduction types will be entered in the "Catchword" field. In case you have entered a partner upon importing REMADV, this partner will be entered in the "Catchword 2" field giving you the possibility to have per partner equal deduction types with different accounting rules. The located document number in REMADV for document search might be affected via the accounting hint texts.

According to the OPplus logic, they are imported via pmt. import interfaces and pmt. import registers. Here, the system tries to perform accounting and automatic application. Any lines which are not automatically applicate by the system need to be processed by the user. Import during imports via REMADV:

The value specified in the "Partner" field will be entered in the Pmt. Import Interface in the "Interface Account No." field. If no partner is found, a new pmt. interface will be created.

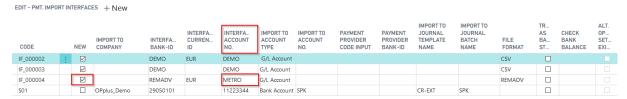

Furthermore, records are created in the BC Accounting Rules during the import, which include a search term as catchword for account assignment (for documents/adjustments/ etc.) and 'partner' as catchword 2.

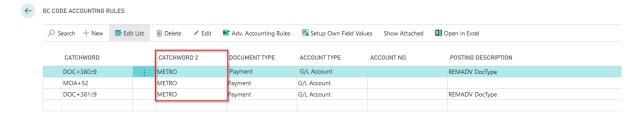

In this example, the 2 BC codes are created referring to documents (DOC\*) and 5 BC codes referring to adjustments (AJT\*). Now the user can determine which accounts to use for posting the documents/adjustments.

gbedv

#### **Documentation**

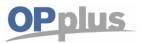

# **Manual Payment Import**

In the BC Code Accounting Rules, you have the option to use the "Insert per Document" field.

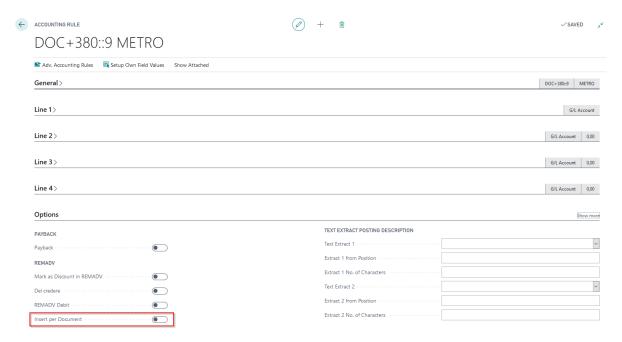

If you activate this field, the system will insert an additional line for each line in the journal. If you leave this field deactivated, the system will insert a line including the total sum.

If the created BC code refers to a pmt. discount amount, you can use the "Mark as Discount in REMADV" field. If this field is activated, the pmt. discount (if an associated document is found) will be taken, posted and copied into the journal.

If no documents are found, the system will show the total sum for the open, unassigned pmt. discount amount in the end of the journal.

The same functionality applies for "Del credere".

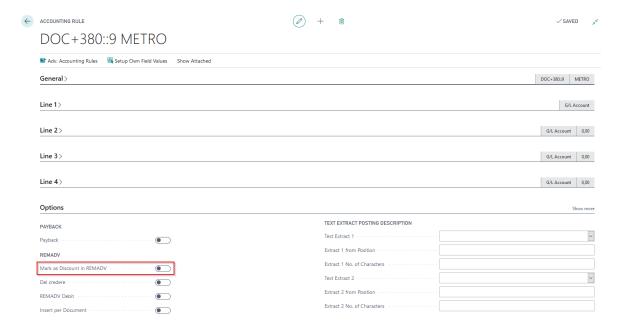

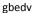

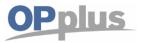

# **Manual Payment Import**

## Pmt. Import via EPA (Credit Card)

If you open the Pmt. Import via EPA (Credit Card) report, the credit card TXT file import window opens:

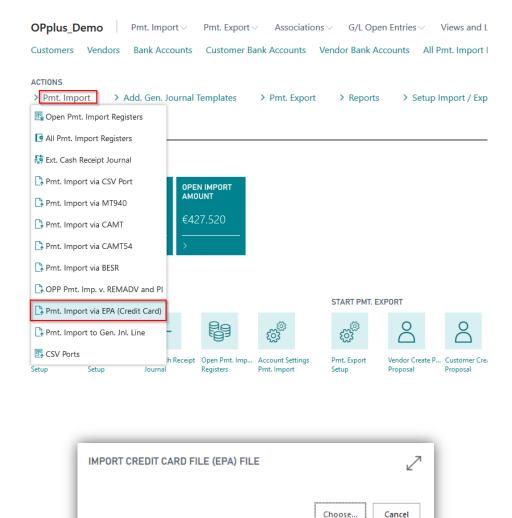

If you confirm with "Choose", you are able to selected a file which will be imported and logged in the Pmt. Import Register.

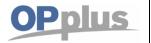

## **Automated Import**

In this version, the user is offered 3 separate codeunits for automated import via the task queue. These codeunits must be set up accordingly. The following codeunits of OPplus are to be used:

- 5157816 Directory Import via Job Queue
  - This codeunit is used to automatically perform the directory import.
- 5157817 Pmt. Import via Job Queue
  - This codeunit is used to automatically import the already imported registers into the journal. This is done within one company (not for all companies). It is required that the corresponding target journal is set up in the pmt. import interface. All other registers will be skipped.
- 5157818 Pmt. Import and Post via JQ
  - This codeunit is used to automatically import the registers (according to the logic of the previously used codeunit) and to automatically post the journal. For this, it is required that all imported lines have the "Automatic" or "Finished" status. If this is not the case, posting will be skipped.

With this batch, the system will create a Gen. Register for each document since the system only posts complete document numbers.

These codeunits are provided within the context of a framework. If a customer wants to use another logic, you can adjust the codeunits accordingly.

## **Open Pmt. Import Register**

By using the Open Pmt. Import Registers table, you can show all imported open files of the CSV ports for bank import /advice as well as all imported files of other payment formats (MT940, CAMT, etc.). Pmt. import registers are considered as "open" where the "No. of not posted Lines" field is not "0". For each account number, you will find a separate entry in the external file.

It is also possible to import several files in one step by clicking the Function button. For more details, see below.

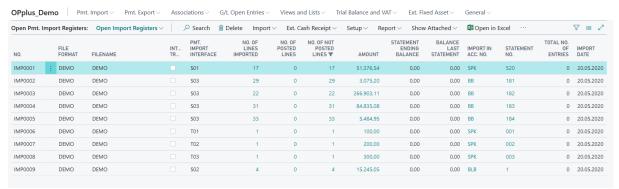

Note: The picture does not contain all columns/fields

gbedv

# Documentation

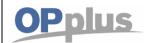

# **Manual Payment Import**

| Option                      | Beschreibung                                                                                                    |  |
|-----------------------------|----------------------------------------------------------------------------------------------------|--|
| No.                         | The number of the pmt. import register is used for unique identification. The value is filled by the system and cannot be modified later on.  The value originates from the number series which has been assigned for pmt. import registers in the OPplus Setup before using them the first time. |  |
| File Format                 | Shows the related file format during the import.  The value is filled by the system and cannot be modified later on.                                                                                                    |  |
| Filename                    | Original path and name of the file processed by the import                                                                                                    |  |
| Interim<br>Transaction      | If you activate this field, the associated lines represent interim transactions, i. e. items not yet posted at the bank.                                                                                                    |  |
| Pmt. Import<br>Interface    | Displays the associated pmt. import interface.                                                                                                    |  |
| No. of Lines imported       | Number of entries which have been imported during the import into the Pmt. Import Line table.  By clicking on the number, you can display the payment import lines used for the calculation.                                                                                                    |  |
| No. of posted<br>Lines      | Shows the number of associated lines which have been posted.                                                                                                    |  |
| Amount                      | Total of entries which have been entered during the import into the Pmt. Import Line table.  You can display the pmt. import lines which have been considered for calculation by clicking the AssistButton to the right of the field.                                                             |  |
| Statement Ending<br>Balance | The field shows the closing statement of the corresponding statement if it is provided by the respective import file. This should be the case for bank statement files.                                                                                                    |  |
| Balance Last<br>Statement   | This field shows the balance of the previous statement if it is provided by the respective import file.                                                                                                    |  |
| Import in Account No.       | Number of bank account to which the associated lines have been imported.                                                                                                    |  |
| Statement No.               | Associated bank account statement number of the import file.                                                                                                    |  |
| Total No. of<br>Entries     | Total number of entries which have been found in the external file during the import.                                                                                                    |  |
| Import Date                 | Date of the shown import process.                                                                                                    |  |
| Time                        | Time of the shown import process.                                                                                                    |  |
| User ID                     | Identifies the user who initiated the shown import process.                                                                                                    |  |

gbedv

#### **Documentation**

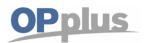

# **Manual Payment Import**

## **Import Lines**

For each Pmt. Journal Register, you can display the associated import lines by selecting Register and then Import Lines:

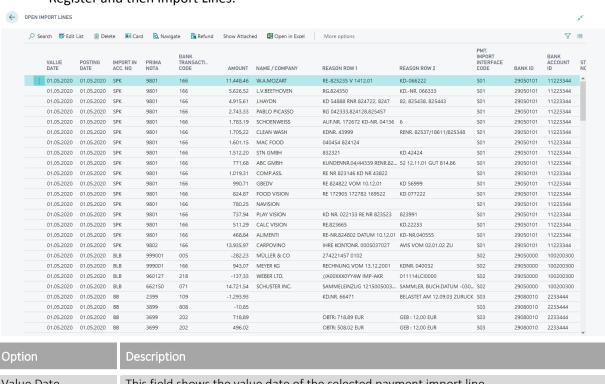

| 01.05.2020 01.05.2020 BE      | 3 3699 202 496,02 OBTR: 508,02 EUR GEB : 12,00 EUR S03 29080010 2233444                                                                                                    |  |  |  |
|-------------------------------|----------------------------------------------------------------------------------------------------|--|--|--|
| Option                        | Description                                                                                                    |  |  |  |
| Value Date                    | This field shows the value date of the selected payment import line.                                                                                                    |  |  |  |
| Posting Date                  | Posting date of the selected payment import line.                                                                                                    |  |  |  |
| Import in Acc. Type           | This field shows the account type for which the system has found an entry in the payment import interface during the import process.                                                                                                    |  |  |  |
| Prima Nota                    | Prima nota of the selected payment import line.                                                                                                    |  |  |  |
| Currency-ID                   | The currency ID of the selected payment import line.                                                                                                    |  |  |  |
| Amount                        | This field shows the amount of the selected payment import line.                                                                                                    |  |  |  |
| Name/ Company                 | The orderer is shown here.                                                                                                    |  |  |  |
| Reference                     | The reference of the respective line is shown here.                                                                                                    |  |  |  |
| Reason Row 1                  | Reason row 1 of the selected payment import line.                                                                                                    |  |  |  |
| Reason Row 2                  | Reason row 2 of the selected payment import line.                                                                                                    |  |  |  |
| Pmt. Import<br>Interface Code | The code of the payment import interface which was used to import the selected payment import line                                                                                                    |  |  |  |
| Bank-ID                       | Bank ID (Bank ID e.g. bank code) of the selected payment import line                                                                                                    |  |  |  |
| Bank Account-ID               | Bank account ID (Bank ID e.g. bank code) of the selected payment import line.                                                                                                    |  |  |  |
| Statement No.                 | This field shows the statement number of the selected payment import line.                                                                                                    |  |  |  |
| Posted                        | Determines whether the selected payment import line has already been posted. If necessary, you can also set the field manually.  Import lines that are not marked as posted are considered during the import of the Pmt. Import Register into a general journal automatically. |  |  |  |

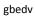

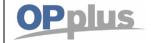

# **Manual Payment Import**

| Posted Document<br>No.    | Shows the document number which was used to post the import line.                                                                                                    |  |
|---------------------------|----------------------------------------------------------------------------------------------------|--|
| Entry No.                 | Entry number of the import line in the Pmt. Import Line table.                                                                                                    |  |
| Accounted by              | This field indicates the option used to account the line. The following options are available:  BC Code Accounting Rule Bank Account Account No. Document No. Sales Order Purchase Order Ext. Document No. Mandate ID (Paybacks)  If a journal line is deleted, any values entered in the payment import line are removed again.  Using the LookUp function, you can access the result data record. |  |
| Accounting Rule No.       | If accounting is done by using an accounting rule, you will find the respective accounting rule in this field.                                                                                                    |  |
| Accounting Token          | If accounting is done by using a catchword, the corresponding keyword will be entered in this field.                                                                                                    |  |
| Accounted by Doc          | If accounting is done by using a document, the corresponding document number will be entered in this field.                                                                                                    |  |
| Mandate ID (MREF)         | This field shows the MREF (mandate reference) if provided.                                                                                                    |  |
| EndToEndID (EREF)         | This field shows the EREF (End-To-End ID) if provided.                                                                                                    |  |
| Creditor ID(CRED)         | This field shows the CRED (Creditor ID) if provided.                                                                                                    |  |
| Debitor ID (DEBT)         | This field shows the DEBT (Debitor ID) if provided.                                                                                                    |  |
| Ultimate Debtor<br>(ABWA) | Here the alternative orderer (ABWA) is shown when it is transferred.                                                                                                    |  |
| Ultimate Creditor (ABWE)  | Here the alternative recipient (ABWE) is shown when it is transferred.                                                                                                    |  |
| SEPA Error Code           | This field shows the SEPA error code (for paybacks) if provided.                                                                                                    |  |
| SEPA Return Reason        | This field shows the SEPA return reason (for paybacks) which appears behind the SEPA error code.                                                                                                    |  |
| Fee 1 Declared            | This field shows the fee 1, if it is explicitly shown in the file. The respective abbreviation in the file is "CHGS+".                                                                                                    |  |
| Fee 2 Declared            | This field shows the fee 2, if it is explicitly shown in the file. The respective abbreviation in the file is "COAM+".                                                                                                    |  |
| Fee 3 Declared            | This field shows the fee 3, if it is explicitly shown in the file. This is already implemented for other abbreviations.                                                                                                    |  |

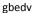

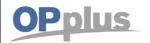

It is important that balancing in OPplus is performed in two steps. In the first step, the system will simply try to perform accounting by using accounting rules, accounting notes and settings. If an account is found, the system will start a completely different program part. This part is responsible to search documents and to analyze the different texts again based on the document settings in the OPplus Setup.

With this accounting reference, the system already knows how to find the account. If payment assignment is done by matching the payment document number with the document number available the system, it is possible that the document is already found by simply using a filter. In this case, the system no longer needs to look up all entries to find the document.

#### **Refunds**

It may happen that you want to start a refund with certain payment providers, such as Paypal. We have generated an exit point for this. In this code unit you can define individual refunds. OPplus partners can use the predefined example in the respective codeunit which needs to be modified accordingly.

You will find this feature in the Pmt. Import Lines window. If the functionality is not integrated, the following message appears.

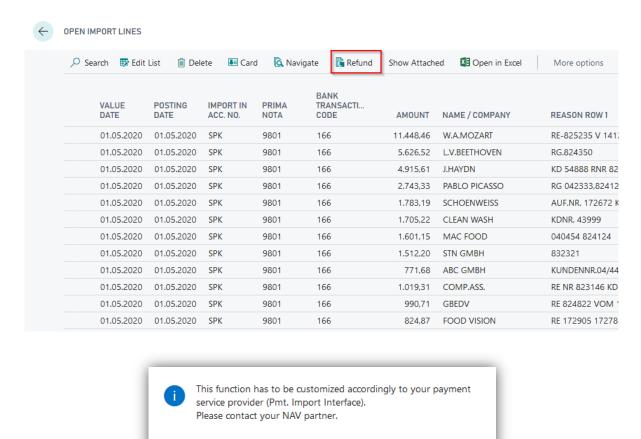

OK

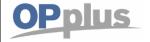

#### Mark as posted

As an alternative to individual lines, you can also mark an entire import register as posted. In this way it is no longer visible as an open register:

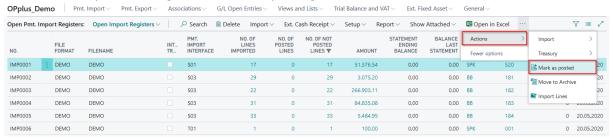

#### Move to archive

By selecting this menu item, you can move the import register into the archive so that only journals which need to be processed remain, with the history being outsourced.

This is useful if you have a huge number of registers and you need to improve the performance of the system.

You can also move registers into the archive which have not yet been processed completely. Any unposted data is still available for processing. Registers are completely moved to the archive only after having finished processing all records.

## Transfer imported data to a general journal for editing

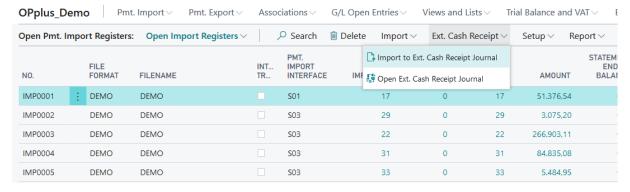

## Import to Ext. Cash Receipt Journal

By selecting this menu item, you can import the current payment import register into the journal specified in the associated payment import interface.

## Open to Ext. Cash Receipt Journal

By selecting this menu item, you can open the journal specified in the associated payment import interface.

Now you can work on the corresponding journal (see Ext. Cash Receipt Journal (Journal Functionalities))

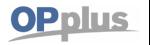

#### **File Gateway**

If you want to import payment import files, you may not know what type of file it is. For this purpose, you can choose to import using File Gateway. The program recognizes the type of file and selects the correct report for import internally:

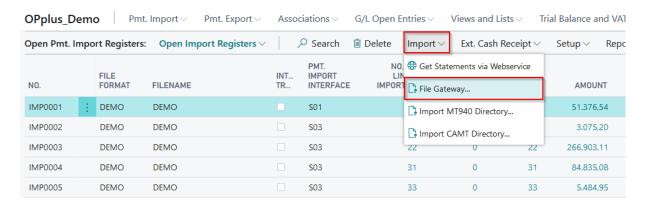

In the window that opens, simply select the file to be imported and the import begins.

#### **Get Statements via Webservice**

If you work with a banking program or a bank that also provides the bank statement data via webservice (see e.g. <a href="https://www.konfipay.de/">https://www.konfipay.de/</a>), you can get the data via webservice here after appropriate settings of the payment provider:

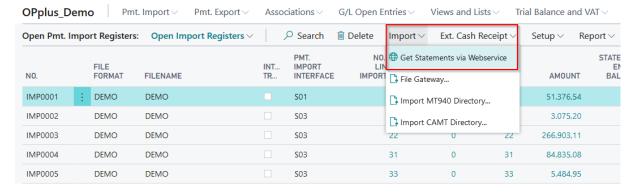

The following procedure runs in the usual sequence.

# Import MT940 Directory or CAMT Directory

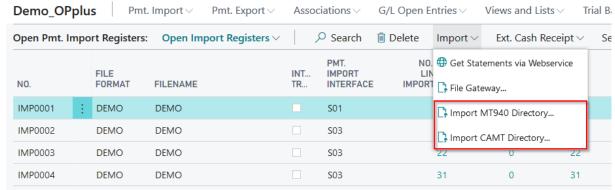

The following fields of the OPplus Setup must be specified for the Import MT940 Directory function:

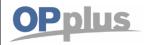

- MT940 Import Path
- MT940 Backup Path
- MT940 File Extension

If you select the Import MT940/CAMT Directory menu item, the system will import all files with the MT940/CAMT file extension specified in the corresponding field from the MT940/CAMT import path. The system will create a set in the Pmt. Import Register table for each bank account found during this process. At the same time, the imported files are copied from the MT940/CAMT import path to the MT940/CAMT backup path.

#### **Imports from the Import Register**

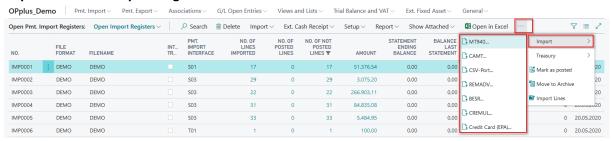

#### MT940...

By selecting this function, the user can import single MT940 files by using the Pmt. Import via MT940 report. For more details on the report, please refer to chapter Pmt. Import via MT 940 (single file).

#### CAMT ...

By selecting this function, the user can import single CAMT files by using the Pmt. Import via CAMT report. For more details on the report, please refer to chapter Pmt. Import via CAMT (single file).

#### **CSV Port...**

If you select this function (if available), the user will be asked whether to use the default CSV port. If not, the CSV port list will be shown. For more information, please refer to chapter Pmt. Import via CSV Port.

## BESR...

This feature allows the user to import a single V1 file by using the Pmt. Import via BESR report. For more information, please refer to chapter Pmt. Import via BESR.

# CREMUL...

This feature allows the user to import a single CREMUL TXT file by using the Pmt. Import via CREMUL report. For more information, please refer to chapter Pmt. Import via CREMUL.

#### CAMT...

This feature allows the user to import a single CAMT XML file by using the Pmt. Import via CAMT report. For more information, please refer to chapter Pmt. Import via CAMT.

#### **REMADV...**

This feature allows the user to import a single payment advice by using the Pmt. Import via REMADV report. For more information, please refer to chapter Pmt. Import via REMADV.

#### CC (EPA)...

This feature allows the user to import a single EPA file by using the Pmt. Import via CC (EPA) report. For more information, please refer to chapter Pmt. Import via CC (EPA).

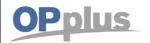

#### **Tab Setup**

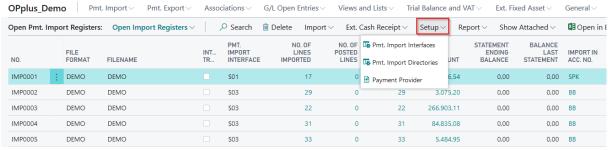

#### **Pmt. Import Interfaces**

With this feature, you can open the payment import interfaces. For more information about interfaces, please refer to chapter Pmt. Import Interface.

#### **Pmt. Import Directories**

With this feature, you can open the payment directory list. You can specify the directories to be used for file imports. For more information about payment import directories, please refer to chapter Pmt. Import Directories.

#### **Payment Provider**

Through this field, you get to the payment provider list, where you are able to set up and view payment providers for webservices.

## **Deleting Pmt. Import Register**

The user has the option to delete any existing payment import registers. This functionality does not only supports the user during the initial phase in the event that data is imported twice, it can also be useful for the following scenario:

The user imports a file for which the application makes a new entry in the Pmt. Import Interface table for a new bank which exists in the file. The associated lines in the file are skipped during this import process.

The user now has the possibility to enter the missing data manually into the Pmt. Import Interface table. The user then deletes the original Pmt. Import Register and runs the import again.

Based on the data which the user has manually entered the associated lines will be imported as well.

If you have performed the original import by selecting the "MT940 Directory "or "CAMT Directory" function, you must first restore the file (see section Pmt. Import Register).

You can also delete import registers even if the associated import lines are marked as posted. Please note that in this case the value of the "Pmt. Import Entry No." field ("Entry No." of the import line) will get lost for the associated entry posted.

#### gbedv

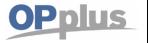

# **Manual Payment Import**

## All Pmt. Import Registers

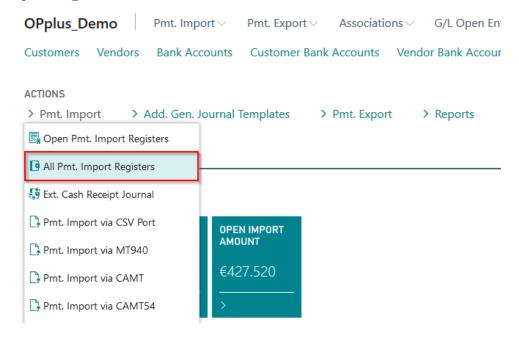

In addition to the "Open Pmt. Import Registers", you can also use the list of all import registers which you will find under the "All Pmt. Import Registers" menu. It is an unfiltered list of all registers providing the same functions described above.

## **Pmt. Import Register Archive**

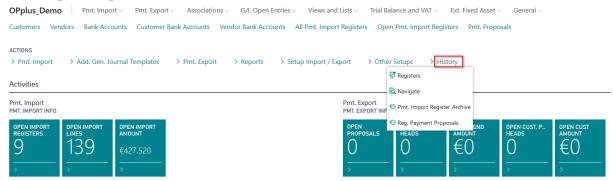

You have the option of archiving import registers. You can display the corresponding result in the Pmt. Import Register Archive.

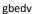

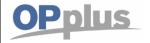

## **Deleting of Pmt. Import Registers**

In addition you have the option to delete (archived) payment import registers including respective lines.

When deleting the Pmt. Import Registers, any pending/open registers which exist in the G/L journal will not be deleted. These records still remain! The archived registers will be deleted without any further checks.

This feature can be found on the "All Pmt. Import Registers" and "Pmt. Import Register Archive" windows.

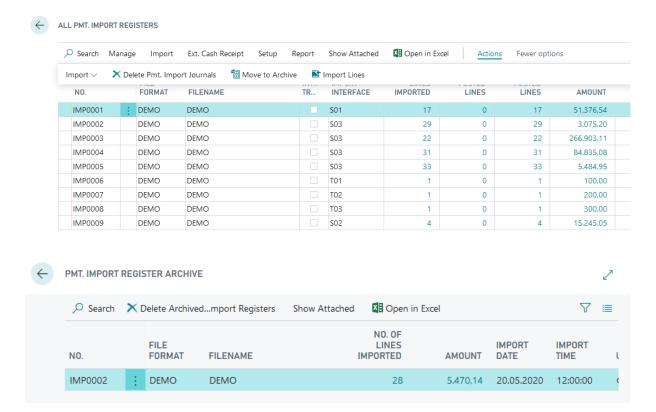

The report shows the data of the currently selected record and can be specified by setting respective filters

It is important that the tables are not cached and no longer be reconstructed after deletion.

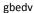

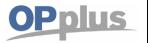

# **Manual Payment Import**

## **Print Pmt. Import Register**

If the bank statement data is retrieved via webservice, you will no longer receive a bank statement in paper form from the bank. However, in order to give a user this possibility, the Zlg. Import Journal can be printed. The printout resembles the bank statement and reflects the imported values.

You can print the report via the Open Pmt. Import Registers window.

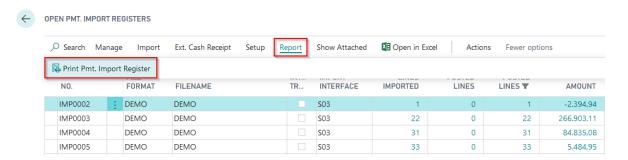

# Pmt. Import Register Bremer Bank 181 COPPlus\_Demo 181 GBEDV\INGO HERMES

Balance Last Statement: 0,00 Statement Ending Balance: 0,00

| Import in Ac | c. No. Curre<br>EUR | ncy SWIFT                  | IBAN<br>DE48 2908 0010 0112 2334 44 | Statement | Date | Import Jnl.<br>IMP0002 |
|--------------|---------------------|----------------------------|-------------------------------------|-----------|------|------------------------|
| Value Date   | Posting Date        | Reason Row                 | Posting Description                 |           |      | Amount                 |
| 01.05.2020   | 01.05.2020          | NAME 70006                 | Foreign Payment                     |           |      | -2.394,94              |
|              |                     | BESTELLUNG 12345           |                                     |           |      |                        |
|              | 1                   | 16.09.03EU 2386,88ENT-     |                                     |           |      |                        |
|              |                     | GELT CHGS 05,50 GEB02,56EU |                                     |           |      |                        |
|              | 1                   | Name / Company             |                                     |           |      |                        |
|              | 1                   | Account Name / Company     | 106446                              |           |      |                        |
|              |                     | Reference                  |                                     |           |      |                        |
|              |                     | Bank Reference             |                                     |           |      |                        |
|              |                     | Total:                     |                                     |           |      | -2.394,94              |

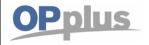

# Processing of payment imports, e.g. bank statement data or payment advices

## **Transferring Imported Pmt. Files to Gen. Journals**

The process of transferring imported payment entries (account transactions and remittance advices) into general journals can be, depending on the applied procedure, performed by a number of different menu items:

## **Open Pmt. Import Registers**

You have an overview of all registers still to be processed from here. You can import the data from here and open the general journal directly afterwards:

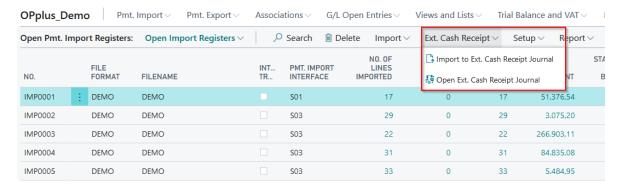

The payment import lines are copied into the general journal specified in the associated payment import interfaces.

The following field entries of the payment import interfaces will be considered when creating the general journal lines:

- Import to Account Type
- Import to Account No.
- Prefix Document No.
- Import to Journal Template Name
   Import to Journal Batch Name

For more information on these fields, please refer to chapter Pmt. Import Interface.

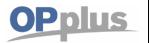

#### Ext. Cash Receipt Journal → Pmt. Import

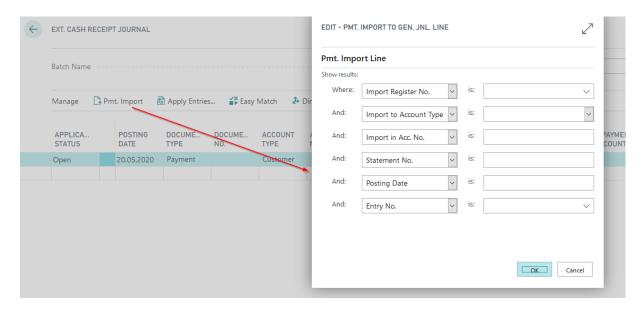

If you run this batch job by selecting it from a general journal, the payment import lines will always be transferred to this general journal, which means that it takes precedence over the entry of the payment import interface.

Select the requested import register and start the report by clicking OK.

Based on the specifications made in the OPplus Setup, in the Accounting Hint Texts as well as in the Accounting Rules, the system will try during the import process to apply open entries and to perform further pre-accounting.

After having successfully transferred the data into the general journals, the user must process and post each general journal. For more information, please refer to chapter Ext. Cash Receipt Journal (Processed Imported Files).

#### **Import Lines with Zero Amounts**

In the bank import file, it can happen that in the bank import file a number of lines are transferred with zero amounts. This can be the case e.g. if the bank institutions charge a bank fee in the end or in the beginning of a month and specific fee types were not payable.

These lines are imported and shown in the Import Register. However, during the import into the journal these lines are skipped. To avoid that the user has to manually set these zero lines to "Posted", this is done automatically by the system.

#### Creation of a Logfile for ,Problem Cases'

If you cannot explain an account assignment or the application does not assign an account, a Logfile can be created to see why the application behaves the way it does.

To create a Logfile for the desired data record, you must know the entry number of the data record. For this purpose you can select the Pmt. Import line from the Ext. Cash Receipt Journal.

#### gbedv

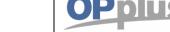

# **Manual Payment Import**

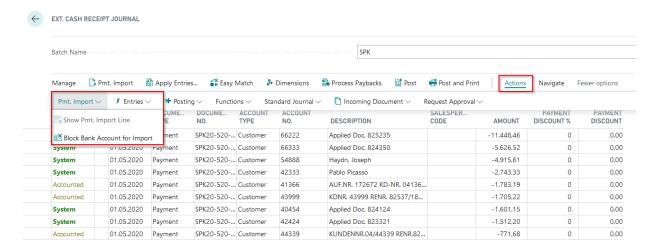

Here you can see two information, among others:

- 1. The entry no.
- 2. An initial indication of the account assignment

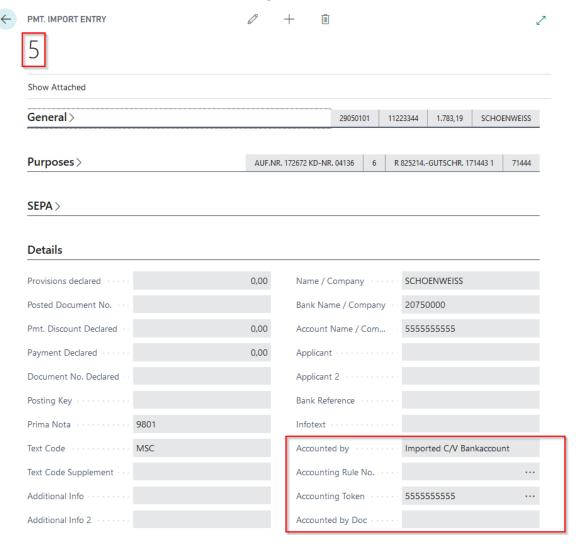

Then delete this line, because it must be imported again to create a Logfile.

To create a Logfile, the "Create Pmt. Import Logfile" field in the Pmt. Import Setup must be activated:

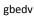

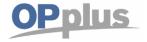

# **Manual Payment Import**

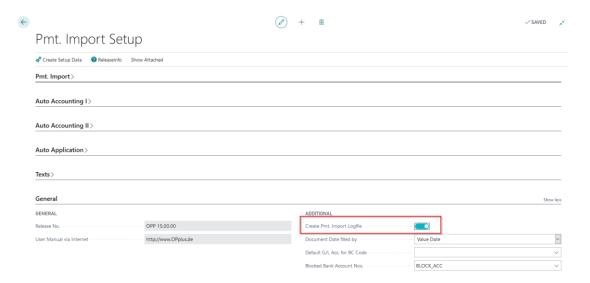

To generate the Logfile report, reimport the payment import line. To do this, enter the Entry No. and the Import Register No. in the request dialog:

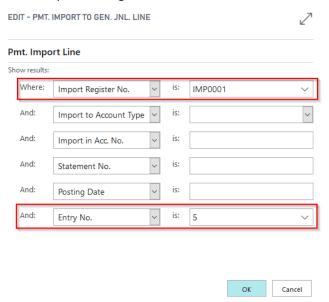

The system then asks if you want to download the Logfile.

Depending on the settings, you will be asked where the file should be saved or the file will open in the background.

The file has the following structure:

OPplus settings

## gbedv

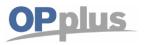

# **Manual Payment Import**

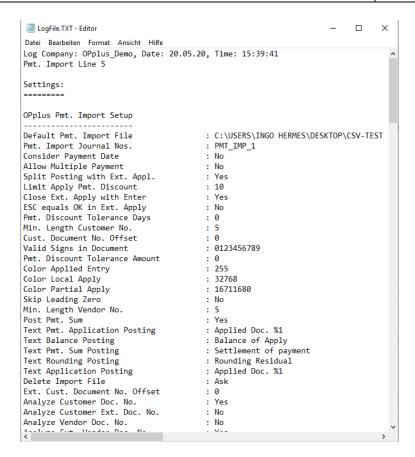

- Search per line
  - a. Purposes
  - b. Display of keywords from purposes
  - c. Special keywords (enhancements by settings)

```
>>>>> Search for PmtLine 5 <<<<<<<
Checked Informations in Statement:
Amount
                              : 1783,19
Orderer
                             : SCHOENWEISS
Purpose 1
                             : AUF.NR. 172672 KD-NR. 04136
Purpose 2
                             : 6
Purpose 3
                             : R 825214.-GUTSCHR. 171443 1
Purpose 4
                             : 71444
Reference
                              : NONREF
General Keywords:
04136
041366
171443
171444
172672
71444
825214
Special Keywords for Cust/Vend Account No.:
D04136
D041366
D171443
D171444
D172672
D71444
D825214
```

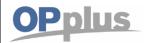

Search (Here you can see if the search process has been successful or not)

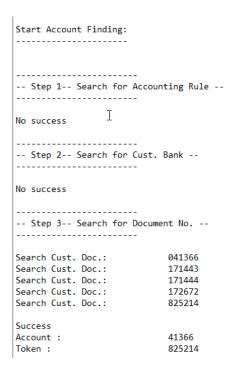

## Propose Application, if Payment Amount does not match the Total Amount of Invoices

If several entries are found in the bank import, but remain unapplied since the payment amount does not match the total amount of invoices, the entries are optionally proposed for application.

In this case, the journal line status will be set to "Complete".

To activate this feature, go to Pmt. Import Setup "Autom. Application II" tab: "Always Fill Application Info" field.

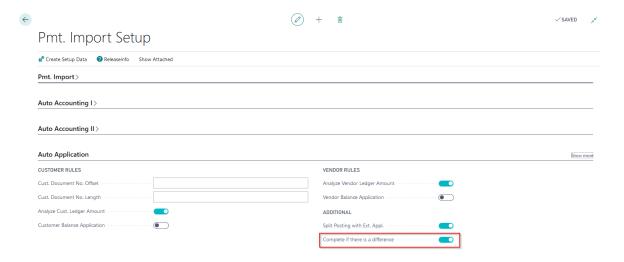

gbedv

#### **Documentation**

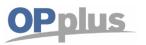

# **Manual Payment Import**

In the following example, the Ext. Cash Receipt Journal shows several documents, with a deviating amount of 1 cent. The status is automatically set to "Complete". If you now open the Ext. Application, you can see that two entries have been automatically marked indicating a balance 1 cent:

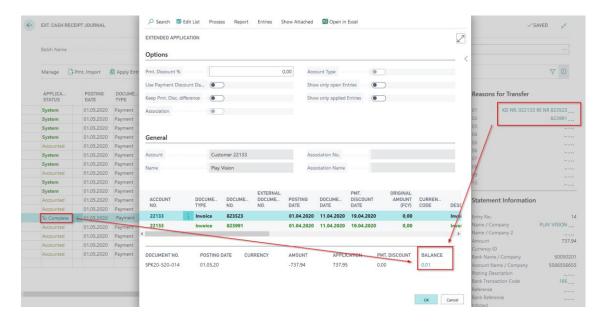

The user can now decide how to proceed with this deviation. However, it is advantageous to have the invoices automatically suggested by the system to avoid manual search of the respective entries. This is useful if an account has a large number of open entries and a large number of entries may need to be applied.

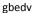

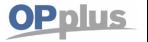

## "Manage as Statement": Total via Movement on Bank Acc. for Improved Reconciliation

For the "Manage as Statement" option, the system will show the opening balance and the final balance of the associated bank statement in the "Statement Info" fact box of the Pmt. Receipt Journal.

For better reconciliation, also the bank balance of the journal as well as any difference will be shown (by deleting a line).

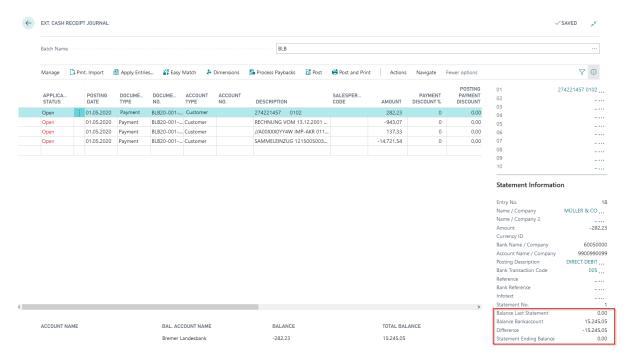

For example, if a line is accidentally deleted, the difference is listed accordingly:

| Balance Last Statement   | 946.213,64  |
|--------------------------|-------------|
| Balance Bankaccount      | -306.980,71 |
| Difference               | 314,32      |
| Statement Ending Balance | 639.547.25  |

This results in the calculation that the total of starting balance, bank balance and difference results in the final balance.

To calculate the bank balance, the bank account specified in the pmt. import interface will be checked. Then all lines of the current journal are checked and the collected values for the bank account are totaled.

It should be noted that the bank account can be in both the account and the balancing account. Also, the two-line import will be considered

Furthermore, the pmt. import interface also offers the "Check Bank Balance" field which enables to check for any difference:

gbedv

#### **Documentation**

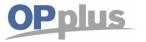

# **Manual Payment Import**

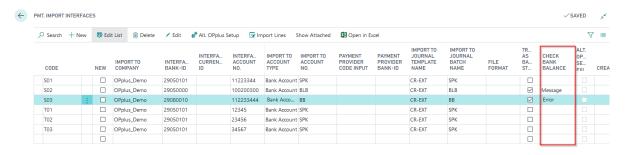

Here you can determine if you want the system to create an error or a hint during posting if a difference is found.

The bank balance check is only executed for the first created journal line of a bank statement. Background: After posting a line, it is deleted and is no longer available for the balance check.

# **Two-Step Import**

For the import of MT940 and CAMT files, a two-step import routine has been introduced. This type of import enables to perform bank posting in a quick manner. The actual bank values are immediately available to the users (e. g. from a treasury department). The applications are posted in a second step.

In order to use the two-step import, it is required to work with 2 pmt. import interfaces. The first interface is automatically created during the first import of a file (if not already available). If you want to use the two-step import, you have to re-create this interface manually and to name it in meaningful manner (e. g. by using an X after the interface account no.). Enter the name of the second interface "Copy in Interface" field of the first interface.

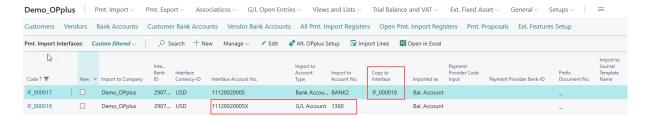

The first interface uses a G/L account via BC code accounting rules. In the interface itself, the bank is specified as account.

The corresponding G/L account is specified for the second interface which has been specified in the BC codes of the first interface.

In order to maintain the GV Codes, you must run the import once until it is imported into the ext. cash receipt journal, so that the respective GV Codes are created. In the BC codes, you will find the following new fields which need to be specified for the two-step import:

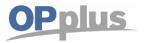

- Copy to Additional Interface
- Compressed Import

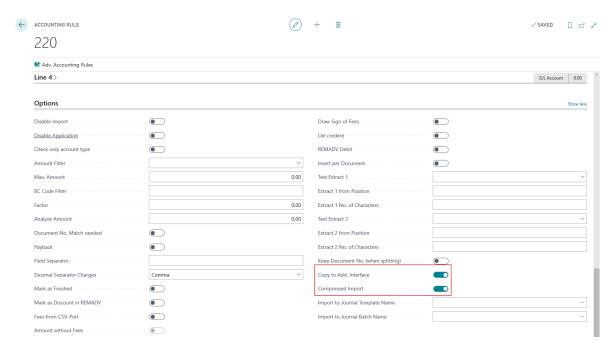

If you do not specify these fields, the two-step import will not be performed.

The "Copy to Additional Interface" field is used in order to consider the new BC code in the lines during entry of the second import register.

The "Compressed Import" field compresses the values for this BC code.

Due to the fact that the individual posting values of the first register usually are not relevant (as they are posted via the second journal), the process of compressions is useful.

Furthermore, you are offered another option which enables to have certain BC codes copied into specific journals. For example, the vendor-related BC codes of the second register could be copied into a journal which is then processed by the "Accounts Payable" department.

For this, you need to specify the respective fields in the BC code:

gbedv

#### **Documentation**

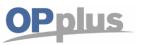

# **Manual Payment Import**

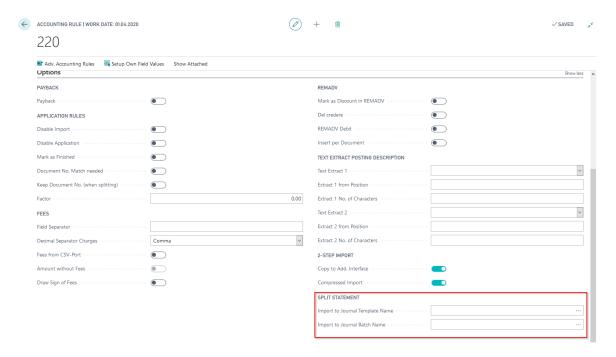

By performing the first import, the BC codes will be duplicated after the setup of import interfaces and BC codes.

This way, you automatically get e. g. in addition to BC code "206" the BC code "206-1" for the second register.

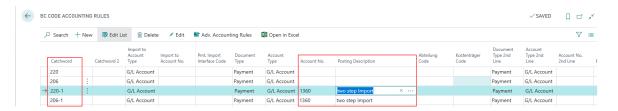

These new BC codes can be used for accounting of individual positions of the register two.

Once the interfaces have been entirely set up, **both** import registers must be deleted and the file must be imported again. Subsequently, it is possible to first import and to post the first journal and then to import the second register and to process the applications in a second step.

By using this function only one interface is calculated in the license!

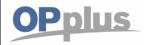

# Ext. Cash Receipt Journal (Journal Functionalities)

This chapter describes the functionality differences between the OPplus Ext. Cash Receipt Journal and the journal of the BC standard application.

#### **Additional Columns**

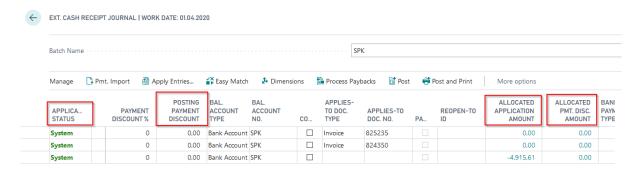

#### **Application Status**

This field is filled by the system for each line

- System: the system has applied one or more entries
- Accounted: the system has performed accounting without any applications
- To Complete: Entries were found during application, but the application amount does not match the payment amount. The user should decide how to handle the difference in the Extended Application window
- Open: the system has found no hits during the import

## **Posting Payment Discount**

If the current journal line applies exactly one document (which means that the Applies-to Doc. Type and Applies-to Doc. No. fields are filled), the payment discount amount actually posted will be shown here.

The contents of this field can be modified manually. If you change this field, the change difference amount will be automatically subtracted from the amount.

## Example:

| Situation     | Amount | Posting Pmt. Disc. Amount |
|---------------|--------|---------------------------|
| Before Change | -98,00 | -2,00                     |
| Change        |        | -3,00                     |
| After Change  | -97,00 | -3,00                     |

#### Allocated Application Amount, Allocated Pmt. Disc. Amount

If the current journal line applies more than one document (which means that the *Applies-to Doc. Type* and *Applies-to Doc. No.* fields are not filled), you can display (by using the drilldown function in these fields) the exact payment amount on each open entry as well as the total payment discount amount:

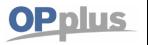

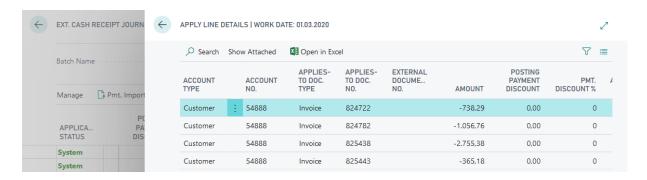

The "Payback" and "Reopen-to ID" columns are available enabling the Payback feature. For more information, please refer to chapter 'Payback' feature during Pmt. Imports into Gen. Journals.

#### **Action Ribbon**

#### direct access

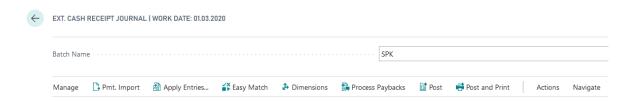

#### Pmt. Import

Here you have the possibility to import an import register into the ext. cash receipt journal.

## **Apply Entries [SHIFT+F11]**

The Extended Application window opens which is required when applying several invoices with one payment.

## **Easy Match**

Due to the complexity of the Easy Match window, please refers to chapter Easy Match window for a detailed description.

## **Dimensions**

In this window you see the dimension set entries of the respective line.

#### **Process Paybacks**

This menu item is part of the Payback / Return Debit Notes feature. For more information, please refer to chapter 'Payback' feature during Pmt. Imports into Gen. Journals.

#### Post and Post and print

These are the standard posting functions.

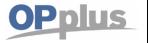

## Action Submenu, Pmt. Import

## **Show Pmt. Import Line [Ctrl+F3]**

By selecting this menu item, the user can open the associated payment import line.

## **Block Bank Account for Import**

If you do not want the bank account in this line to be used for future account assignments, you can block the bank account for import here.

## Action Submenu, Entries

#### **Search Ledger Entries**

If the Customer account type (or Customer balance account type) is selected in the journal line, you can open the list of all customer entries. If you leave this view by clicking the OK button, the respective customer number will be copied into the Account No. field (or into the Bal. Account No. field).

The same applies for the Vendor account type (or Vendor balance account type). The cursor will be automatically positioned into the Amount field.

#### **Ledger Entry Comments**

This menu item is only available if you have licensed the OPplus Ext. Lists and Reports module.

By selecting this menu item, you can open the ledger entry comments of the currently selected entry. This is included in the posting and can also be viewed in the posted entries.

## Action Submenu, Posting

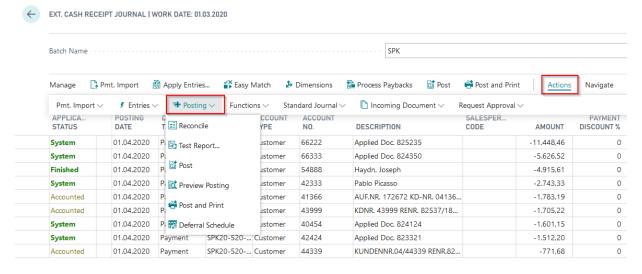

Here you can use the standard functions, as they are also used in BC standard journals.

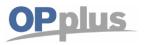

## Action Submenu, Functions

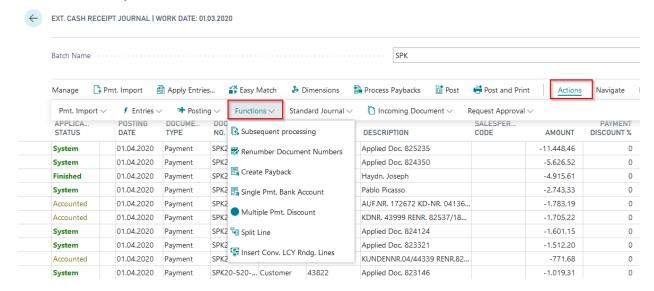

#### **Subsequent Processing**

Using this function, you can assign a new document number or a new posting date to the lines in the journal.

Only the values that are actually filled are changed. For example, if only the document number is reassigned and the posting date remains empty, the posting date is not changed. Accordingly, the system behaves the same the other way round. When opening the window, the corresponding fields are not preassigned, but empty.

This could be useful for importing payment advices. Here it is better to use only one document number for the split posting.

After the import of a payment advice, the ext. cash receipt journal looks like this, for example:

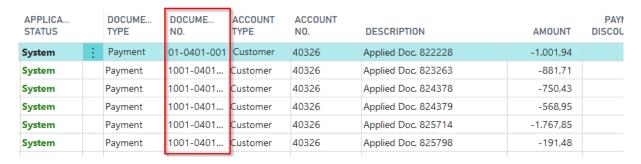

If the user now prefers to post the entire posting with a uniform document number, enter the new document number in the "Subsequent Processing" window and select the "Change Data" menu item:

Here, it is required to select the "Change Data" button. If you click OK without selecting the change button, the window will be closed and the changes will not be applied.

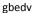

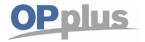

## **Manual Payment Import**

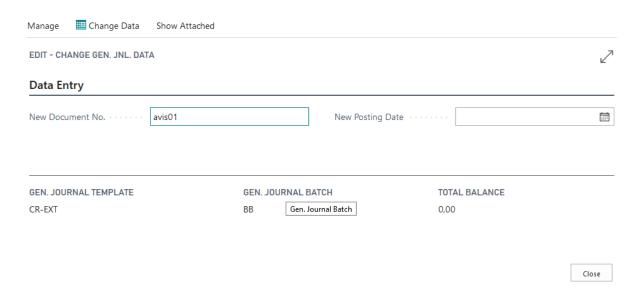

Confirm the following dialog box by clicking "Yes" in order to change and to update the data in the journal.

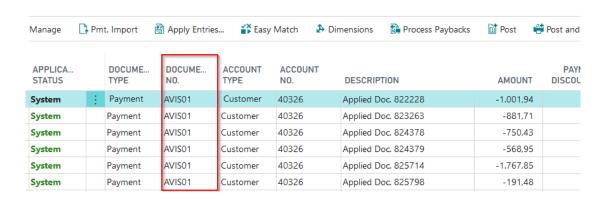

#### **Renumber Document Numbers**

This is the standard function that allows you to renumber the lines on the journal based on a no. series.

#### **Create Payback**

You use this function to enter a payback to a customer/vendor.

If the customer pays a payment twice by mistake, you can enter a payback here, which can be processed in subsequent steps using payment export in payment transactions. The system proposes the bank account with which the incoming payment was made.

## Single Pmt. Bank Account

Here you can enter a bank account. These are only valid for this entry and are independent of the bank accounts entered in the data record.

#### **Multiple Pmt. Discount**

If the journal is also used for entering documents, you could view the entries for multiple payment discounts here (if the corresponding module is licensed and the customer has a payment term code with multiple payment discounts).

#### **Split Line**

By using this function, you can split a line into several lines that is assigned to a G/L account.

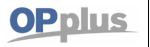

In the opening Allocation - Bankimp window, you can execute the required allocations.

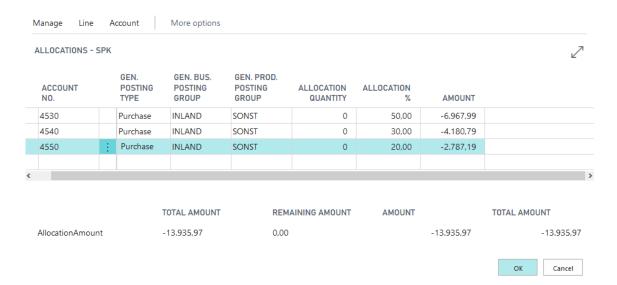

By confirming with "OK" the corresponding allocation is transferred to the journal.

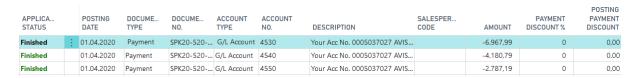

If you do not confirm the window via "OK" but leave it via "Cancel", the entered values are not deleted. You can display them again by selecting "Split Line" again.

#### Insert Conv. LCY Rdng. Lines

This is the standard function for application when converting foreign currency into local currency.

#### **Action Submenu, Additional Features**

#### Standard Journal, Incoming Document and Request Approval

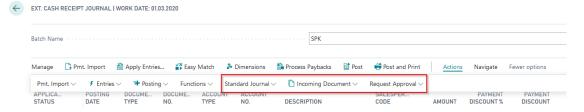

These menu items are standard functions.

#### Navigate Submenu, Account

#### Card

With this function you open the card of the account of the respective line **Ledger Entries** 

You use this function to open the ledger entries of the account in the respective line

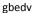

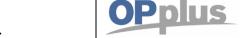

## **Easy Match Window**

The Easy Match window enables the user to easily check and prepare applications which is described in detail in the following.

To be able to use the Easy Match function, the respective template must be set to Extended in the "Application Method" column of the Ext. General Journal Templates window:

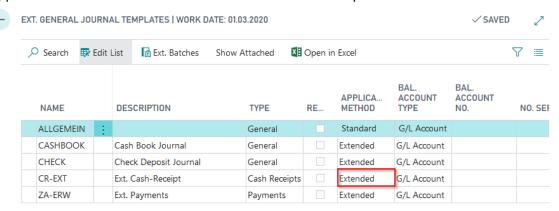

You can open the Easy Match from the Ext. Cash Receipt Journal window by either selecting the Easy Match menu item via the Functions button or by pressing Shift+F3.

The window is divided into the following 3 areas:

- Journal lines
- Open entries of the respective data record
- Bank statement data

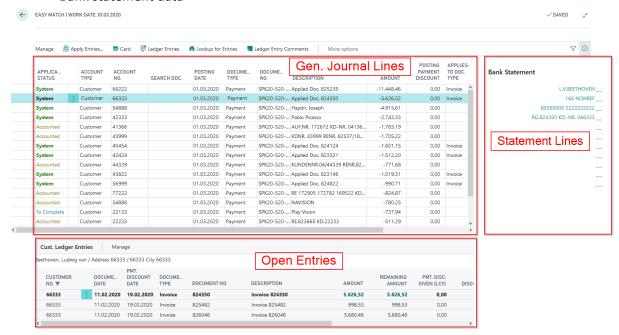

in the lower **Open Entries** area the corresponding entries:

• If a G/L account is specified, the entries of the G/L account will be shown in the lower section, sorted in descending order by the posting date. If you also use the OPplus G/L Open Entries module, and you have specified a G/L open entry account in the Account No. field, the Easy Match window will display all open G/L entries.

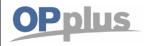

- If you have selected a customer in the Account No. field, you will only see the customer's open ledger entries in the Open Entries area. If you leave the Account No. field empty, the Easy Match window will show the open ledger entries of all customers.
- If you have selected a vendor in the Account No. field, you will only see the vendor's open ledger entries in the Open Entries area. If you leave the Account No. field empty, the Easy Match window will show the open ledger entries of all vendors.

The applied entries are shown in bold letters and in green color.

#### **Specifying Missing Account Numbers:**

The Easy Match window offers a number of different options to specify missing account numbers:

#### By Manual Entry

You can directly enter the account number into the Account No. field in the journal line.

#### By Using the Doc. Search field

If the Account No. field is empty, the Easy Match Window will list all open entries of the specified account type in the Open Entries area (e. g. Account Type = Customer, display of all open customer ledger entries). If you can enter the document number into the Doc. Search field, the system will browse the Document No. field of all open entries. If the document number is found, the Open Entries area in the Easy Match window will be automatically filtered on the associated customer/vendor.

## By Searching in the Open Entries area

If you have placed the cursor into the Open Entries area on the respective entry, the account number will be automatically copied into the journal line by pressing F9 (Set Applies-to ID).

## **Ribbon Direct Access in Easy Match**

You can access the following items via the ribbon:

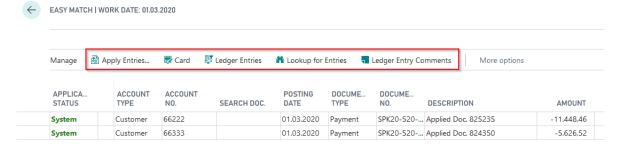

#### **Apply Entries**

By selecting this menu item, you can open the Extended Application window.

#### Card

By selecting this menu item, you can open the card of the account number specified in the journal line. If the account number is not specified, the system will show the first record in the table of the specified account type.

## **Ledger Entries**

By selecting this menu item, you can open the G/L, customer or ledger vendor entries depending on the account type of the line.

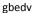

# Manual Payment Import

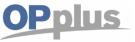

#### **Lookup for Entries**

By selecting this menu item, you can open the Extended Customer Ledger Entries. In the Open Entries area, you can use the filter to look up specific entries.

## **Ledger Entry Comments**

This menu item is only available if you have licensed the OPplus Ext. Lists and Reports module. By selecting this menu item, you can open the ledger entry comments of the currently selected entry.

#### **Action Menu Bar**

Via Actions tab you have access to the following points.

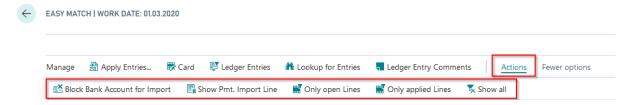

## **Block Bank Account for Import**

By selecting this option, you can block the specified bank account for import, if you do not want the bank account in this line to be used for future account assignments.

## **Show Pmt. Import Line**

By selecting this option, you can display all information about the respective journal line in the corresponding Pmt. Import Line table.

#### **Only open Lines**

By selecting this function only the open and assigned lines are displayed.

#### **Only applied Lines**

This displays only those lines that have system or completed status.

#### Show all

Deletes the filter and all lines are displayed again.

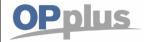

## **Manual Payment Import**

## **Extended Application window**

In this chapter, you will find further information on how to use the above described functions in practice.

The Extended Application enables the user to distribute payments by considering payment discounts and/or allowances of any amount to any numbers of invoices.

The prerequisite for the extended application to open is the appropriate setup in the extended general journal templates:

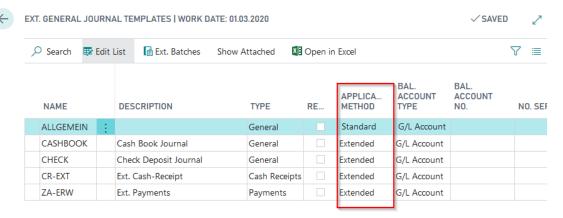

In addition, you can specify for each data record in the Account Settings Pmt. Import window whether there is an alternative application method for this data record:

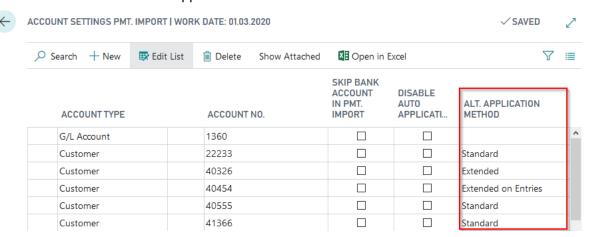

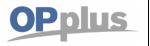

If you open the Applies Entries function [Shift+F11] from the Ext. Cash Receipt Journal or from the Easy Match window, you can open the Extended Application window which is required to apply several invoices with one payment.

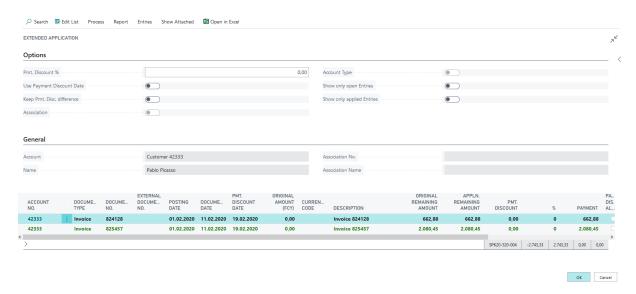

In this window, all open entries of the data record are displayed, e.g. customer. If items have already been selected for clearing by import or manually, they are displayed in green.

The Extended Application enables the user to distribute payments by considering payment discounts and/or allowances of any amount to any numbers of invoices.

#### **Payment Discount**

The "Pmt. Discount" column is a calculated column resulting from the "Remaining Pmt. Disc. Possible" field of the entry. However, the payment discount date will be considered only if you have activated the "Pmt. Discount Date" field.

You can predefine the Test Pmt. Discount Date field in the ext. general journal batch.

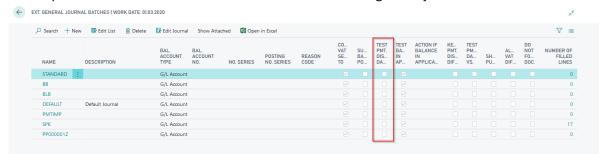

By default, the field is not activated, i.e. the default in the ext. application is also set to No, so that the payment discount is not checked and therefore payment discount is also recognized outside the payment discount period:

gbedv

#### **Documentation**

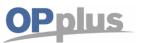

## **Manual Payment Import**

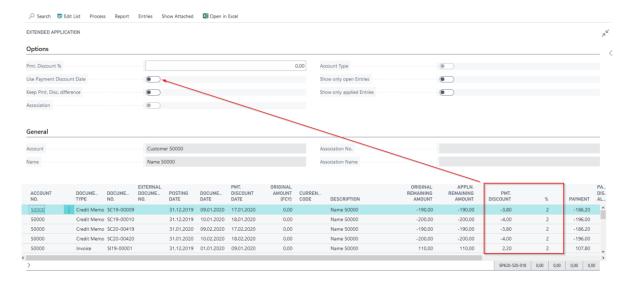

OK Cancel

## If the field is activated, no payment discount is predefined:

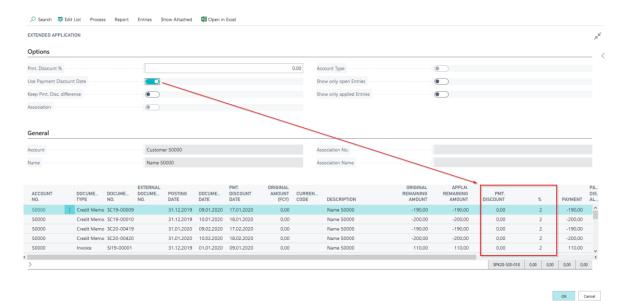

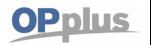

You can also preset the payment discount terms specified for the entry by entering another payment discount value into the "Pmt. Discount" field which is located in the lower left-hand side. The resulting payment discount values will be considered during application, but they will not be written back to the entries.

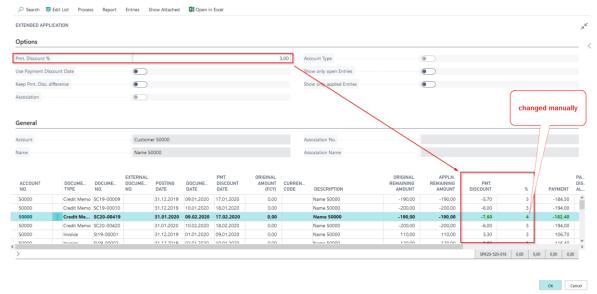

If you change the payment discount amount or the Pmt. Discount % field manually, this is also understood as a 'set application' and the entry is marked for application.

If you cancel the value "Pmt. Discount %" in the "Options" section, enter the value "-1" into the "%" field, the value "0" will be used and preset for validation.

In addition, the user has the option to specify the "Keep Pmt. Disc. Difference" field. With this option you can determine to consider or to ignore the payment discount difference in the Extended Application after the payment discount period has expired. In combination with the "Use Pmt. Discount Date" field you can achieve that the displayed payment discount amount is automatically kept as open amount when pressing Shift + F11 for application provided that the payment discount period has expired.

This way you have the possibility to keep these unpermitted payment discounts as a difference and send a reminder to the customer.

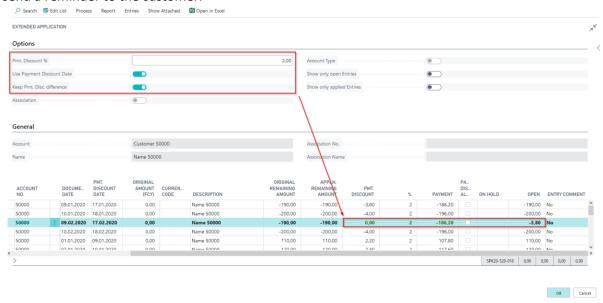

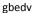

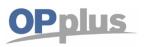

You can distribute the application amount for each invoice individually in the Pmt. Discount, Pmt. Discount % and Payment fields with these headings.

The Pmt. Discount plausibility check can be performed on entries which have been posted without indicating a document type. Also in case of any overpayments, you can edit the payment discount amount in a way that the overpayment is posted as a payment discount.

The same applies when you specify a percentage value.

If you enter a value into the Payment field, the payment discount amount remains unchanged. The open amount results from the difference of remaining amount – payment – payment discount.

If any payment discounts are granted for partial payments, the already granted payment discount values can be shown in the application window.

The total possible payment discount amount is calculated based on the allowed payment discount amount minus the parameter of already granted payment discount amounts (in local currency LCY respectively).

## **Options for Marking Entries for Application**

You have the following options for selecting entries for clearing:

1. You select the Set/Delete Application menu item or press Shift + F11

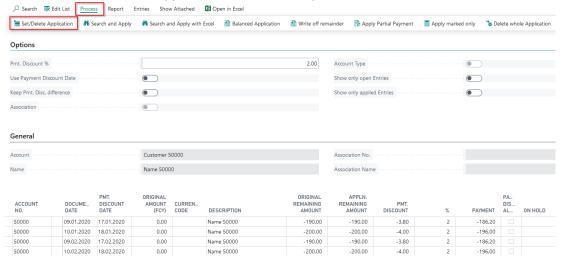

2. Click on the Payment field in the respective line.

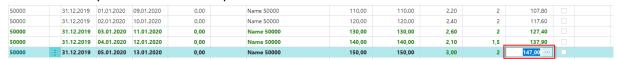

- 3. Enter a value in the Payment or Pmt. Discount % (this value is also adjusted accordingly if an amount is entered in the Payment Discount field).
- 4. Benefit of the Search and Apply function (see Quick Search)

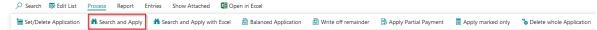

5. Benefit of the Search and Apply function with Excel (see Search and Apply with Excel)

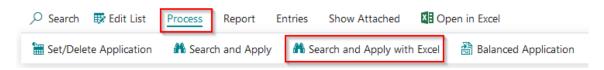

gbedv

## **Manual Payment Import**

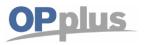

#### **Quick Search**

If you receive a payment advice on paper and therefore have to enter it manually, you should use the quick search via 'Search and Apply' function.

You can enter and process the document no. and the external document no. in a separate window.

To open this window, click the Search and Apply button in the Ext. Application.

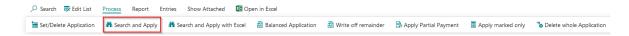

In the window that opens, you can choose between the search by Document No. or by Ext. Document No.

In the Input field, enter the document numbers one after another. Click "Enter" to show the result:

If the number is not available, the following message appears:

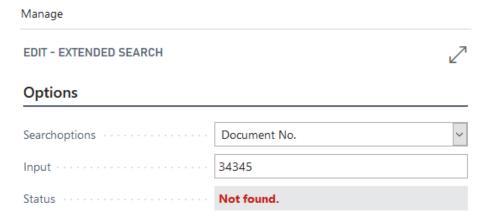

You can also enter only part of the document number. However, if this part is not unique, the system displays it accordingly:

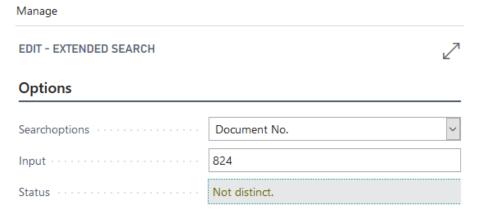

gbedv

#### **Documentation**

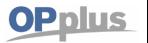

## **Manual Payment Import**

If the document number was found, this is displayed accordingly. In the lower area of the window, you can see how many entries have already been found:

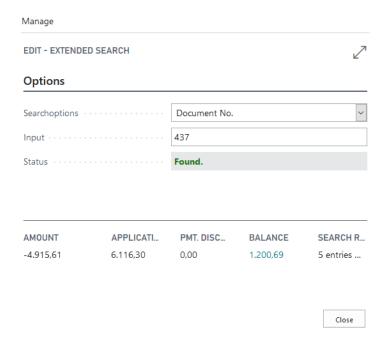

The field is not left when you press Enter. You can therefore simply enter the documents one after the other.

When you exit the window by choosing 'Close', the system automatically sets the application for each document found.

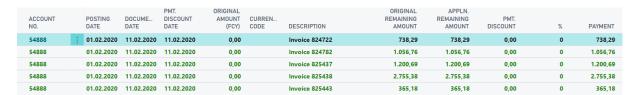

gbedv

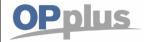

## **Manual Payment Import**

#### **Search and Apply with Excel**

The basis for this application method is a payment advice in Excel format. You open the file and select or copy the fields in which the respective document numbers are listed:

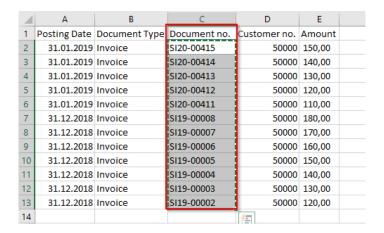

#### Then open the Ext. Application window

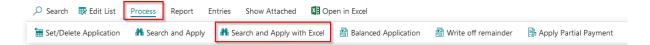

## and paste the values from the buffer into the Input field:

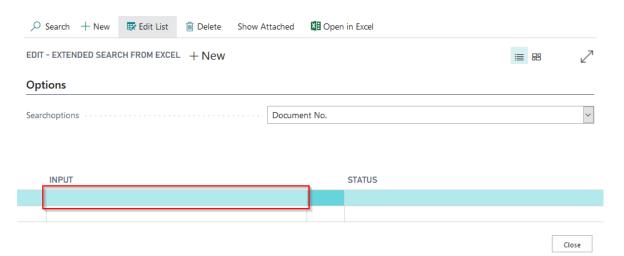

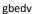

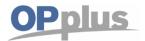

## **Manual Payment Import**

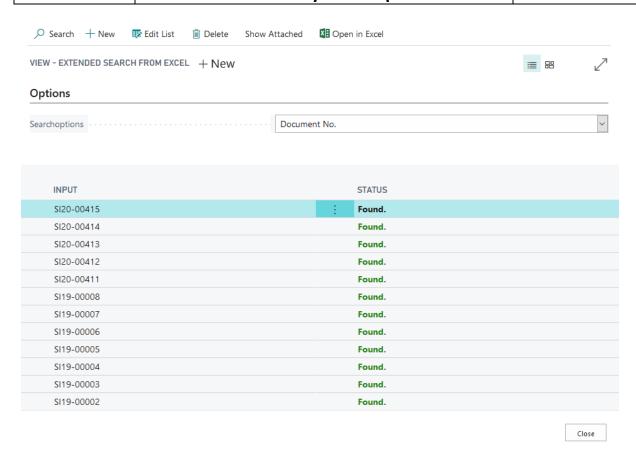

If you leave the window via 'Close', the respective entries are selected for application and can be processed further if necessary.

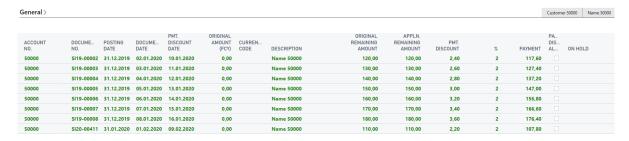

## **Process Area**

You can select the following additional functions:

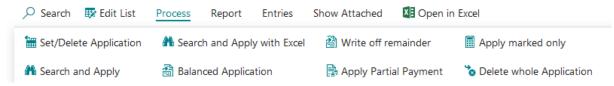

#### Write off remainder

By selecting this menu item, you can add the open amount to the payment discount amount and thus close the entry by using the payment discount.

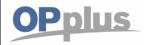

This is also possible if the value of the payment amount is zero. So you can apply any differences in an easy way by using the payment discount.

## **Set/Delete Application**

With this menu item, you can apply the current entry. If the entry has been applied by mistake, the application can be reversed by selecting this function again.

#### **Apply marked only**

This function enables you to set applicate on several selected data records at the same time. In addition, a corresponding total of the selected entries are displayed in advance. This simplifies reconciliation during application.

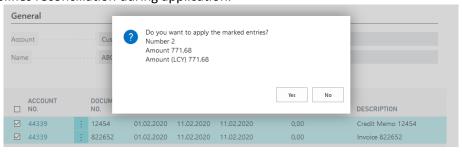

#### **Balanced Application**

If an open balance remains for the entry after the application which you want to apply by using the payment discount, you can use this function. By selecting this function, the current value of the Open column will be applied by using the payment discount. You can only apply the maximum amount specified in the Ext. Features Setup in the 'Limit Apply Pmt. Discount' field.

## **Apply Partial Payment**

With this menu item, you can enter the balance into the Payment field. By selecting this menu item, the system will apply part of the payment amount and fill in the remaining amount in the Open field.

## **Delete whole Application**

By selecting this menu item, you can delete the current application completely.

#### **Report Area**

You can print the applicate entries with the report available here

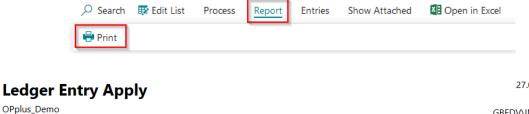

27.05.2020 10:16 Page: 1 / 1 GBEDV\INGO HERMES

66333 Beethoven, Ludwig van

| Posting           |                | Remaining | Payment  |   | Payment  |          |
|-------------------|----------------|-----------|----------|---|----------|----------|
| Date Document No. | Description    | Amount    | Discount | % | Amount   | Open     |
| 01.02.20 I 824350 | Invoice 824350 | 5.626,52  | 0,00     | 0 | 5.626,52 | 0,00     |
| 01.02.20 I 825482 | Invoice 825482 | 998,53    | 0,00     | 0 | 0,00     | 998,53   |
| 01.02.20 I 826046 | Invoice 826046 | 5.680,46  | 0,00     | 0 | 0,00     | 5.680,46 |
|                   |                | 12.305,51 | 0,00     |   | 5.626,52 |          |

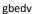

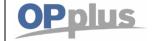

## **Manual Payment Import**

#### **Entries Area**

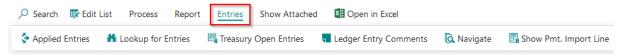

#### **Applied Entries**

By selecting this menu item, you can open the Applied Customer Entries window or the Applied Vendor Entries window for the entry selected in the lower part of the Easy Match window. This function can be useful if partial applications exist for the selected entry. If you also use the OPplus Ext. Lists & Reports module, the system will also show the respective extended customer ledger entries.

#### **Lookup for Entries**

By selecting this menu item, you can open the Customer Ledger Entries.

#### **Treasury Open Entries**

This menu item is available if the OPplus Treasury module is licensed. Depending on the configuration, the open items are displayed here for all companies.

#### **Ledger Entries Comments**

This menu item is only available if the OPplus Extended Lists and Reports is licensed. By selecting this menu item, you can open the ledger entry comments for the selected entry.

#### **Show Pmt. Import**

By selecting this menu item, you can show the associated payment import line as a bank statement.

#### **Navigate**

This is the standard function that displays all entries for the respective posting.

## **Extended Balance Query in the Ext. Application**

If there is a difference between the payment amount and the application amount without further setup, a new line is automatically created on the clearing account in extended application.

However, it is also possible to display a dialog box asking how the difference should be handled.

To activate this feature, go to Ext. Features Setup to the "Action if Application Balance <> 0" field.

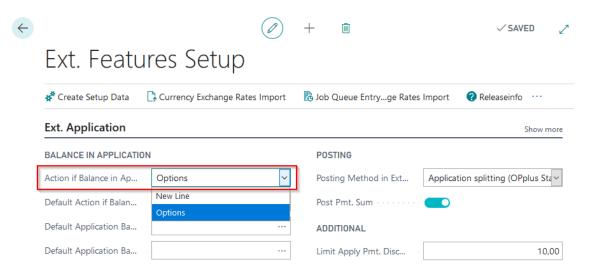

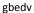

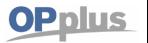

## **Manual Payment Import**

In this field, you can select "New Line" or "Options". If you select "New Line", the system behavior will be the same. If you select "Options", you can additionally specify the "Default for Action if Application Balance <> 0" field. This option can be overridden in each journal with a journal template set to "Extended".

This field is automatically set with a default value. However, it can be manually changed by the user.

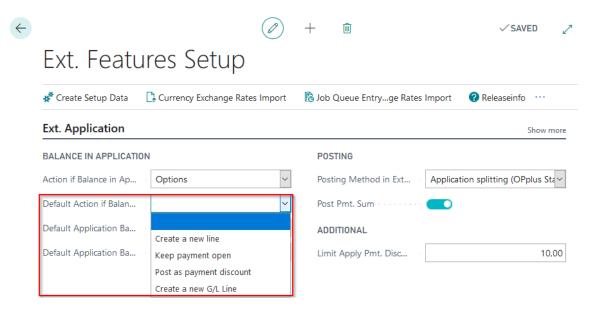

If the Ext. Application contains a balance, the following window opens:

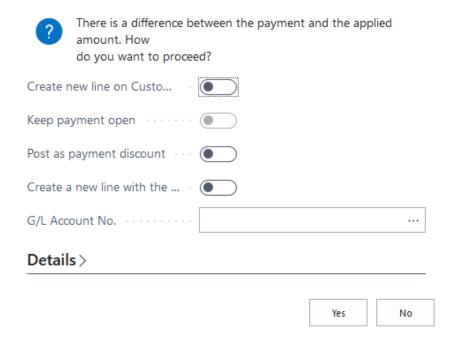

Create New Line for Customer
 A new line will be created for the respective person account.

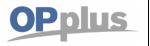

| Finished | :   | 01.05.2020 | Payment | SPK20-520 | Customer | 41366 | AUF.NR. 172672 KD-NR. 04136 | -1.933,70 |
|----------|-----|------------|---------|-----------|----------|-------|-----------------------------|-----------|
| Finished | - 1 | 01.05.2020 | Payment | SPK20-520 | Customer | 41366 | Balance of Apply            | 150,51    |

Post as Overpayment

The payment amount (600.00 € with a remaining amount of 580.00 €) will be entered one-to-one into the journal line. An open amount of 20.00 € remains on the invoice.

- Post as Pmt. Discount Amount
   If you select this option, the respective value will be posted in the Pmt. Discount field.
- Create New Line for Following G/L Account
  - G/L Account No.

If you select the option that a new line is to be created on a G/L account, the G/L account number must be specified accordingly or the G/L account is taken from the setup. If you have certain defined accounts for a debit and credit application balance, you can also predefine this in the Ext Features Setup. The fields "Default Application Bal. Debit Account" and " Default Application Bal. Credit Account " are available for this purpose, in which you can select from the G/L account list.

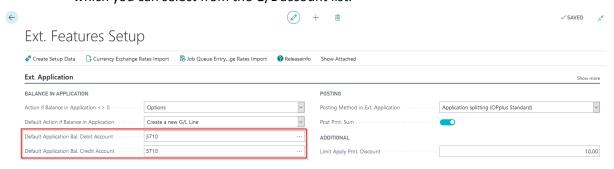

# Pre-Accounting/Open Entry Application during Pmt. Import to Ext. Cash Receipt Journal

#### **Accounting**

The process of filling in account number is performed in four steps which have to be performed as long as no account numbers have been assigned.

#### 1. Step: Accounting Rules

If an account number has been assigned in the accounting rules, this account number will be used. The assignment based on the accounting rules can be very useful. For example, it is possible to perform pre-accounting for the respective account if the text "Debit Interest" shall appear in the purpose.

If in addition to a catchword a "catchword 2" is used in the accounting rules table, both catch words must be found in the bank document in order to trigger accounting.

The settings for each bank account can be done separately. Also the pre-accounting can be filled with the global dimensions 1 and 2 (which are normally department and project) as well as with the shortcut dimensions and posting groups.

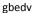

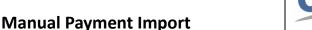

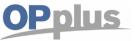

#### Example:

The bank debits the amount of EUR 25.00 for debit interest 10/2014 and only indicates "debit interest" in the purpose. You want to post it on the G/L account no. 2110 by using the text "Interest Cost 10/2014".

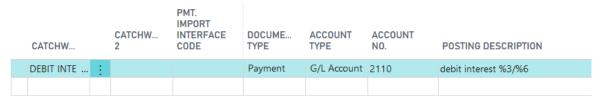

For more information on the accounting rules, please refer to chapter Pmt. Import  $\rightarrow$  Setup  $\rightarrow$  Accounting Rules (Accounting Rules).

#### 2. Step: Bank Account

If it is no cash payment, the user can identify based on the bank account to which customer or vendor it refers if this bank account is available in your system.

## Your system can learn!

If you assign a posting line to a customer or vendor, the corresponding bank account will be automatically copied into the "Imported Bank Accounts" table.

For further information, refer to chapter "Imported Bank Accounts".

If you do not want to save imported bank accounts for specific customers/vendors, you can define this for each master data separately in the Account Setting Pmt. Import table.

This might be the case e. g. for customers which pay a number of different customers who do not belong to the same association.

Another example is a municipality which pays for a diverse number of public organizations.

#### 3. Step: Document No.

The document number is specified in the purpose. To ensure that the assignment of account numbers works correctly by using information specified in the purpose, the Valid Sign in Document, Length Customer No. and Length Vendor No. fields in the Pmt. Import Setup must be filled.

The Pmt. Import to Gen. Jnl. Line batch proceeds as follows:

Here all characters of the bank document which are included in the "Valid Signs in Document" field will be substituted by spaces. You should enter here all letter and numbers which could either appear in your document numbers or in your account number. Normally, these are the numbers 0 to 9.

In this case, you would enter the following into the "Valid Signs in Document" field: "0123456789"

Letters should only be entered here if they are a fixed and significant part of the document number, e.g. the document number is 4711D4850. In this case the D should be entered in the valid characters. You should not enter the IN as a valid character if, for example, there is an IN before the numbers, such as IN47114850 because the customer specifies the IN or perhaps does not specify it. In this case, it makes more sense to enter the IN as a prefix in the Account Hint Texts table:

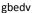

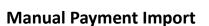

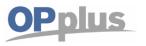

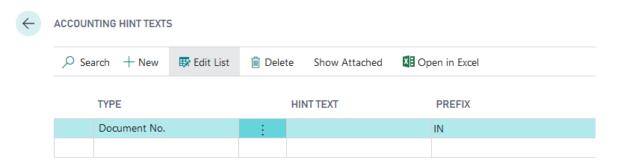

The IN is placed in front of the digits during analysis and leads to the correct result.

Now specific terms remain in the purpose which only consists of the specified characters. All these terms which include the maximum number of characters as specified in the Length Customer No. field (or in the Length Vendor No. field) will be checked if they represent valid account numbers in the respective open entries.

The identification of accounts via the document number you must maintain the following fields

Analyze Customer Doc. No.

Analyze Vendor Doc. No.

Analyze Customer Ext. Doc. No.

Analyze Vendor Ext. Doc. No.

#### as well as

Min. Length Customer Doc. No.

Max. Length Customer Doc No.

Min. Length Customer Ext. Doc. No.

Max. Length Customer Ext. Doc. No.

Min. Length Vendor Doc. No.

Max. Length Vendor Doc. No.

Min. Length Vendor Ext. Doc. No.

Max. Length Vendor Ext. Doc. No.

in the Pmt. Import Setup.

All analyze fields which have been activated will be analyzed. According to the application's presetting, the system will search the Document No. field for customer entries and the Ext. Document No. for vendor entries.

If you specify the field lengths, only the "terms" of document texts will be analyzed which meet the specified length. These fields are not filled by default. Therefore you should only fill in these fields if your document numbers always have a specific length!

#### 4. Step: Customer No.

If this analysis does not lead to a valid document number, these "terms" are checked in the fourth step to see if there is a customer or vendor whose document number corresponds to the "term" searched for.

#### 5. Step: Sales Orders, Purchase Orders, Sales Shipments and Reminders

If there is still no account assignment, the purpose is compared with the order, purchase order, delivery and reminder numbers. If an account assignment based on the reminder number has taken

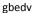

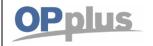

## **Manual Payment Import**

place, the documents listed in the reminder are used for automatic application during application determination.

If you use the Gen. Ledger Open Entries module, these open entries will be considered for automatic application during the import into Gen. Journals.

## Open Entry Application during Pmt. Import to Ext. Cash Receipt Journal

In order to apply open entries it is required that the "Account No." field is filled in the preaccounting.

The system will only try to apply open entries if the system finds an account number by using one of the four steps described in chapter Pre-accounting during Pmt. Import to Ext. Cash Receipt Journal. For this, the contents of the following fields in the Pmt. Import Setup play an important role: Cust./Vend. Document No. Offset and Cust./Vend. Ext. Document No. Offset. The application of open entries is performed in several steps:

## 1. Step: Balance Method

The balance of the account corresponds to the payment. In this case, all open entries on the account will be closed by using this payment.

#### 2. Step: Document Method

All open entries of the found account will be checked according to the following procedure: Does the purpose include the document with the document number starting with the "Poole Position Document No." field?

Any found entries will be marked.

If the system finds one entry only, the payment amount will be compared with the invoice amount (considering the payment discount tolerances) and marked for application (if applicable).

If the system has found several entries, the total of all invoice amounts (minus the allowed payment discount amounts) must correspond to the payment amount. If so, the corresponding invoices will be marked for application.

#### **Example:**

Your document numbers are IN02 012 017, R02 012 018, G02-034 251. However, the customer often indicates the following the statement: "IN-No. 12017.12018. /. 34251". The system would find these documents if you set the "Pool Position Document No." field contains the value 5 since your document numbers are only significant from the fifth position.

The higher the value, the less precise evaluations can be and the higher the probability of wrong assignments. The lower the value, the more it is required that the statement information precisely corresponds to the actual document number. This results in fewer entries being allocated. These explanations apply analogously to the field "Ext. document number". Note: The search only works with customer accounts if the field "Analyze Customer Ext. Doc. No." is activated in the Pmt. Import Setup.

gbedv

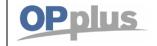

## **Manual Payment Import**

#### 3. Step: Amount Method

If during the Pmt. Import to Ext. Cash Receipt Journal no open entry is found due to the document number, the system will search for the open amount. If the system finds exactly one open entry which corresponds to the payment amount, the application will be assigned. However, it is required that accounting of the import line has already been performed by using other procedures. Therefore the system will only search amounts within an account which has already been assigned.

#### 'Payback' feature (= Return Debit Notes)

The 'Payback' (Return Debit Notes) feature allows you to quickly process return debit notes of balanced customer entries.

The banks in Germany use a specific transaction code for return debit notes (currently 109) which can also be found in electronic statements.

## The 'Payback' feature

- reverses application by marking the original payment (a process which reopens the invoice and the original payment).
- sets the application of the return debit note to the original payment and links the return debit note to the payment posting.
- creates a second line in the Gen. Journal for the fees indicated in the Purpose field, already accounted using the accounting rule for the BC Code 109 and the fee amount as amount.

In the accounting rule, you can select whether to post the second line (= fee amount) to an expense account or to the corresponding customer so that the return debit note can be found there as a receivable (= open entry).

The consequence is that the original invoice is open again to be considered during the next payment proposal. If you do not agree with this, you can set the open entries to "On Hold" in the Pmt. Import Setup. Alternatively, you can give the original entries a different payment method:

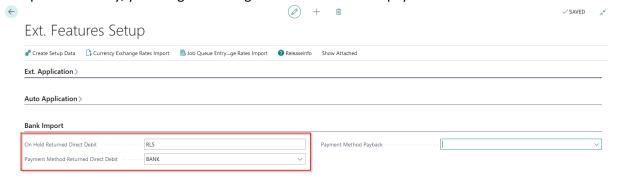

The following settings and menus are relevant for this feature:

- Setup of the respective BC Code Accounting Rule (in the card)
  - Activation of the "Payback" field in the Option tab
  - Line tab: "Abbreviations Charges" field, Option tab: "Field Separator" field, "Decimal Separator" field
  - Account assignment of the 2nd line (either G/L account for charges of returned direct debits or customer account type)
- Ext. Cash Rcpt. Journal Line: "Payback" (is filled automatically by the account assignment rule) and "Reopen-to ID" fields (should normally also be assigned automatically)

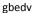

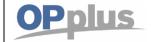

 Ext. Cash Rcpt. Journal Line – Function button "Process Paybacks" menu (this function must be executed before the journal is posted)

#### Note:

A second line will not be created for return debit notes if the account type of the second line is G/L Account and if no account number has been specified. So the line is only created if a G/L account number (if applicable for fees) is specified.

If the Customer or Vendor account type is selected and no account number is specified, the account number of the previous line will be used.

If you know the abbreviation used for the fees from the purpose, enter it into the accounting rule (per line). Furthermore, you have the option of specifying the orderer in the posting description via a text variable.

#### Example:

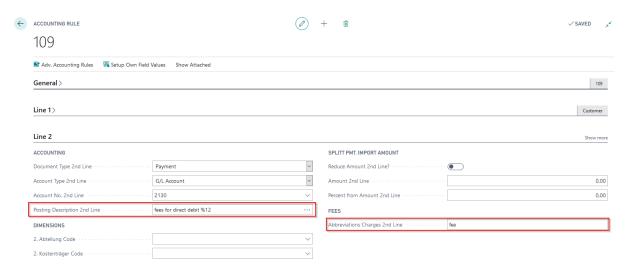

If a journal line receives an account assignment on the basis of this accounting rule, it is marked as "Payback" (return debit note) in the extended general journal line. The 2nd line is filled with the fee amount found in the purpose.

#### Example:

| System    | 01.05.2020 | Payment | BB20-181 | Bank Account | ВВ    | KD.NR. 66471 BELASTET AM 12 | -1.293,93 |
|-----------|------------|---------|----------|--------------|-------|-----------------------------|-----------|
| Accounted | 01.05.2020 | Payment | BB20-181 | Customer     | 66471 | KD.NR. 66471 BELASTET AM 12 | 1.288,37  |
| System    | 01.05.2020 | Payment | BB20-181 | G/L Account  | 2130  | fees for direct debit       | 5,56      |

#### Return Debit Notes with additional Fees for Internal Processing

To post an internal processing fee to the customer, it is also possible to define an additional charge line for return debit postings using the account accounting rules and BC Code accounting rules.

On Line 3 tab, in the Add. Bal. Account Type 3rd Line and Add. Bal. Account No. 3rd Line, enter the desired account to which you want to post the fees.

The "Reduce Amount 3rd Line?" field must be deactivated because it is an additional fee. In the "Posting Description 3rd Line" field, you can enter the required posting description. You can change the document type to invoice.

gbedv

#### **Documentation**

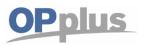

## **Manual Payment Import**

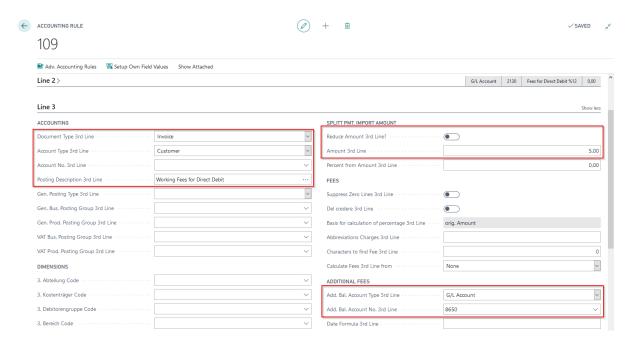

## The resulting posting looks as follows in the Ext. Cash Receipt Journal:

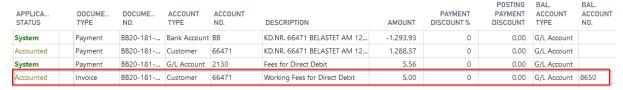

 $oxed{i}$  Please note that no invoice document is created, only a corresponding posting to the customer.

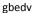

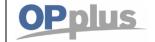

#### Further Processing in the Ext. Cash Receipt Journal Line

In the "Payback" line, place the cursor into the "Reopen-to ID" field and click the AssistButton to open the "Reopen Payback Entries" window. This window contains the payback entries and the applied invoices for the related customer:

In the "Reopen Payback Entries" window, place the "Reopen-to ID" for the respective entry by using "Set Applies-to ID":

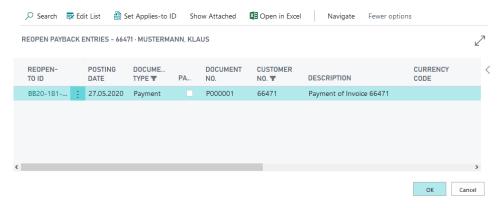

When you close the window by clicking the OK button (= ENTER), the "Reopen-to ID" field will be filled in the journal line:

If the "Reopen-to ID" field is filled, select the "Process Paybacks" menu item from the Function button:

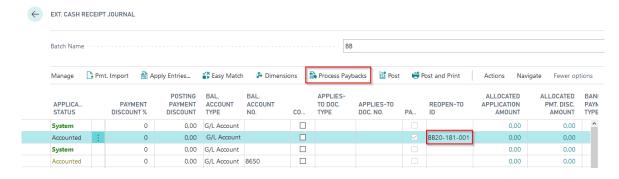

By using the "Process Paybacks" function, the posted applications of the payment entries are reversed via the "Reopen-to ID" and the "Applies-to ID" is set to the reopened original payment. You now need to perform posting. It is not possible to post the payment entries if the return debit entries have not been processed. Otherwise, following message appears:

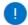

Payback must be equal to 'Yes' in Gen. Journal Line: Journal Template Name=CR-EXT, Journal Batch Name=BB, Line No.=20000. Current value is 'No'.

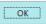

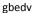

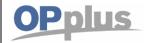

## **SEPA Payback Enhancement**

If you receive a return debit note, you may want to perform further activities as a result. To contact the respective customers, for example, there is the Direct Debit Error Codes table.

To fill this table, you must activate the respective error codes with the "Create Follow Up" indicator. This is done automatically when you carry out the Pmt. Import Setup. They are predefined by the bank and can be adjusted if necessary.

Via Import/Export Setup -> Pmt. Import -> Direct Debit Error Codes, you will find an overview of the common reasons for a SEPA payback.

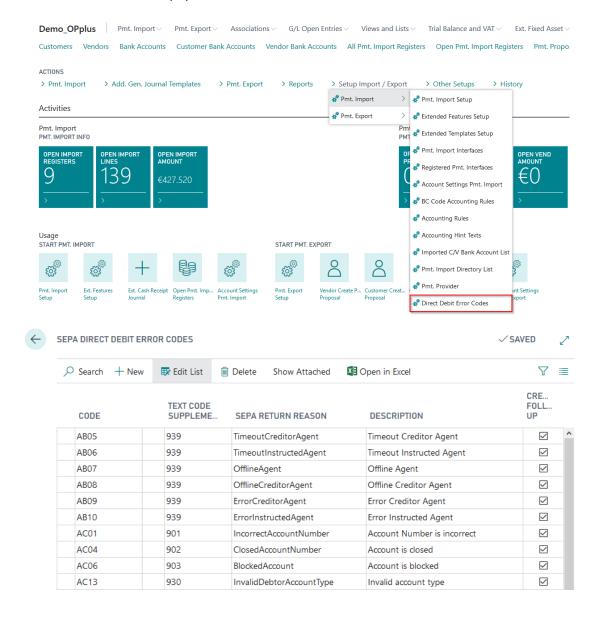

| Option                | Description                                                                                                    |
|-----------------------|----------------------------------------------------------------------------------------------------|
| Code                  | This field shows the code for the error code provided by the bank.                                                                                              |
| Text Code Supplement  | The value of the text code supplement corresponds to the value which is provided in the file. This field is used for assignment during bank import.             |
| Import to Account No. | Here you can enter, if required, a specific bank for which you want to use the code. If you leave this field empty, this code will be applicable for all banks. |

| gbedv  | Documentation         | <b>OPplus</b> |
|--------|-----------------------|---------------|
| Succes | Manual Payment Import |               |

| SEPA Return Reason | This field contains the return reason specified by the bank. This field is only an information field.                                                                                                    |
|--------------------|----------------------------------------------------------------------------------------------------|
| Description        | This field contains the German translation and/or the description of the return reason. This field is also only an information field.                                                                                                    |
| Create Follow Up   | If this field contains a check mark, it indicates to follow up the return reason. This means that in case of a SEPA payback, the system creates a record indicating that the user's intervention is required. For more information, please refer to chapter SEPA Paybacks. |

## **SEPA Follow Ups**

To open the SEPA Follow Ups window, click Pmt. Import -> DD Follow Ups.

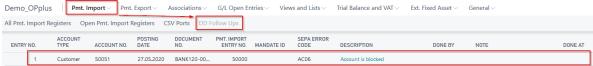

| Option                    | Description                                                                                                    |
|---------------------------|----------------------------------------------------------------------------------------------------|
| Entry No.                 | This field shows the entry number.                                                                                           |
| Account Type              | The account type is specified here.                                                                                          |
| Account No.               | This field shows the master data number, for example, the customer number that was used for the posting.                     |
| Posting Date              | This field shows the posting date of the respective posting.                                                                 |
| Document No.              | The content of this field corresponds to the document number of the posting.                                                 |
| Pmt. Import Entry<br>No.  | This field shows the entry number of the payment import. Here you can see which import line corresponds to the payback.      |
| Mandate ID                | This field displays the Mandate ID used.                                                                                     |
| SEPA Error Code           | This field shows the error code which was assigned via the text code supplement during import.                               |
| SEPA Error<br>Description | This field shows the "Description" field of the SEPA error code.                                                             |
| Done By                   | Here you can enter your user ID if you have processed the SEPA payback.                                                      |
| Note                      | Here you can specify, if applicable, a little note, for example, to indicate the activity performed (e.g. blocking mandate). |
| Done at                   | This field is populated automatically if you enter your user ID in the "Done By" field.                                      |

This table will be populated if you post a bank import record which is marked as a returned direct debit in the journal. This does not happen if the payback information is processed. It takes place during posting.

Furthermore, only one record is created in this table, if the corresponding SEPA error code has an activated "Create Follow Up" field.

This list is intended to simplify processing paybacks and allows you to accurately classify which customers/mandates are affected by a returned direct debit and for what reason they have not been accepted by the bank.

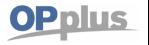

To inform a customer how to proceed after the returned direct debit, you can start a report using the windows mentioned above.

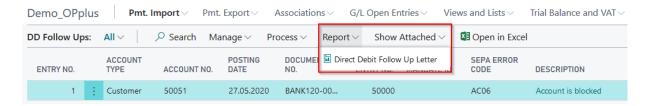

In the report, you can select a contact person and specify to set the printed record to "Mark as Done".

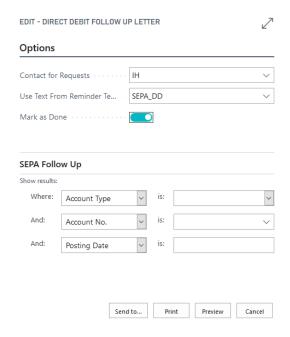

The report text is copied from the reminder method (as it is the case for e. g. balance acknowledgements). However, this is specified directly on the report's Options tab and not in the person account:

In the reminder texts, you can specify corresponding % codes which are solved during runtime. The following options are available:

%1 = Posting Date

%2 = Document No.

%3 = Amount

%4 = Mandate Reference

%5 = Name Bank Account

%6 = IBAN Bank Account

%7 = BIC Bank Account

%8 = SEPA Error Code

%9 = Error Code Description

%10 = Note

%11 = Account No.

%12 = Our Account No.

gbedv

#### **Documentation**

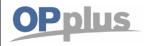

## **Manual Payment Import**

OPplus Test Company, Hofstraße 12, 20097 Hamburg

Hofstraße 12 Benrath

SEPA-DD 50051 Address 50051

20097 Hamburg

**OPplus Test Company** 

50051 City 50051

For Your Requests Ingo Hermes

Phone No. 123456789

E-Mail abc@test.de

Hamburg, 27.05.20

Dear Sir or Madam,

unfortunately we noticed a direct debit from your bank account.

Regarding the mandate 50051-001, which was released by you, we would like to remind you to pay the remaining account.

Thank you in advance.

Sincerly,

The Team

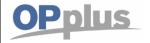

## Practical Tips for the Use of the OPplus Extended Application

## Pmt. Disc. Given and/or. Keep Pmt. Discount

In contrast to the standard application, the total of granted payment discounts (and not the respective last amount) will be saved in the "Pmt. Disc. Given (LCY)" field in the customer entries for an invoice with several payments which include payment discounts. The same is valid for vendor items.

#### **Pmt. Discount for Partial Payments**

In order to use payment discounts in the standard application, the user must close any application relevant entries. By using OPplus, you can also use payment discounts if you only want to post a partial application for entries:

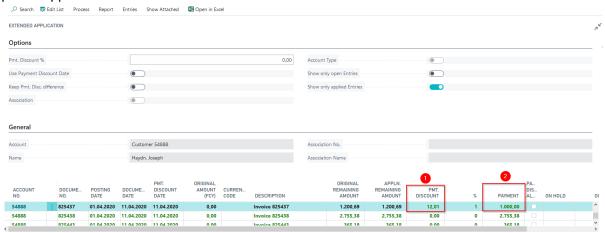

## Display of Dimension for Pmt. Disc. Correction

With OPplus, the dimensions will be also saved in the VAT entries when creating an invoice. This way, it can be ensured that during the payment discount correction the corresponding dimension codes were reversed in reference to any granted payment discounts.

However, it might be the case that no VAT entries were created for the invoice or that the dimension entries should for any other reason is calculated e. g. from the payment discount account itself.

#### Posting an Invoice with Two Items on Two Different Departments

| Doc. Type | G/L Account No. | Amount  | Department |
|-----------|-----------------|---------|------------|
| Invoice   | 8400            | -100,00 | 2230       |
| Invoice   | 1775            | -19,00  | 2230       |
| Invoice   | 8400            | -50,00  | 2220       |
| Invoice   | 1775            | -9,50   | 2220       |
| Invoice   | 1401            | 178,50  | 2230       |

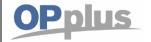

Case 1: BC Standard for Payment without Department or Department of Customer (2% Pmt. Discount)

| Doc. Type | G/L Account No. | Amount  | Department |
|-----------|-----------------|---------|------------|
| Payment   | 1401            | -178,50 | 2230       |
| Payment   | 1775            | 0,19    | 2230       |
| Payment   | 1775            | 0,38    | 2230       |
| Payment   | 8733            | 3,00    | 2230       |
| Payment   | 1210            | 174,93  | 2230       |

## **Case 2: With OPplus VAT Entries**

| Doc. Type | G/L Account No. | Amount  | Department |
|-----------|-----------------|---------|------------|
| Payment   | 1401            | -178,50 | 2230       |
| Payment   | 1775            | 0,19    | 2220       |
| Payment   | 1775            | 0,38    | 2230       |
| Payment   | 8733            | 2,00    | 2230       |
| Payment   | 8733            | 1,00    | 2220       |
| Payment   | 1210            | 174,93  | 2230       |

## Case 3: With OPplus Gen. Jnl. Line Always

| Doc. Type | G/L Account No. | Amount  | Department |
|-----------|-----------------|---------|------------|
| Payment   | 1401            | -178,50 | 2230       |
| Payment   | 1775            | 0,19    | 2230       |
| Payment   | 1775            | 0,38    | 2230       |
| Payment   | 8733            | 2,00    | 2230       |
| Payment   | 8733            | 1,00    | 2230       |
| Payment   | 1210            | 174,93  | 2230       |

## Case 4: With OPplus G/L Account Always (Administration Department specified in the account)

| Doc. Type | G/L Account No. | Amount  | Department |
|-----------|-----------------|---------|------------|
| Payment   | 1401            | -178,50 | 2230       |
| Payment   | 1775            | 0,19    | Verw       |
| Payment   | 1775            | 0,38    | Verw       |
| Payment   | 8733            | 2,00    | Verw       |
| Payment   | 8733            | 1,00    | Verw       |
| Payment   | 1210            | 174,93  | 2230       |

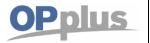

#### Display of Split Posting when Leaving the Extended Application

You can specify in the Ext. Features Setup whether to split postings or not when leaving the Extended Application window. Furthermore, you can define whether an applied accounting rule should split the lines or not:

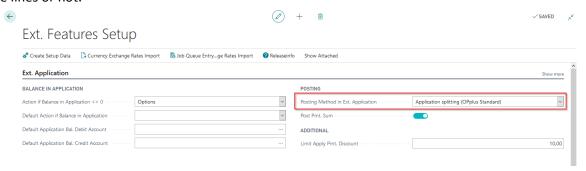

#### Example:

A bank posting is automatically split up by an accounting rule.

"Split Posting with Ext. Appl." is activated:

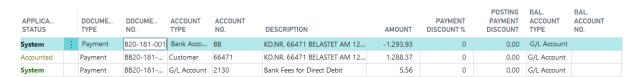

"Split Posting with Ext. Appl." is deactivated:

| Ausgleichs  | Buchungsd  | Belegart | Belegnr.       | Kontoart  | Konto | Beschreibung                      | Betrag   | Verk/Einkäu | Skonto % | Skontobetrag | Gegenkont | Gegenkontonr. | S |
|-------------|------------|----------|----------------|-----------|-------|-----------------------------------|----------|-------------|----------|--------------|-----------|---------------|---|
| Kontiert :  | 01.11.2019 | Zahlung  | BB19-181-001.1 | Debitor   | 66471 | KD.NR. 66471 BELASTET AM 12.09.03 | 1.288,37 |             | 0        | 0,00         | Bankkonto | ВВ            |   |
| Automatisch | 01.11.2019 | Zahlung  | BB19-181-001.2 | Sachkonto | 4971  | Bankgebühren                      | 5,56     |             | 0        | 0,00         | Bankkonto | ВВ            |   |

Here a document number is appended to the document number, e.g. BB19-181-001.1

## Process Flow Examples for Pmt. Imports with the Pmt. Import module

This chapter describes a number of supported process flows when using the Pmt. Import module of the OPplus branch solution.

Please note that this chapter's purpose is to show how a company can use the functionalities of this module during the daily business in a profitable way. This does not necessarily mean that the described processes apply for your company.

In order to be able to determine usage advantages tailored to the processes in your company, we are pleased to advise you. You can find our contact details under <a href="https://www.gbedv.de">www.gbedv.de</a>.

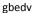

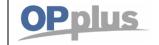

## **Manual Payment Import**

#### **Export of Statement Data from Bank Software**

The transfer of statement data is done by using specific bank software. This is e. g. the **S-Firm** program (which is used for Sparkassen) or **windata** (bank independent) <a href="https://www.windata.de/">https://www.windata.de/</a>).

In this program, you enter all bank accounts from which you want to export statement data. The required authorizations must be granted from the respective bank.

Please note that you can use respective bank software to transfer all statement data to your computer including those banks which have not provided the software.

You can transfer the statement data to your bank program automatically and on a daily basis. The statement data is saved on your hard disk in the standard MT 940 or CAMT format. This format can be optionally imported directly into Business Central or you can convert the data into a WVD file (processing file) which normally has the name TRANSACTIONS.TXT.

This file contains all statement data of all bank accounts from which you can import data into Multicash or S-Firm. You can also specify to create this file automatically. For the setup of the required settings of your bank program, please refer to the bank software user manual or contact your bank.

With OPplus, you already have access to the following predefined standard bank interfaces to be used for data import: MULTICASH, SFIRM-I and SFIRM-I, AVIS\_OPP. For more details, please refer to chapter CSV Port Card.

## **Process Flow - Example: Import MT940 (Single File)**

- 1. Pmt. Import → Pmt. Import via MT940
- 2. Alternatively, you can also select the Gateway File function from the pmt. import registers. Here the system automatically recognizes from the file which file import must be selected (for example, via MT940, via CAMT, via EPA).
- 3. Select the file.
- 4. The file is imported. If the pmt. import interface already exists, an entry is made in Pmt. Import Registers table.
  - If a new bank account has been selected, you are asked whether you want to set up the new pmt. import interface. In this case, you must import the file again after setting up the pmt. import interface.
- 5. A new open pmt. import register is created in the company of the respective import interface.
- 6. If the bank account belongs to this company, go to the open pmt. import registers and transfer from the corresponding line of the imported data to the ext. cash receipt journal.
- 7. If the bank account belongs to another company, go to that client and open the open pmt. import register there.
- 8. Pmt. Import → Pmt. Import Register → Import → Import MT940 Directory
- 9. When you confirm your selection, the MT940 directory is scanned and existing files are imported.
- 10. The files are imported. If the payment import interfaces already exist, entries are made in the Pmt. Import Registers table.

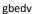

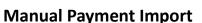

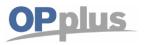

#### **Process Flow - Example: Import MT940 (Single File)**

- 11. If a new bank account has been selected, you will be asked if you want to set up the new pmt. import interface. In this case, you must import the file again after setting up the pmt. import interface.
- 12. New open import registers are created in the companies of the respective payment import interface.
- 13. If the bank account belongs to this company, go to the open pmt. import registers and transfer from the corresponding line of the imported data to the ext. cash receipt journal.
- 14. If the bank account belongs to another company, go to that client and open the open pmt. import register there.

## **Currency Tool**

The Base module offers the option to import the euro conversion rates semi-automatically for your foreign currencies published by the European Central Bank (ECB).

This requires existing currency codes in the Currencies table.

i Exchange rates can only be imported for Currency Codes considered valid by the ECB and those codes must exist in your Currencies table.

## **Currencies Tab (Ext. Features Setup)**

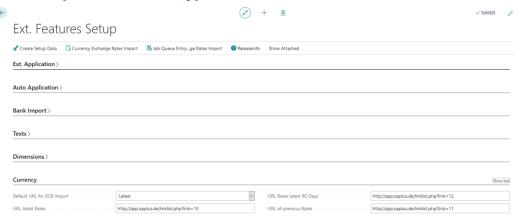

When you create the OPplus initial setup data, the correct URLs of the ECB, which are required for the import of the currency exchange rates, are already entered on the Currency tab.

| Option                        | Description                                                                                                    |
|-------------------------------|----------------------------------------------------------------------------------------------------|
| URL Latest<br>Rates           | This field is used during import if you select the Latest Rates option. The corresponding ECB file will only contain the current euro conversion rates.                  |
| URL Rates<br>latest 90 Days   | This field is used during import if you select the Last 90 Days option. The corresponding ECB file will contain the euro exchange rates of the last 90 days.             |
| URL Previous<br>Rates         | This field is used during import if you select the Previous Rates option. The corresponding ECB file will contain all euro conversion rates valid as of January 4, 1999. |
| Default URL<br>for ECB Import | Here you can specify which link to show in the report in order to open and save the file (if applicable).                                                                |

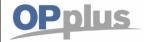

#### **Currency Setup**

The Currencies table contains the "ECB Import" field

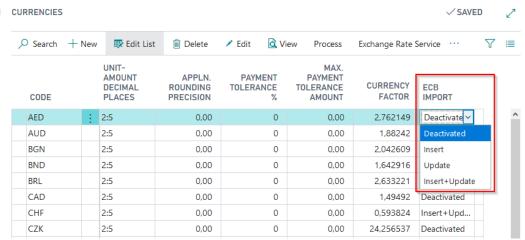

Here you have the possibility to select between 4 options:

- 1. Deactivated: This is the default setting. The exchange rates will not be changed for this currency.
- 2. Insert: Select the Insert option if you want to keep existing exchange rates and to insert/add new exchange rates during the import.
- 3. Update: Select the Update option if you want to update the existing exchange rates. No additional exchange rates will be inserted during the import.
- 4. Insert + Update: Select this option if you want the system to perform a complete update. Existing rates will be updated and new rates will be inserted/added.

## **Currency Exchange Rates Import**

If you select this menu item, the following window appears:

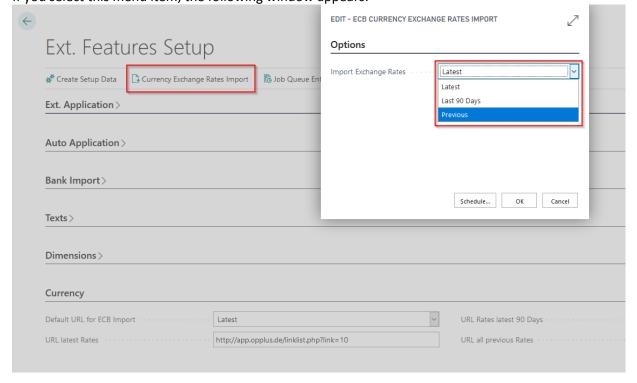

gbedv

#### **Documentation**

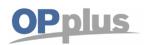

## **Manual Payment Import**

| Option       | Description                                                                                                    |
|--------------|----------------------------------------------------------------------------------------------------|
| Latest       | Select this option if you want to import the latest rates provided by the ECB via this URL.                                                                                                    |
| Last 90 Days | This option will import the exchange rates for the last 90 days published by the ECB via this URL.  Thus it is not necessary to import the full range of exchange rates beginning in 1999 till today.                                 |
| Previous     | Select this option if you want to import the previous rates provided by the ECB via this URL.  Please keep in mind that the associated file of the ECB contains all exchange rates valid as of January 4, 1999 until the current day. |

If you confirm the selected option by clicking the OK button, your exchange rates will be updated.

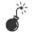

In order to use this tool the following has to be provided:

- Access rights of BC-service for temp path of BC-server
  - o Delete, create, open files

i You can only import exchange rates for which the currency code exists in the Currencies table which are considered as valid by the ECB.

Furthermore, the "Local Currency Code" in the General Ledger Setup is checked. This code HAS to be set to "EUR". In the Currency Exchange Rates table, there has to be no data record for "EUR" as this might cause problems.

If this is not the case, the user receives corresponding error messages.

gbedv

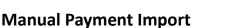

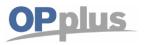

## **Updating Currency Exchange Rates Automatically**

If you perform the Currency Exchanges Rates Import function, the following fields of the Currencies table will be updated in the following way – depending on the ECB file's starting date:

| Option                             | Description                                                                                                    |
|------------------------------------|----------------------------------------------------------------------------------------------------|
| Starting Date                      | The value of the CUBETIME field of the ECB file is copied into this field.  i If a date already exists for this currency code, it will be overwritten by the import without any warning. |
| Exchange Rate Amount               | The value of the RATE field of the ECB file is copied into this field.                                                                                                    |
| Adjustment Exch.<br>Rate Amount    | The value of the RATE field of the ECB file is copied into this field.                                                                                                    |
| Relational Exch.<br>Rate Amount    | This field is always populated with the value 1.0.                                                                                                    |
| Relational Adjmt<br>Exch. Rate Amt | This field is always populated with the value 1.0.                                                                                                    |
| Fix Exchange Rate Amount           | This field is always populated with the value of the Relational Currency Code.                                                                                                    |

## **Exchange Rates in Job Queue**

In the Ext. Features Setup, you will find the new "Job Queue for Exchange Rate Import" button. This feature can be used to automatically create a record to perform the exchange rate import via a job queue.

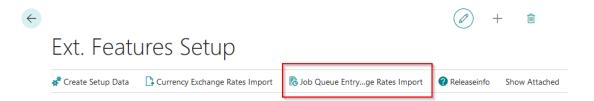

You can directly show the created record, modify it according to your needs and start the job queue:

The feature is set to a daily repetition, starting at 8.00 a.m. by default.

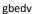

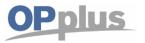

## **Manual Payment Import**

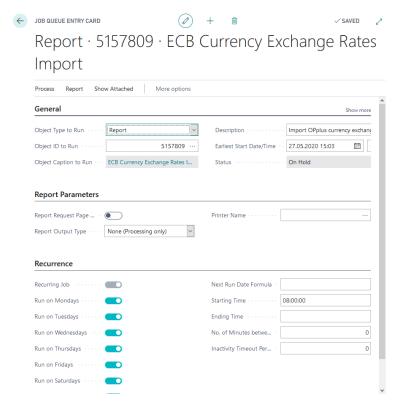

# **Ext. Templates**

### **Cash Book Journal**

The Cash Book Journal functionality offers the new general journal template CASH BOOK as well as the cash book G/L register. This function enables the user to maintain the cash book directly in OPplus and to print any required reports by using the system.

In comparison to the journal of the standard application, the Cash Book Journal allows the user to get a quick overview of the current balance of the cash account as well as of the balance after posting. In addition, a plausibility check is offered by this module to ensure that no negative cash values exist.

The cash book standard journal can be found by searching for cash book journal. Before you can use the Cash Book Journal function, you must define a journal batch name for each cash account and enter at least one balanced account number there.

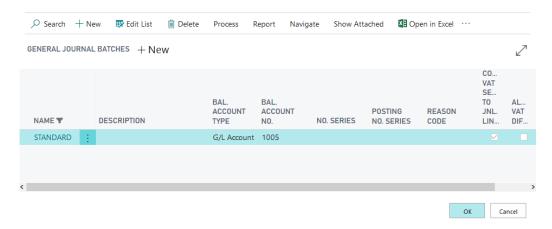

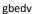

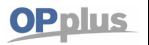

In the footer of the Cash Book Journal, the Currency, Start Balance and End Balance values of the specified balancing account are displayed – as shown in the following example:

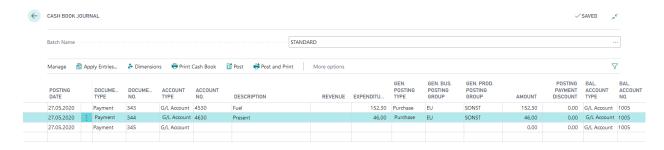

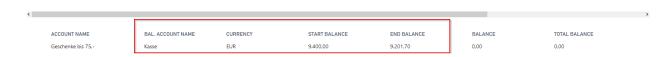

If you specify a G/L account as a balancing account, the Currency field will be populated with the local currency code specified in the General Ledger Setup.

If you specify a bank account, the currency code will be copied from the respective Bank Account Card (please refer to Cash Book Journal for Foreign Currencies).

Upon entering data into the OPplus cash book a balance verification as a function of the posting date will be carried out as the balance per day has to be positive.

Example with verification (please note the posting date!):

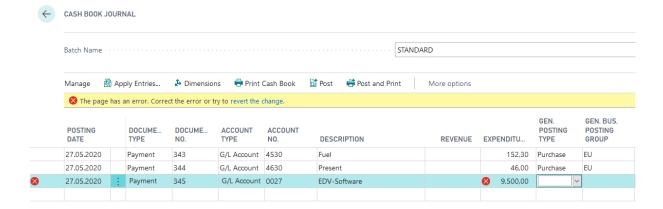

Before posting you may print the cash book:

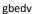

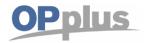

## **Manual Payment Import**

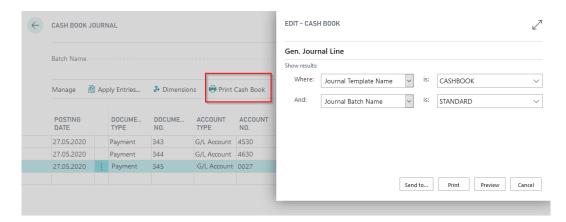

## Cash Report 1005 Kasse

Demo\_OPplus / STANDARD

27.05.2020 15:20 Page: 1 / 1 GBEDV\INGO HERMES

| Document<br>No. | Account                  | Description                                     |                                                                                                    | Abteilung<br>Code                                                                                                    | Kostenträger<br>Code                                                                                                    | Takings<br>Gross                                                                                                    | Expenses<br>Gross                                                                                                    | VAT %                                                                                                    |
|-----------------|--------------------------|-------------------------------------------------|----------------------------------------------------------------------------------------------------|----------------------------------------------------------------------------------------------------|----------------------------------------------------------------------------------------------------|----------------------------------------------------------------------------------------------------|----------------------------------------------------------------------------------------------------|----------------------------------------------------------------------------------------------------|
| 343             | G 4530                   | Fuel                                            |                                                                                                    |                                                                                                    |                                                                                                    |                                                                                                    | 152,30                                                                                                    | 0                                                                                                    |
| 344             | G 4630                   | Present                                         |                                                                                                    |                                                                                                    |                                                                                                    |                                                                                                    | 46,00                                                                                                    | 0                                                                                                    |
| .05.20 345      | G 0027                   | EDV-Software                                    |                                                                                                    |                                                                                                    |                                                                                                    |                                                                                                    | 9.000,00                                                                                                    | 0                                                                                                    |
|                 |                          |                                                 |                                                                                                    |                                                                                                    | Total                                                                                                    |                                                                                                    | 9.198,30                                                                                                    | 0,00                                                                                                    |
| Cash B          | Salance EUR              | StartBalance<br>9.400,00                        | EndBalance<br>201,70                                                                                                    |                                                                                                    |                                                                                                    |                                                                                                    |                                                                                                    |                                                                                                    |
|                 | No.<br>343<br>344<br>345 | No. Account  343 G 4530  344 G 4630  345 G 0027 | No.         Account         Description           343         G 4530         Fuel           344         G 4630         Present           345         G 0027         EDV-Software    StartBalance | No.         Account         Description           343         G 4530         Fuel           344         G 4630         Present           345         G 0027         EDV-Software    StartBalance EndBalance | No.         Account         Description         Code           343         G 4530         Fuel           344         G 4630         Present           345         G 0027         EDV-Software    StartBalance EndBalance | No.         Account         Description         Code         Code           343         G 4530         Fuel         Fuel | No.         Account         Description         Code         Code         Gos           343         G 4530         Fuel         344         G 4630         Present         345         EDV-Software         Total         Total | No.         Account         Description         Code         Code         Gross         Gross           343         G 4530         Fuel         152,30           344         G 4630         Present         46,00           345         G 0027         EDV-Software         9,000,00           Total         9,198,30 |

The Cash Book Journal layout corresponds to the structure of usual cash books in the Zweckform format.

If the "Print Cash Report when Posting" field is activated in the OPplus Setup, the Cash Book Journal report will be printed automatically when posting.

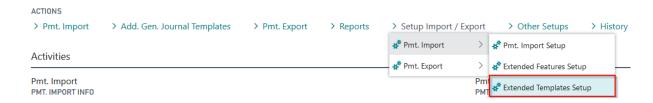

### G/L Register Cash Book

This report is based on a general journal. For this reason, it can only be used as cash book if none! of the following scenarios exist in the cash book journal in the requested period:

- Collective payments (application for more than one document)
- Payments with payment discount / payment tolerances
- Exchange Rate Adjustment
- Foreign Currency Cash Book

Also note that the Report Balance column reflects the balance in reference to the document number and not the balance for each report line.

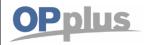

### Foreign Currency Cash Books

Foreign currency cash books can be used in OPplus. For this, you can create a BC bank account for each foreign currency and specify it in the respective cash book journal.

The balance can only be checked and the cash book be printed correctly if you create a separate journal for each currency code.

### **Check Deposit Journal**

The Cash Deposit Journal functionality is intended for use by companies which submit any check payments at the bank received for the settlement of sales invoices. The banks normally expect that the check deposit are filled in – a process which in practice is done manually.

The checks (or the check credits) are later on manually assigned to the sales invoices in MS Dynamics BC.

By using the Check Deposit Journal feature, you can avoid double entries without being limited to a specific number of checks for each check deposit Journal. You can enter checks directly in the system, already assign the application to open entries, print the check receipt report and post the created lines.

If you search the Check Deposit Journal via tasks, you can open the standard check deposit journal which is comprised of the following three additional columns:

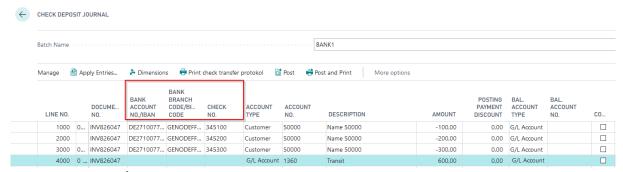

#### Bank Account No. /IBAN

This field is used to enter the check issuer's bank account number.

### **Bank Branch Code/BIC-Code**

This field is used to enter the check issuer's bank branch code.

#### Check No.

This field is used to enter the check number.

You can enter a transit account as a balanced account. You can specify the corresponding bank account in the Print check transfer protocol function:

### **Documentation**

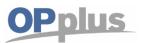

## **Manual Payment Import**

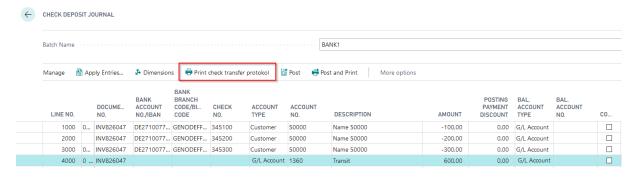

In the report, you can activate the "Print Account No. and Bank Code" field. The report will be opened with the "BIC/IBAN" option set by default.

You must also specify a transit account so that the system determines which checks are to be printed. This is necessary if you have entered different checks with different transit accounts.

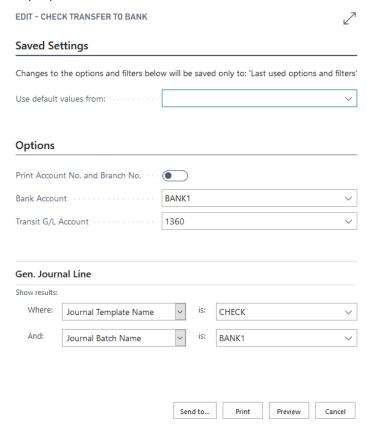

This printout (created within OPplus) is accepted by most banks:

### **Documentation**

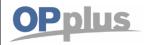

Date: 27.05.20

# Manual Payment Import

Check Transfer Protocol No.: INV826047

IBAN: DE33 2005 0000 0000 1122 33 / BIC Code: HSHNDEHH200

| Account          | Check No. | Bank Code / BIC-Code<br>Account No. / IBAN | Amount     |
|------------------|-----------|--------------------------------------------|------------|
| 50000 Name 50000 | 345100    | GENODEFF200<br>DE27100777770209299700      | 100,00 EUR |
| 50000 Name 50000 | 345200    | GENODEFF200<br>DE27100777770209299700      | 200,00 EUR |
| 50000 Name 50000 | 345300    | GENODEFF200<br>DE27100777770209299700      | 300,00 EUR |
|                  | Number: 3 |                                            | 600,00 EUR |
|                  |           |                                            |            |
|                  | Signature |                                            |            |

Upon entering a check posting, you are not allowed to enter the bank account as balance account. You have to enter a split posting. In case a check number has been entered and the balance account is filled, then the user will get an error message upon posting or check printing.

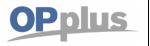

## **Unapply Single Application**

With this OPplus release, it is possible to reverse single applications when multiple ledger entries have been previously applied. This feature is available in the Customer Ledger Entries and Ext. Customer Ledger Entries lists.

For example, if you have applied 4 customer ledger entries, highlight the entry you want to open and select the "Unapply Dedicated Payment Entries..." icon.

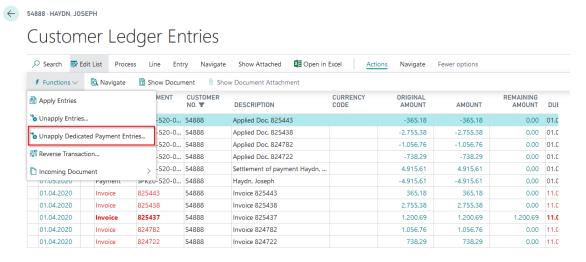

The "Unapply Customer Ledger Entries" window opens listing all corresponding entries for the customer ledger entry you want to open. Now select "Unapply" to reverse the application.

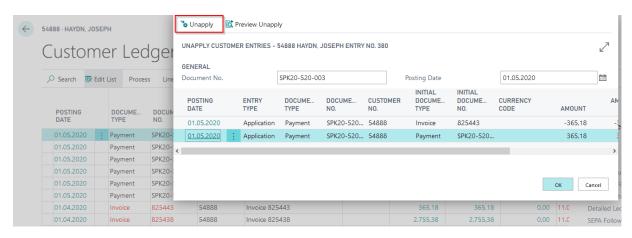

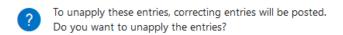

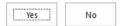

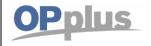

The corresponding invoice and payment entries are open again, while other applications still remain.

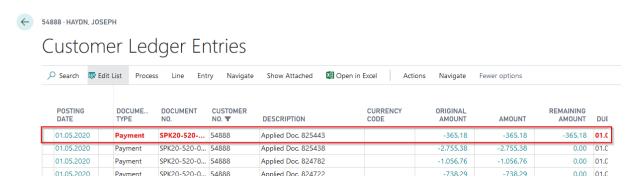

## **Connection via Webservice**

### **Setup of Webservice**

After having received the access data, you need to specify the Pmt. Provider table.

For this, open the Pmt. Provider page via the Setup Import/Export menu:

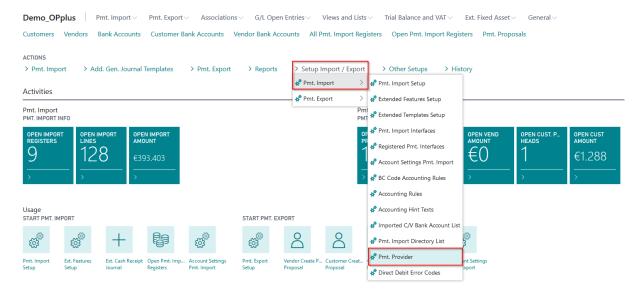

An option for a payment provider would be Confipay from Windata (https://wiki.windata.de/index.php?title=Anbindung konfipay an OPplus)

For this solution we show here an example of the configuration. Create a provider KONFIPAY and enter your e-mail address, your password and the credential information which you have received from windata.

### **Documentation**

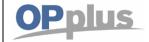

# **Manual Payment Import**

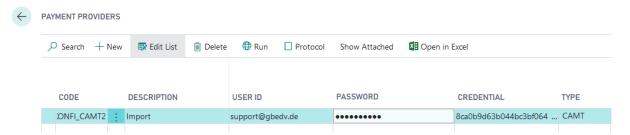

This data is required in order to use the web service for the retrieval of bank statements and for the dispatch of payment files.

| Option                       | Description                                                                                                    |
|------------------------------|----------------------------------------------------------------------------------------------------|
| Code                         | <ul> <li>In this field, enter the unique code for the payment provider, for example:</li> <li>KONFI_CAMT (retrieval of CAMT statements)</li> <li>KONFI_PMT (dispatch of payments)</li> </ul>                                                                                                    |
| Description                  | In this field, you can enter a description.                                                                                                    |
| UserID                       | In this field, enter the user ID provided by windata.                                                                                                    |
| Password                     | In this field, enter the password provided by windata.                                                                                                    |
| Credential                   | In this field, enter the credential provided by windata.                                                                                                    |
| Type                         | Here you can specify if it is CAMT, PayPal or SEPA.                                                                                                    |
| Testmode                     | If you activate this field, the statements will not be marked as retrieved. In this case, you can retrieve the data as often as required. It is not recommended to use this setting in live operation as the files would be retrieved several times.                                                                                                    |
| Request Bank Account<br>List | This field is used for initial setup. All banks available via Konfipay will be transferred in a list and set up as interfaces. This way, you can automatically retrieve a list of all banks which use this service. After the first use, the field will be automatically deactivated as this setting is only useful for single use.                                                       |
| Log Streams                  | Due to the fact that no files are used for the import, it is partly not possible to see why the retrieval process has failed. Activate this field if you want to save the retrieved files temporarily. This field is only used for debug purposes.                                                                                                    |
| Webservice URL               | Enter the URL of the web service. For Konfipay, enter <a href="https://portal.Konfipay.de/api/">https://portal.Konfipay.de/api/</a>                                                                                                    |
| Codeunit Webservice          | Enter the codeunit which is used for the respective provider for retrieval: In OPplus standard, the following codeunits are available for Konfipay: Retrieve CAMT Statements = 5157813 Retrieve PayPal Statements = 5157814 Transfer SEPA Files = 5157907  *If you want to collect MT940 statements, please place a checkmark in the Import field via MT940 of the Pmt. Import Interface. |

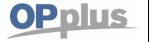

## **Setup of Web Service for Statement Retrieval**

Go to Pmt. Import Setup and open the Pmt. Import tab.

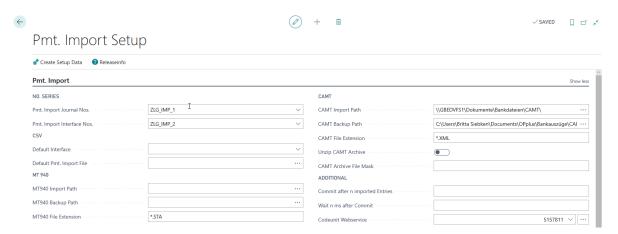

### Fill in the following field:

| Option              | Description                        |
|---------------------|------------------------------------|
| Codeunit Webservice | 5157811 (Standard OPplus Codeunit) |

## **Setup of Interfaces**

During the first import, the payment import interfaces are created and automatically filled with the corresponding fields. The further setup is done as described in the chapter Pmt. Import Interface.

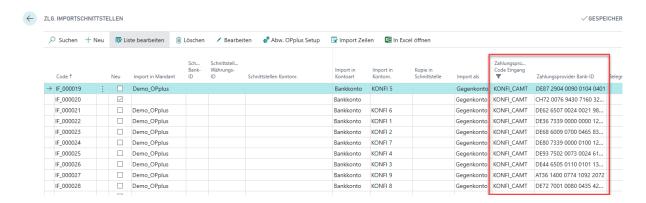

| Option                      | Description                                                                                                    |
|-----------------------------|----------------------------------------------------------------------------------------------------|
| Payment Provider Code Input | Enter the payment provider you want to use to perform the import incl. the respective data like logs, logins etc.                                                                                                    |
| Payment Provider<br>Bank ID | Enter the corresponding bank ID (Konfipay = IBAN) which is used for unique assignment during retrieval. If you validate the "Payment Provider Code Entry" field and the "Import in Account No." is filled, the specified IBAN will be automatically used. |

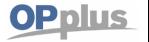

### **Get Statements**

In order to get the statements, go to "Open Pmt. Import Registers" and select Import: Get Statements via Webservice.

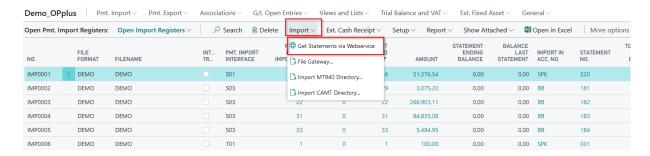

All subsequent steps correspond to those you would have performed if retrieval of statements had been done via bank software like SFirm or Multicash.

For further information, please refer to the respective manual of the respective payment provider.

## Base/Payment/G/L Account - Open Entries → Foreign Currency

In the Base module, you are offered a number of possibilities to use foreign currencies in an enhanced form.

The affected fields are not directly available and must be made visible in consultation with your partner. With this feature, you can completely override and change the default behavior of the Business Central system in the Foreign Currency area.

### **Currency Tab**

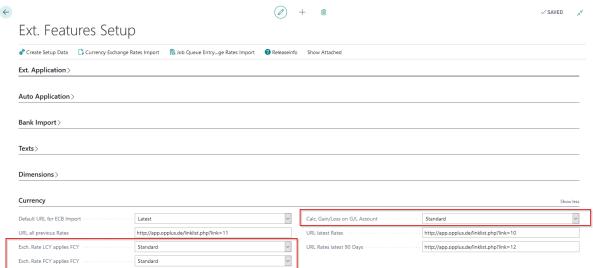

In the OPplus Setup, you will find the following 3 additional foreign currency fields, all of them preset to the "Standard" setting. This setting means that posting and application is not changed according to the Business Central standard.

## Documentation

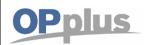

# **Manual Payment Import**

| Option                           | Description                                                                                                    |
|----------------------------------|----------------------------------------------------------------------------------------------------|
| Exch. Rate LCY applies FCY       | The following two options are available:  1. Standard  2. Journal Line  If foreign currency amounts are paid in local currency, you can select the "Standard" option.                                                                                                    |
|                                  | The system will retrieve the currency exchange rate on the posting date and perform the application with the converted amounts.  With the option "Journal Line", the application amount is not recalculated, but passed on from the journal line to the application.        |
| Exch. Rate FCY applies FCY       | The following two options are available:  1. Standard  2. Original Factor                                                                                                    |
|                                  | If foreign currency amounts are paid in foreign currency, you can select the "Standard" option. The system will retrieve the currency exchange rate on the posting date and perform the application with the converted amounts. This may lead to exchange rate differences. |
|                                  | If you select the "Original Factor" option, the system will retrieve the factor of the original entry and post the payment by using the 1:1 factor. This does not lead to any exchange rate differences.                                                                    |
| Calc Gain/Loss<br>on G/L Account | <ul> <li>This field is relevant in the G/L entry application. The following 3 options are available:</li> <li>1. Standard</li> <li>2. Yes</li> <li>3. No</li> </ul>                                                                                                    |
|                                  | <b>Standard</b> : application is carried out in FCY at the exchange rate of the payment date and any existing balance (if the exchange rate has changed in the meantime) is displayed in a new application line                                                             |
|                                  | <b>Yes</b> : the application is carried out in FC at the exchange rate of the payment date and any existing balance (if the exchange rate has changed in the meantime) is created in a new line as an exchange rate difference                                              |
|                                  | <b>No</b> : application is carried out at the exchange rate of the original posting and no exchange rate difference is created                                                                                                    |

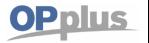

## Example "Exch. Rate LCY applies FCY"

## "Standard" Option

Select the "Standard" option.

Post an invoice with an amount of USD 1,000.00 with an exchange rate of 1.5 on the invoice posting date, which are 666.67 in LCY.

## Debitorenposten

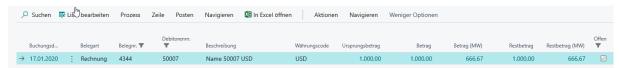

After having posted the payment, the exchange rate has changed to 2.0.

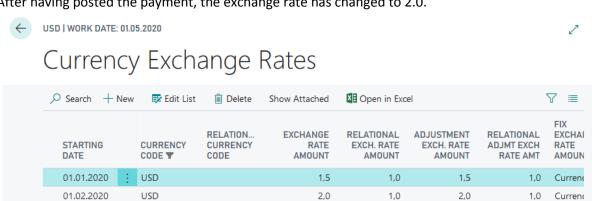

For example, because the rates were hedged, the payment is made at the original value, in this case 666.67 €. But because the standard option uses the new rate from 01.02., there is a difference of 166,67

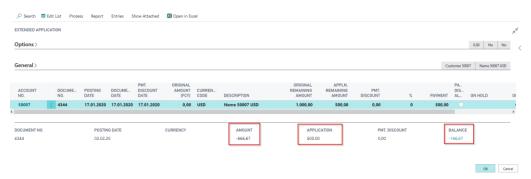

Here the user must decide how to handle it:

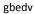

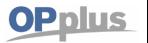

# **Manual Payment Import**

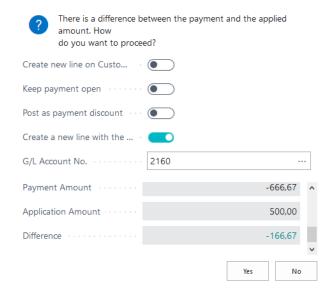

## "Journal Line" Option

The same application as above takes place. In this case, however, the system checks for the exchange rate on the invoice date and no difference occurs:

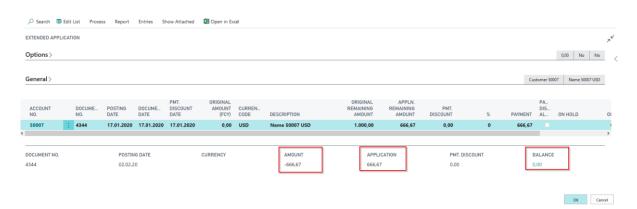

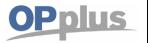

## Example "Exch. Rate FCY applies FCY"

### "Standard" Option

Post an invoice with an amount of USD 1,000.00 with an exchange rate of 1.5 on the invoice posting date.

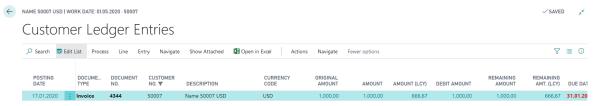

Posting of payment to the amount of USD 1,000.00 with an exchange rate of 2.0 on the payment posting date.

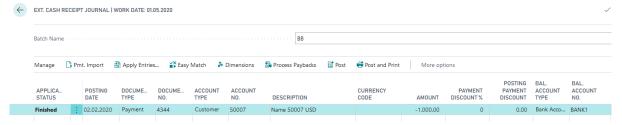

When posting the application, the exchange rate of the payment applies and the calculated rate difference will be posted to the exchange rate profit and loss account specified for the currency.

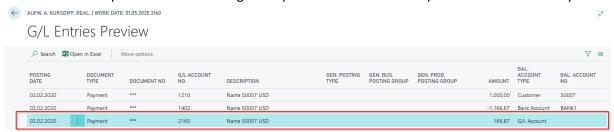

### "Original Factor" Option

The same application as above takes place. In this case, however, the system checks for the exchange rate on the invoice date and this does not result in a difference that is posted in the background (as above):

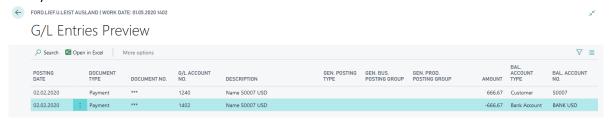

This setup is considered in the Ext. Cash Receipt Journal if the same currency code is defined on the balanced account (so in the above example the bank account must be a USD bank account). It is also generally considered in account in the payment proposal.

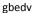

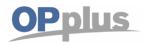

# **Manual Payment Import**

## Example "Calc Gain/Loss on G/L Account"

A payment proposal for 1000.00 USD is posted in the Pmt. Import module. This results in a posting on the transit account on 20.01. - at an exchange rate of 1.5, an amount of 666.67 in LCY.

On 01.02. the exchange rate has changed to 2.0 for USD. On 02.02. The amount of 1000.00 USD is now to be applicated:

## "Standard" Option

1000.00 USD is entered as the application amount. With an exchange rate of 1.5 666.67 LCY.

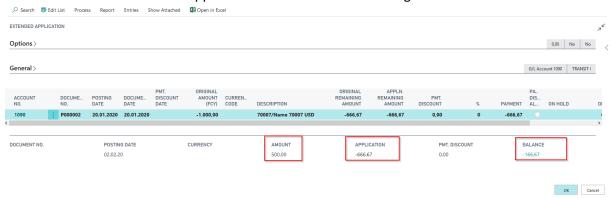

The user must decide how to handle the difference:

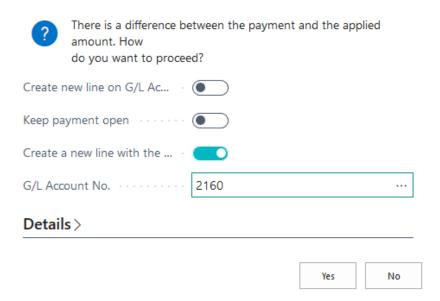

### **Documentation**

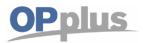

# **Manual Payment Import**

# "Yes" Option

## No difference is indicated:

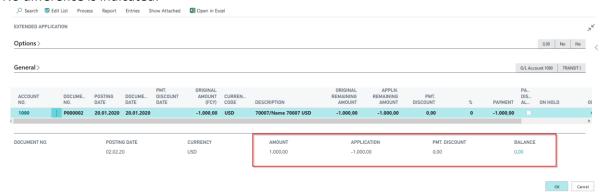

Only when you leave the window does the system indicate that the exchange rate difference is automatically posted:

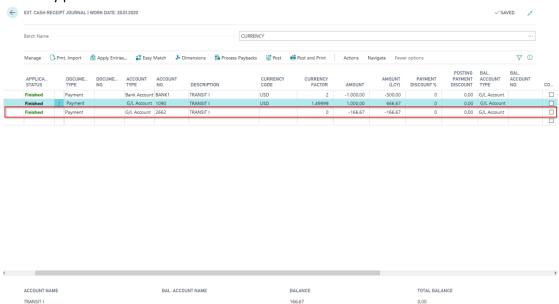

gbedv

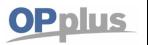

# **Manual Payment Import**

# "No" Option

There is no exchange rate difference, because valuation is based on the original currency factor:

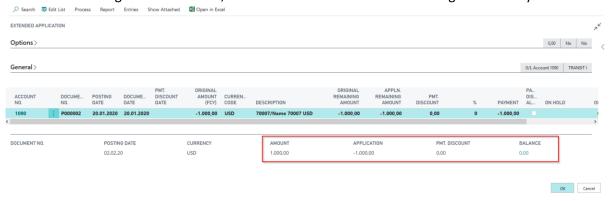

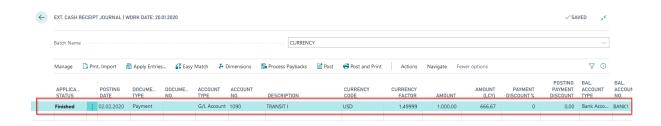

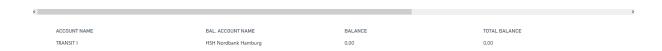

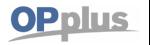

# **General Topics**

## **General Ledger Entries**

If the payment import module has been activated, 2 OPplus fields are automatically filled in the G/L ledger entries:

- OPP Orig. Currency Code
- OPP Original Amount (FCY)

These fields are not integrated into the entry mask by OPplus. You can display these fields using the page inspection. These fields are for information purposes only; no rate adjustments or other things are made.

No setup is necessary to obtain this information.

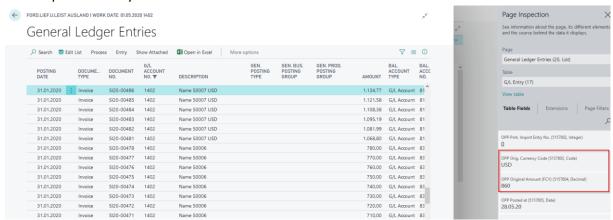

## **G/L Account Card**

The Payment Import module adds the OPplus menu button to the G/L account card:

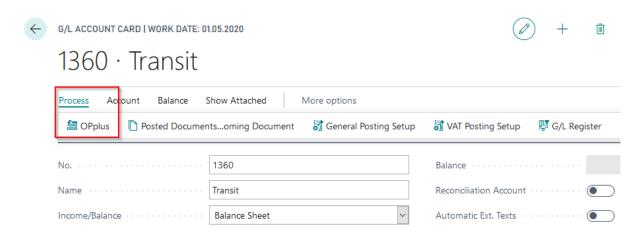

### **Documentation**

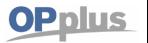

## **Manual Payment Import**

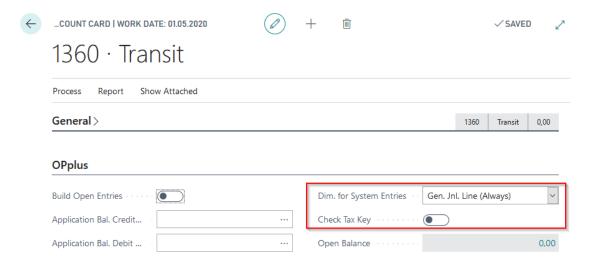

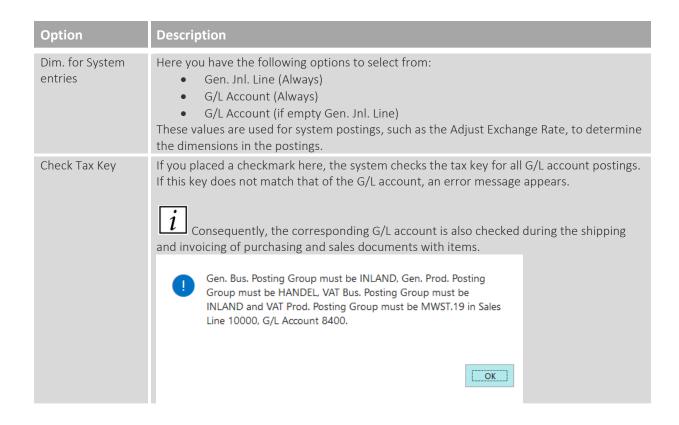

### **Documentation**

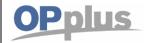

## **Manual Payment Import**

## **Payment Terms**

The OPplus Payment Import module enables you to have the due date in credit memos automatically set to the document date. Credit memos are then due immediately.

The setup occurs via the payment terms: Here there is the field "Immediate Annuity Credit Disc./Refund".

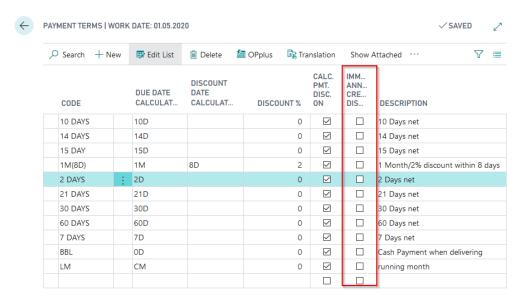

### **Documentation**

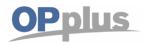

## **Manual Payment Import**

For more information about OPplus please refer to http://www.OPplus.de and http://www.gbedv.de

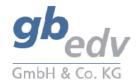

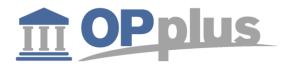

gbedv GmbH & Co. KG Loger Straße 22b 27711 Osterholz-Scharmbeck

Phone: 04791 / 96 525 0 Fax: 04791 / 96 525 20

Email: <a href="mailto:info@OPplus.de">info@OPplus.de</a>
Internet: <a href="http://www.gbedv.de">http://www.gbedv.de</a>

This document is for informational purpose only. Its contents may be changed at any time without prior notice if required for technical or content-related reasons.

This document may not be reproduced or transferred, partially or in full, in any form or by any means without the prior written permission of gbedv GmbH & Co. KG. gbedv GmbH & Co. KG shall not be liable for any errors and omissions which may exist in the document.

© gbedv 2020. All rights reserved.

Last Update: June 2020

The software mentioned in this document may only be used or copied according to the licensing terms. All product names, trademarks and logos used are property of the respective owners.